**SAWLWARE** 

# Lofi-12 XT

**Manual** 

Rev.1

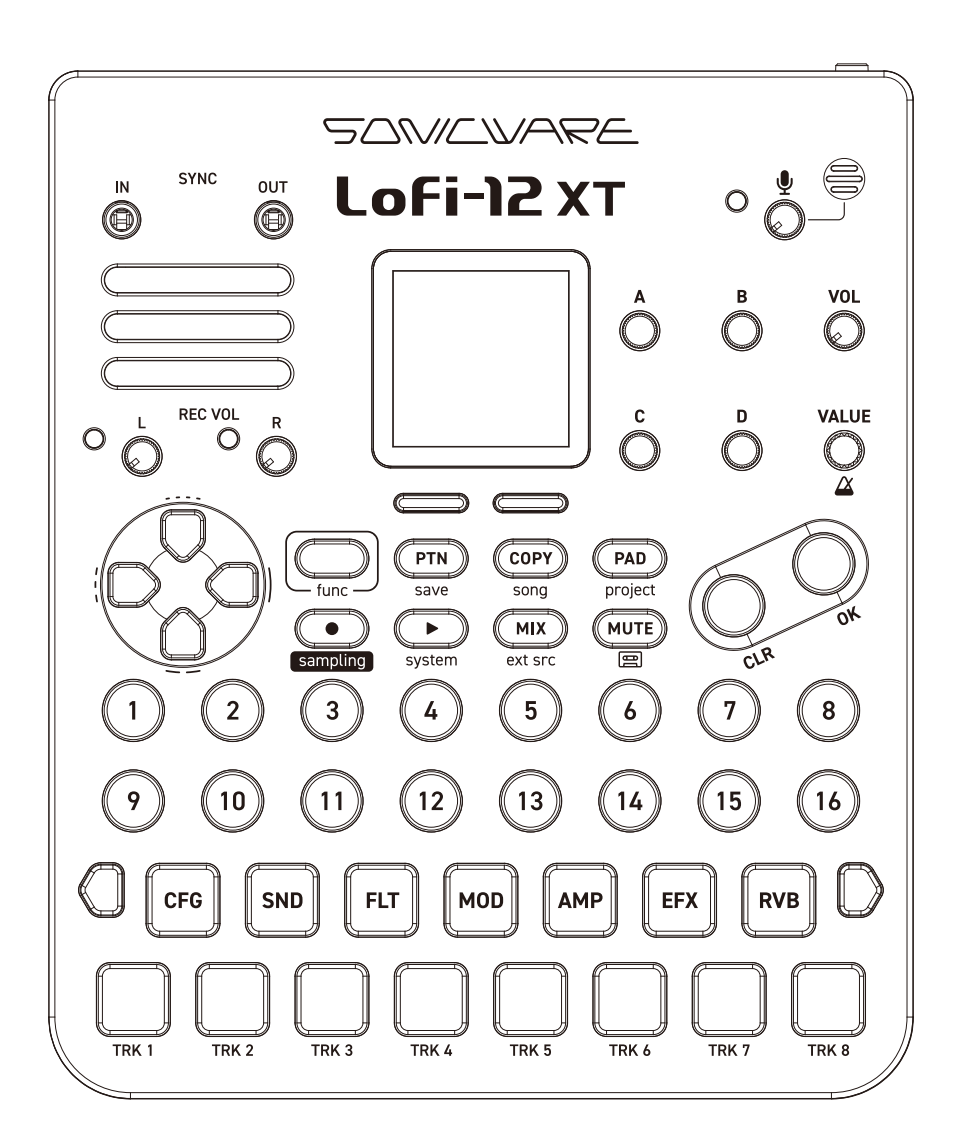

#### **FCC regulation warning (for USA)**

Note: This equipment has been tested and found to comply with the limits for a Class B digital device, pursuant to part 15 of the FCC Rules. These limits are designed to provide reasonable protection against harmful interference in a residential installation. This equipment generates, uses and can radiate radio frequency energy and, if not installed and used in accordance with the instructions, may cause harmful interference to radio communications. However, there is no guarantee that interference will not occur in a particular installation. If this equipment does cause harmful interference to radio or television reception, which can be determined by turning the equipment off and on, the user is encouraged to try to correct the interference by one or more of the following measures:

- —Reorient or relocate the receiving antenna.
- —Increase the separation between the equipment and receiver.
- —Connect the equipment into an outlet on a circuit different from that to which the receiver is connected.
- —Consult the dealer or an experienced radio/TV technician for help.

#### **Legal disclaimers**

Sonicware Inc. (hereafter, "SONICWARE" ) strives to assure that this document is as accurate and current as possible, but will bear no responsibility for any compensation claims or losses due to content included in this document. Moreover,information in this document could be changed without notice. SONICWARE retains the right to change product specifications and programs at any time. SONICWARE will bear no responsibility for any errors depicted in this document.

SONICWARE will bear no responsibility for any losses resulting from the use of this information, functions or performance, regardless of contracts, lack of caution or other conduct.

#### **Copyrights and registered trademarks**

- ・SONICWARE is a registered trademark of Sonicware Inc.
- ・MIDI is a registered trademark of the Association of Musical Electronics Industry (AMEI).
- ・Other company names, product names, standard names and registered trademarks in this document are the property of their respective owners.
- ・All the trademarks and registered trademarks in this document are not intended to violate the copyrights of their owners, but rather are included for the purpose of identification only.
- ・Recording from copyrighted sources, including audio files, CDs, records, videos, tapes, broadcasts, streamed content and works of art, without permission of the copyright holder for any purpose other than personal use is prohibited by law.
- ・Sonicware Inc. will not assume any responsibility related to infringements of copyrights.
- ・The content, either built-in or included in this product (such as PCM sample data, audio data, and sound or pattern program data etc.) is copyrighted by SONICWARE Inc. or is used under a license from a third party.

Any musical works created or performed using these contents with this device can be freely recorded and distributed. However, it is strictly prohibited, regardless of whether the content is used as is or altered in format, to license, transfer, sell, resell, redistribute, lend, rent, lease, transmit, enable downloading from or uploading to servers, or use the content in competitive products, including but not limited to actual instruments and collections of sampling data.

#### **Important safety precautions**

You must read the following precautions in order to use the product safely and prevent accidents.

#### **< WARNING > Failure to follow these precautions could result in serious harm to the user or even death.**

・Operation using an AC adapter

Do not do anything that could exceed the ratings of outlets and other electrical wiring equipment.

Disconnect the AC adapter from the outlet when lightning occurs and when not using it for a long time.

・Operation using batteries

Use-commercially available 1.5V AA batteries.

Carefully read the precautions of the batteries being used.

Be sure to insert the batteries with  $+/-$  ends oriented correctly.

Do not use new and old batteries together. Do not use batteries of different types together.

Remove the batteries when they will not be used for a long time.

If a leak occurs, thoroughly wipe the battery compartment and battery terminals to remove the leaked fluid.

- ・Do not open the case and disassemble or modify the product.
- ・Do not drop, strike or apply excessive force to the unit.
- ・Do not put liquid on or in the unit.
- ・Do not put foreign objects into the case.
- ・Do not use at a loud volume. Doing so could generate loud volumes that might lead to hearing loss.
- ・When transferring this unit, use the individual packing box and cushioning material that it came with when purchased new.
- ・When the unit is powered on, do not wrap it in cloth, plastic or other materials.
- ・Do not step on or apply pressure to the power cord.
- ・Do not use in the following environmental conditions. Doing so could cause malfunction.
- Locations in direct sunlight, environments that exceed 40°C, or near stoves and other heat sources
- Locations with extremely low or high temperatures
- Locations with extremely high humidity or where the product could become wet
- Locations with frequent vibrations or much dust or sand
- ・If the unit becomes broken or malfunctions, immediately turn the power off and stop using it.

#### **< Usage Precautions >**

Failure to follow these precautions could cause injury to the user and physical damage.

・When connecting cables or working with the power of the unit, minimize the input levels of connected devices or turn them off.

・Cleaning

If the screen or the case become dirty, wipe them gently with a soft cloth.

Do not use chemicals, including alcohol, benzene, thinner or cleansers.

If this does not clean them, wipe them with a slightly damp cloth that has been wrung out well.

Do not turn the power on until the product is completely dry.

### <span id="page-3-0"></span>**Introduction**

Thank you very much for purchasing a SONICWARE Lofi-12 XT. The Lofi-12 XT is an 8-track compact groovebox that can make any sound into a pleasant lo-fi / low-res sound.

We hope you enjoy using it for many years.

# **Key features of the Lofi-12 XT**

- 12/24kHz Early-Digital Sound Sampling with 12BIT Sampler mode
- Intuitive & Non-stop Beat Making with Mighty 8-Track Sequencer
- Powerful Signal Processing 8 × Insert FX, Delay, Reverb and Master FX
- Effortless Background Mix-Tape Recording
- Versatile Connectivity with Other Devices
- Extensive Sample Libraries of over 2,500 samples

#### **Perform live anywhere**

Battery power, a built-in speaker and a microphone enable sampling, producing and performing anywhere

By connecting a smartphone or PC/Mac and using the audio interface functions, you can quickly livestream music you have made.

### **Synchronize with all kinds of devices**

By using the USB connector in addition to the MIDI/SYNC connectors, you can connect external synthesizers, drum machines, PCs, etc., and synchronize multiple devices to use them together. It can be synchronized with the Liven series, ELZ\_1 play, and even Teenage Engineering's PO series.

Also, by bridging clock synchronization signals between different types of connectors, such as generating MIDI clock from it's SYNC IN connection, it will be useful at the center of live performances.

### **Contents**

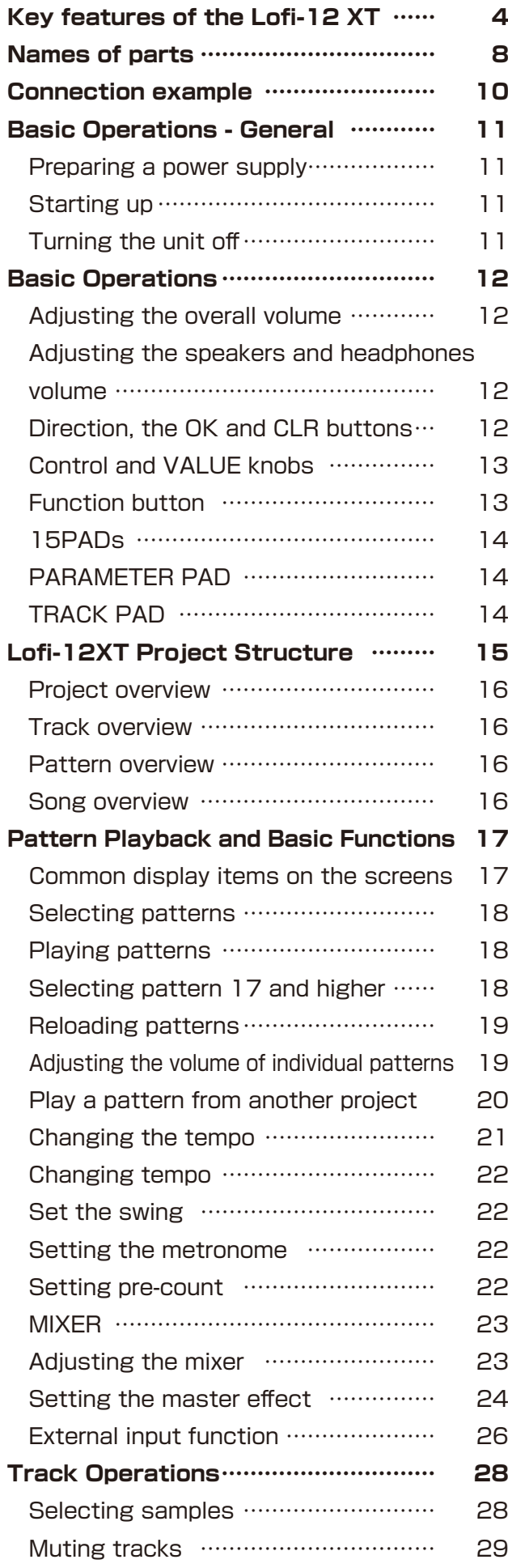

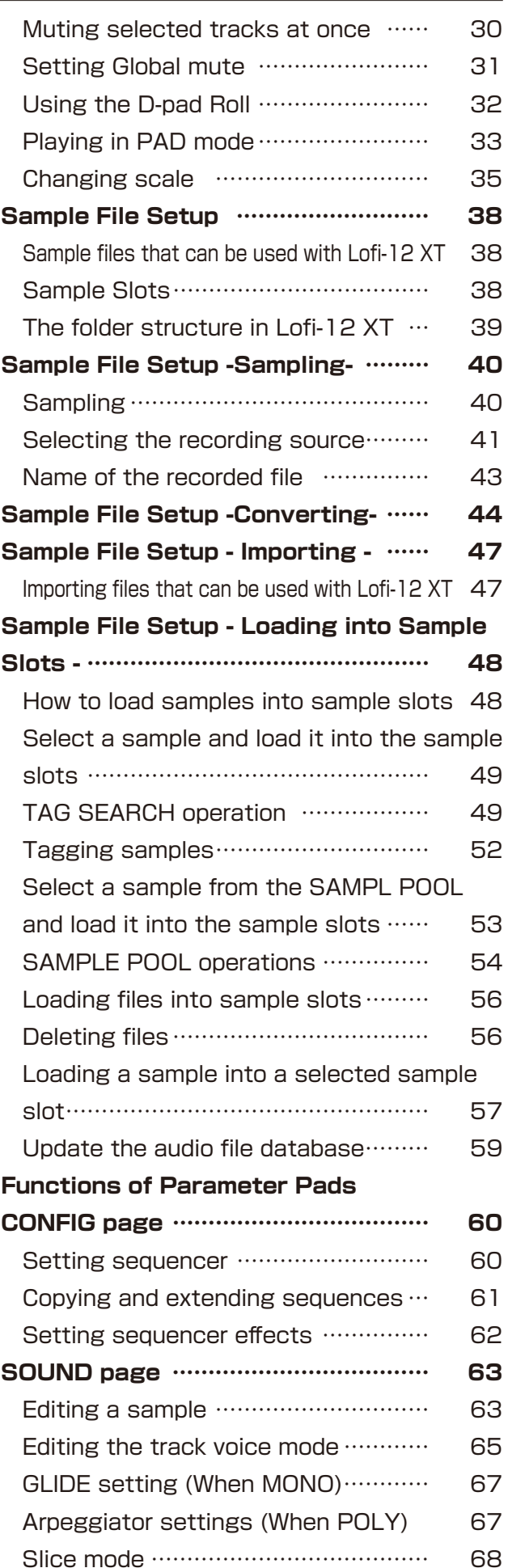

### **Contents**

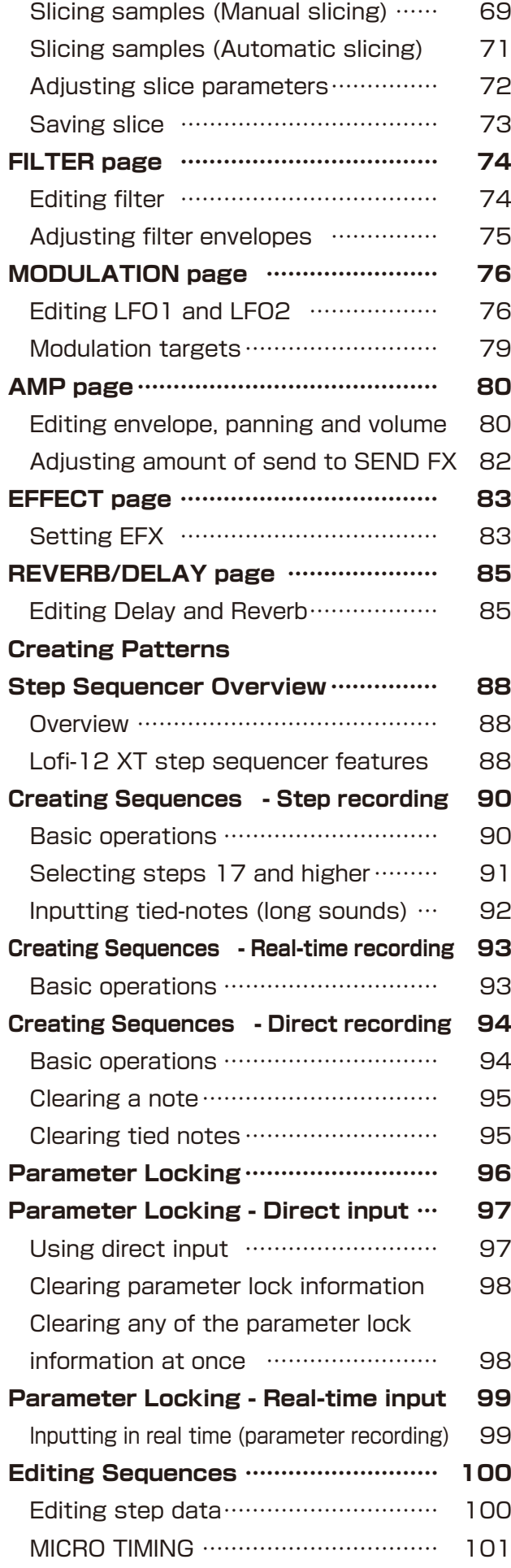

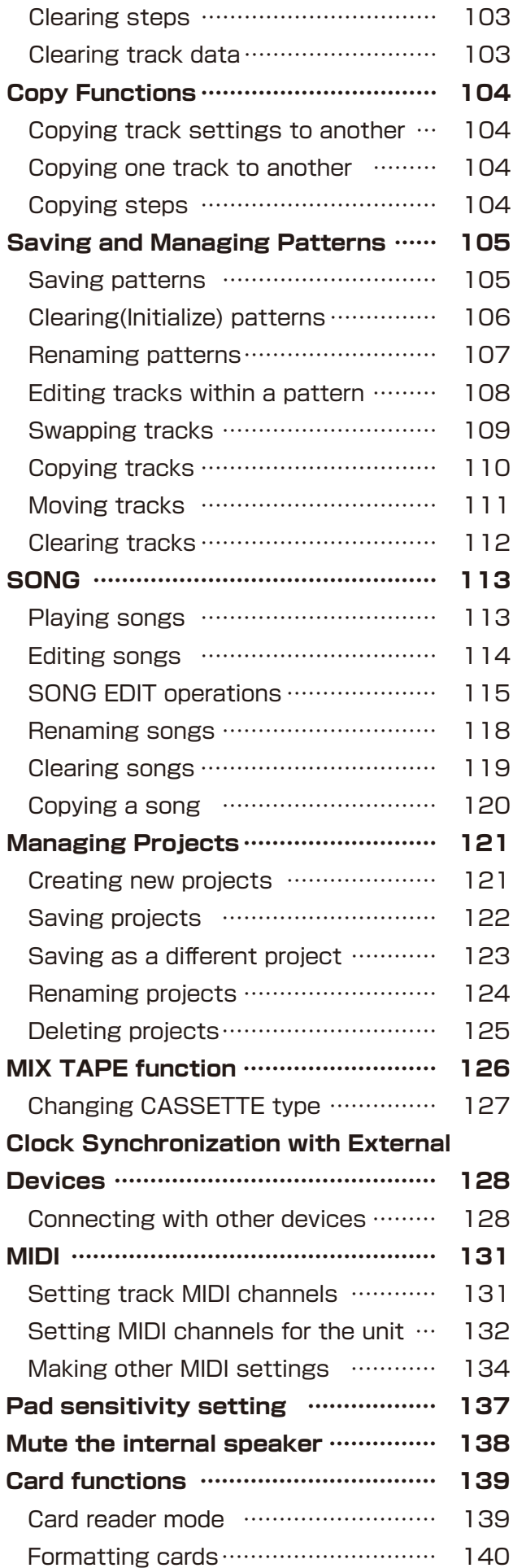

### **Contents**

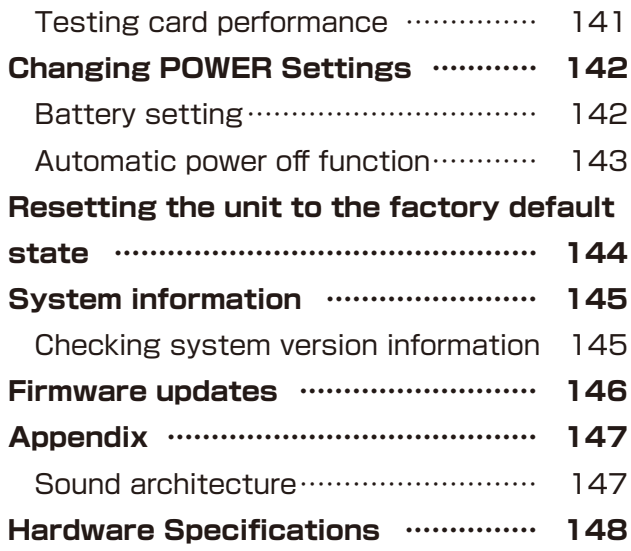

### <span id="page-7-0"></span>**Names of parts**

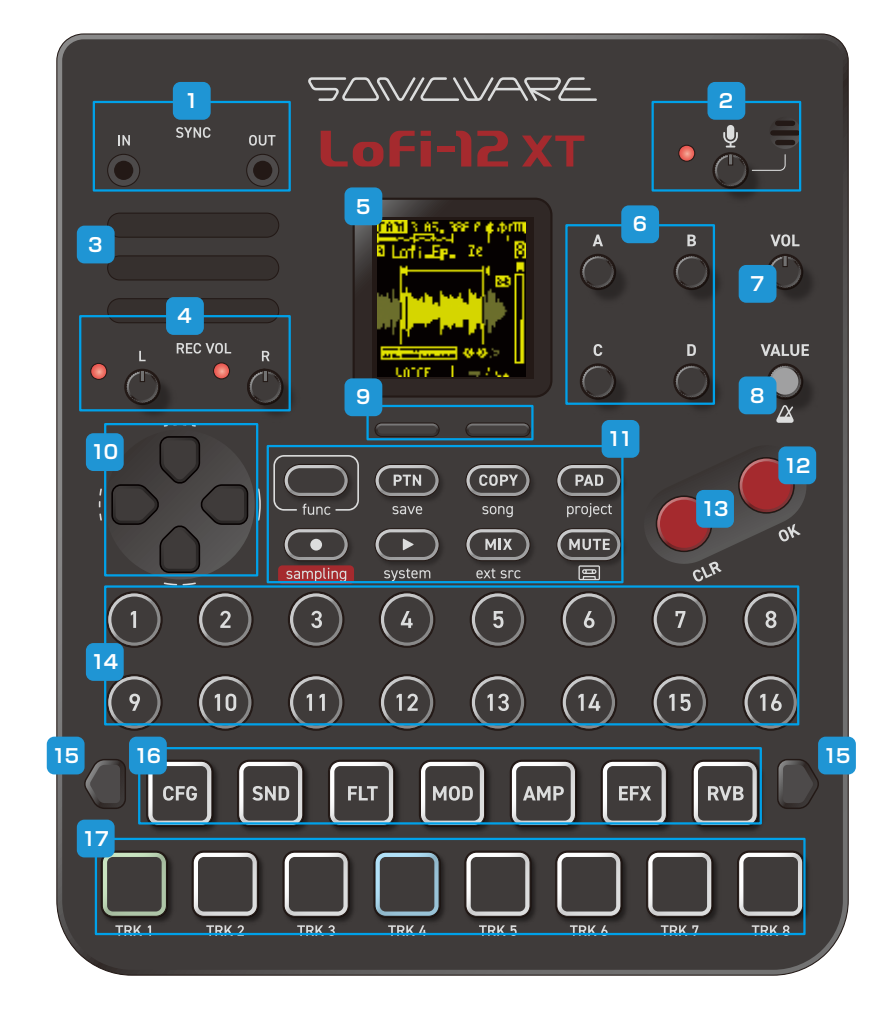

**Right side**

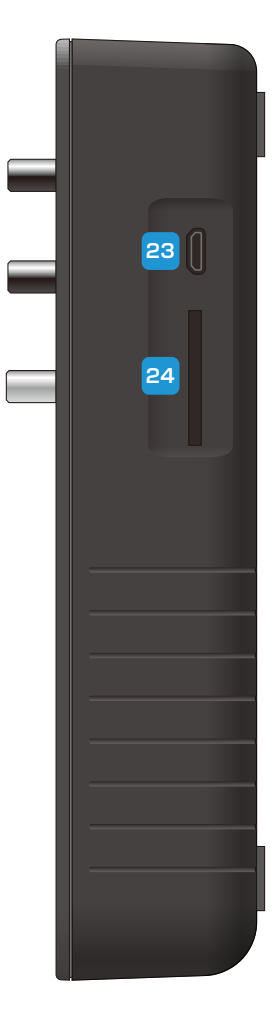

**Rear**

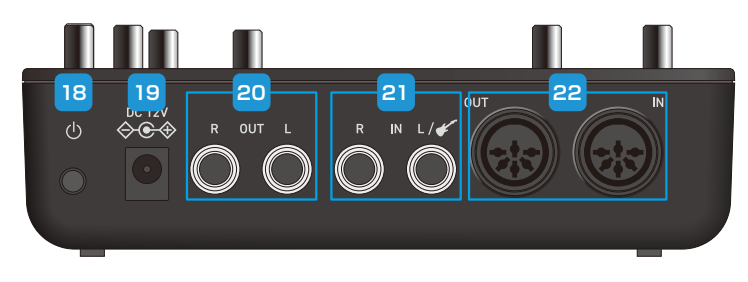

#### **Front**

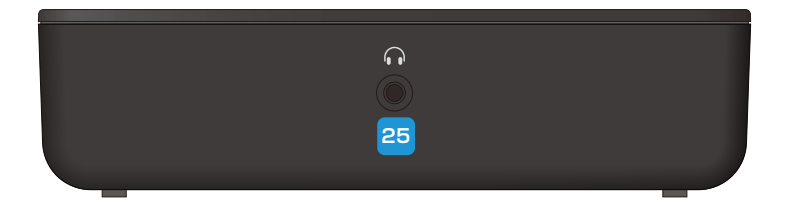

# **Names of parts**

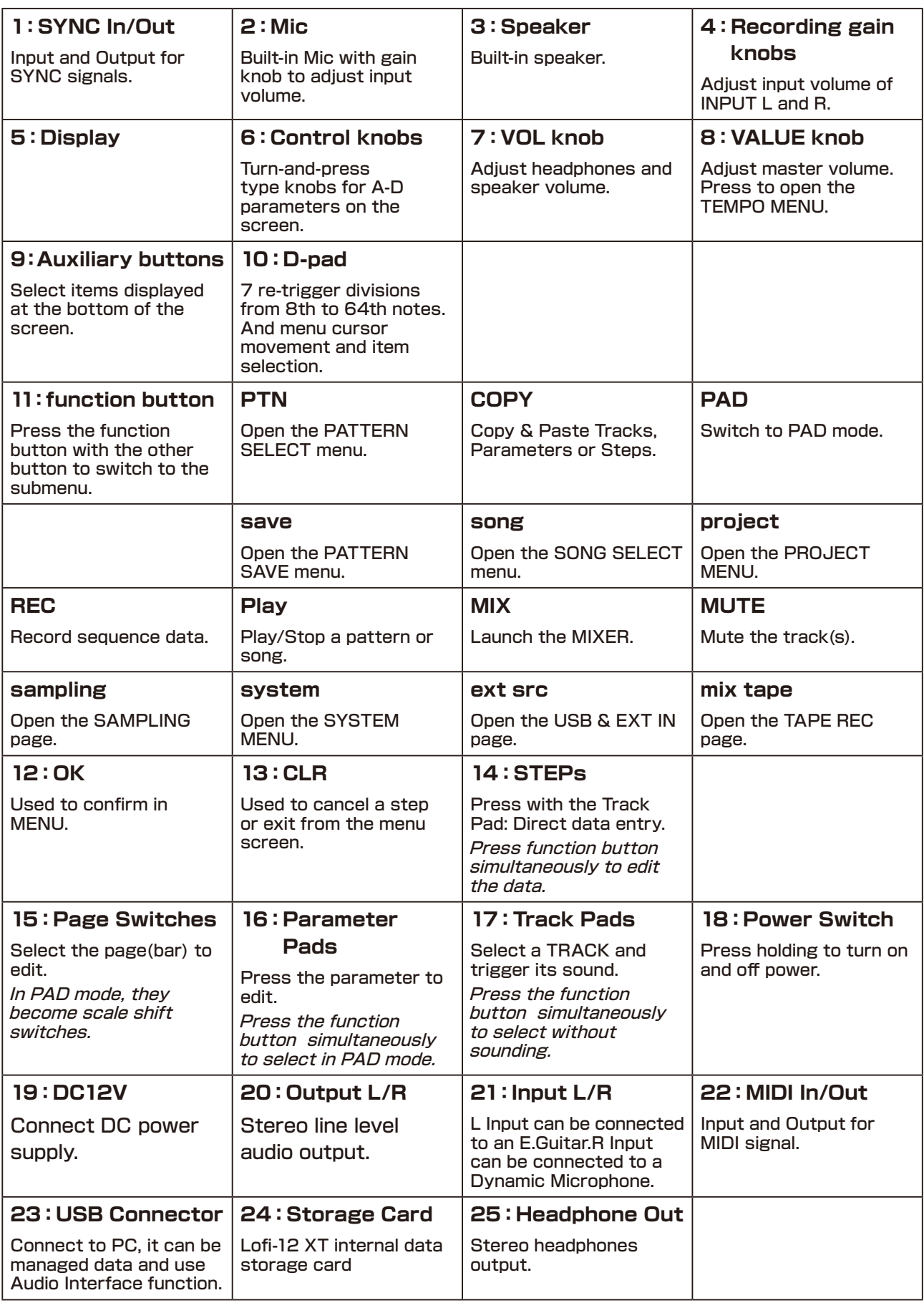

### <span id="page-9-0"></span>**Connection example**

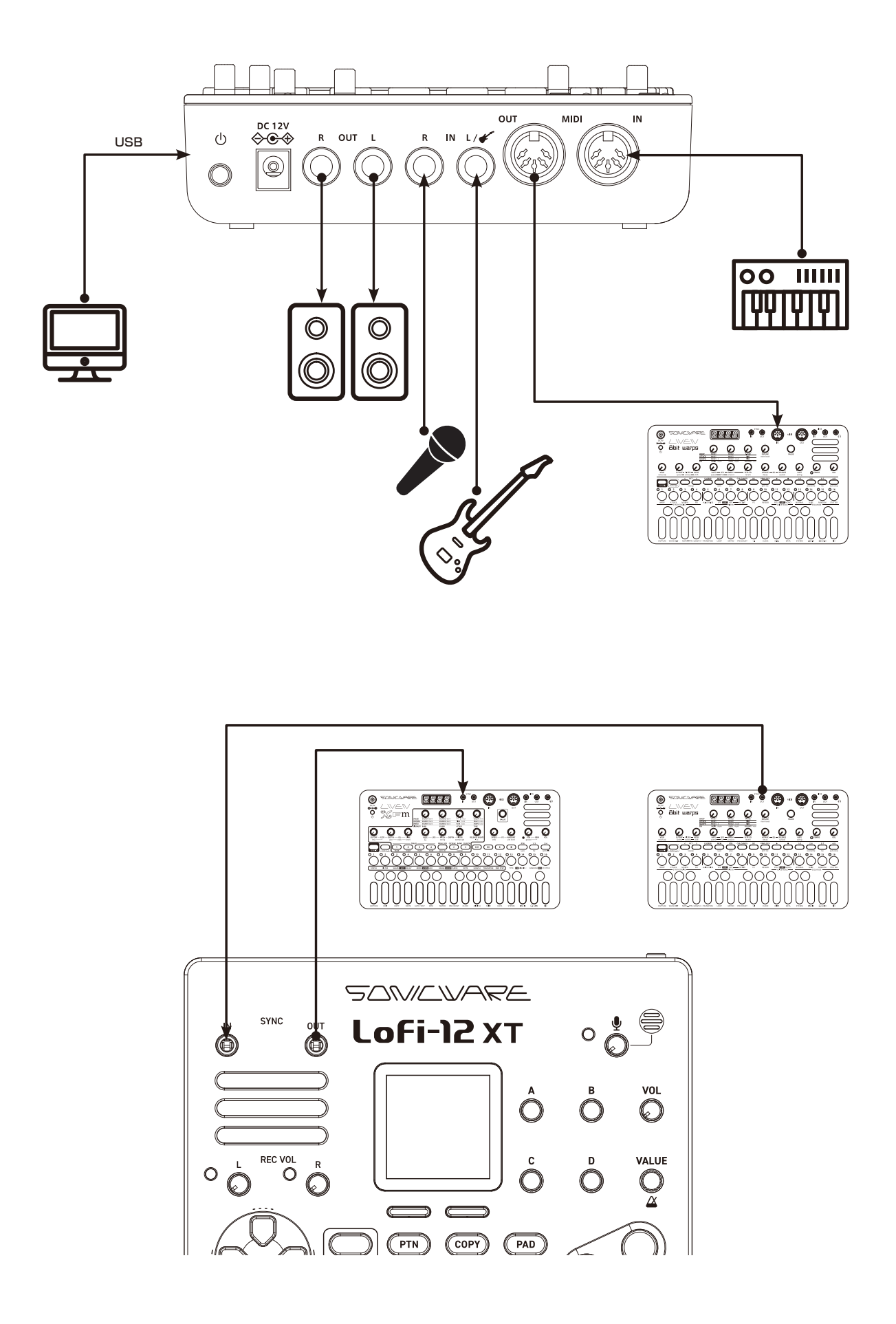

## <span id="page-10-0"></span>**Basic Operations - General**

#### **Preparing a power supply**

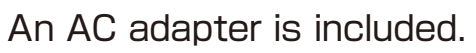

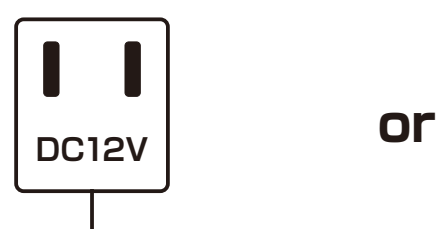

**Use only the included AC adapter. Using an AC adapter with different specifications could cause damage.**

#### **6 AA batteries**

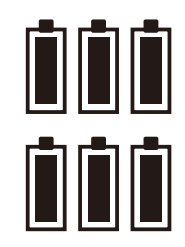

BT.LO will appear on the display if the remaining battery charge is low. Replace the batteries immediately.

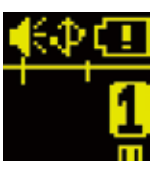

When using nickel-metal hydride batteries or lithium batteries, change the battery setting.  $( \rightarrow P.142)$ 

### **Starting up**

**1** Press and hold the POWER switch until Lofi-12 XT appears on the display.

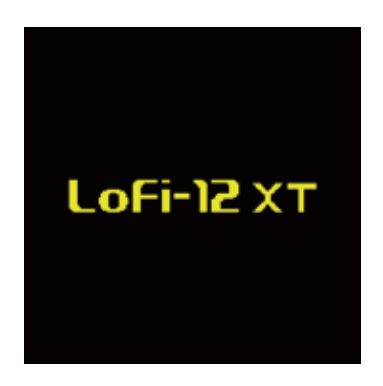

### **Turning the unit off**

**1** Press and hold the POWER switch until the display turns off.

# <span id="page-11-0"></span>**Basic Operations**

### **Adjusting the overall volume**

The volume from the speaker, headphones and the LINE OUT can be adjusted.

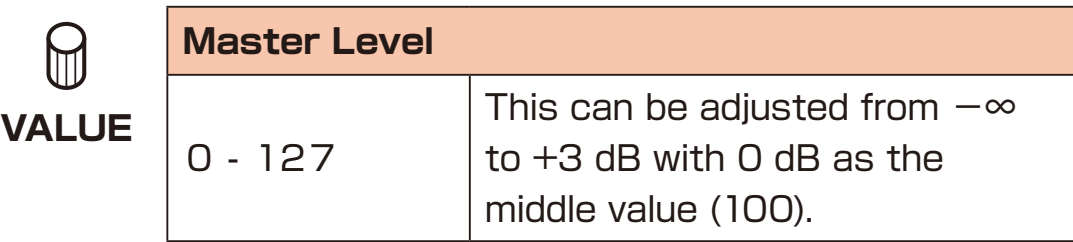

### **Adjusting the speakers and headphones volume**

The volume from the speaker and headphones can be adjusted.

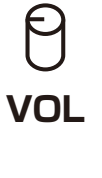

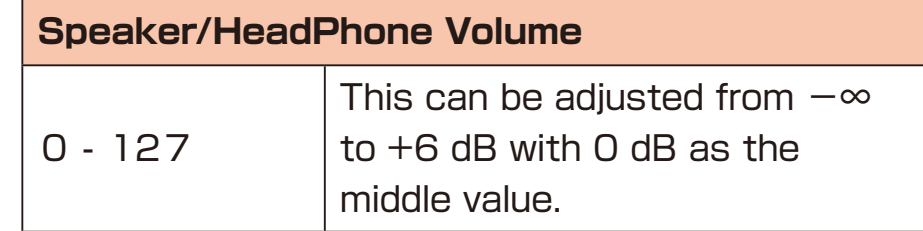

If you want to always mute the built-in speaker without connecting headphones, see Muting the built-in speaker. ( $\rightarrow$  P.138)

### **Direction, the OK and CLR buttons**

To keep this manual from becoming too complex, not every item that can be operated using the direction, the  $\bullet$  and  $\bullet$  buttons is explained.

On many screens, the direction, the  $\bullet$  and  $\bullet$  buttons can be used in addition to the knobs.

# <span id="page-12-0"></span>**Basic Operations**

### **Control and VALUE knobs**

Use the Control and VALUE knobs to change/adjust parameters shown on the screen.

These knobs are also switches. They are mainly used in the following two ways.

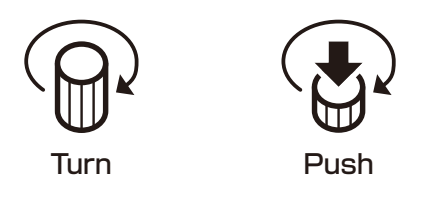

If a parameter has a control knob with a downward pointing arrow, that parameter can be turned on/off or switched functions, by **pushing** it.

#### **Function button**

Some Lofi-12 XT buttons have two functions.

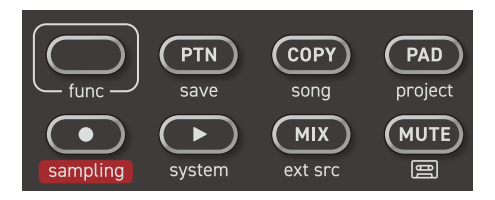

In the example above, the secondary functions of the  $\bullet$  and  $\bullet$ buttons

are"save" and"song".

Pressing these buttons while pressing the **Function will open their** secondary menu.

In this manual, operations while pressing the **Function will be shown** as follows.

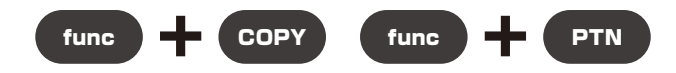

By using the function button with knobs, and values can be skipped. Parameters with large value ranges, for example, can be set quickly by pressing the function button while operating their controls.

## <span id="page-13-0"></span>**Basic Operations**

### **15PADs**

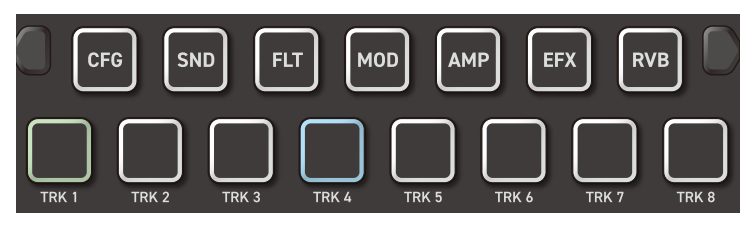

### **PARAMETER PAD**

Pressing these 7 parameter pads will open parameter editing pages. Some pages have sub-pages that can be opened by pressing the  $\Box$ Auxiliary buttons.

These sub-pages can also be opened by pressing the same parameter pad again.

### **TRACK PAD**

Pressing any of the 8 track pads to select a track and trigger the sample assigned to the track.

Edit each track by switching pages using the parameter pad.

## <span id="page-14-0"></span>**Lofi-12XT Project Structure**

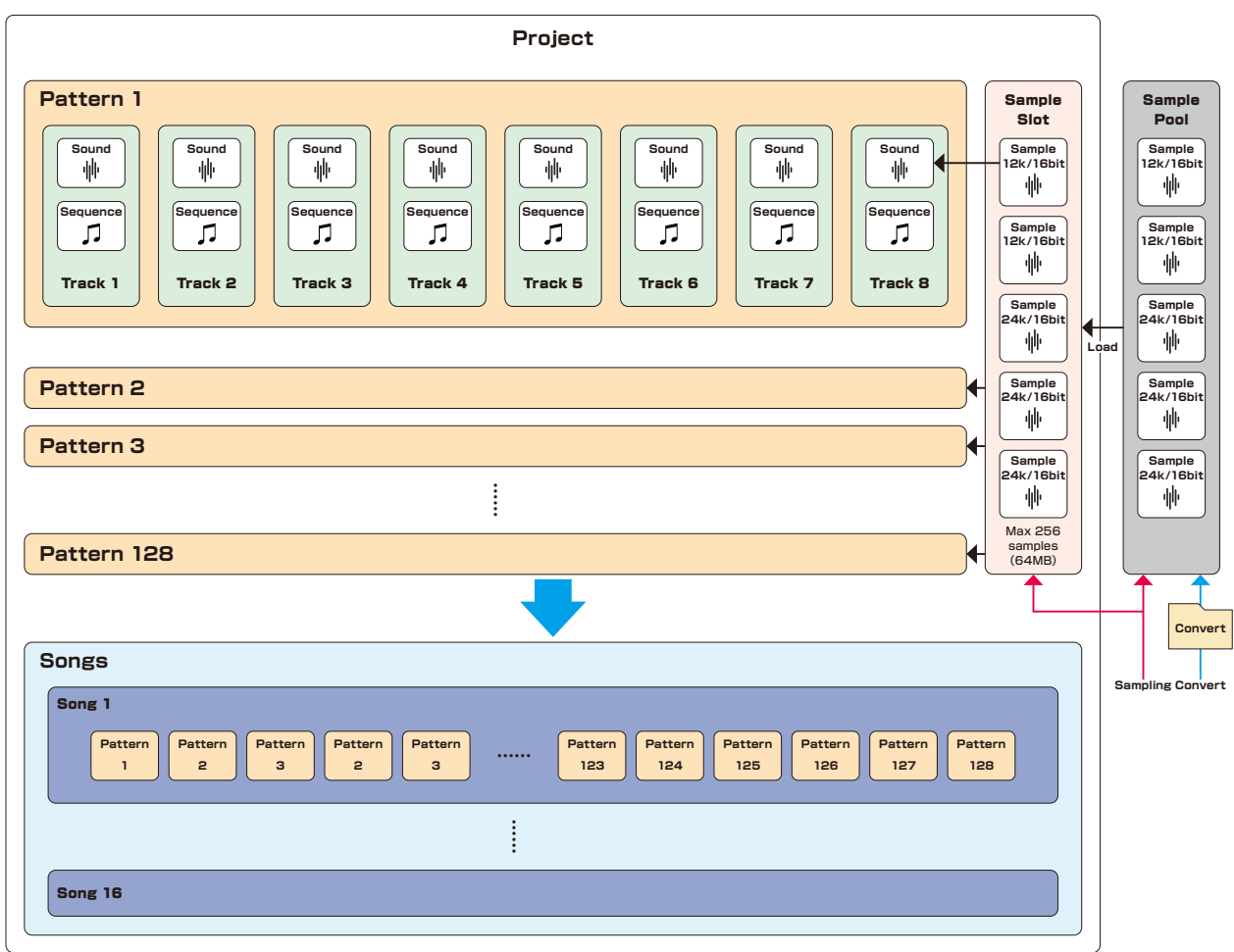

# <span id="page-15-0"></span>**Lofi-12XT Project Structure**

#### **Project overview**

Projects are collections of patterns, songs and sample slots, which will be explained later. All data used by the Lofi-12 XT are saved in projects.

Up to 256 samples (64 MB maximum) from the pool on the card can be added into each project for use.

The Lofi-12 XT can save up to 256 projects.

#### **Track overview**

The Lofi-12 XT is a groovebox with an 8-track sequencer.

Tracks contain both sound settings and sequences (performance data).

The 8 tracks of the Lofi-12 XT can each have sequences made with different sounds.

#### **Pattern overview**

A pattern is a combination of the 8 tracks. With lengths of 1-128 bars, patterns can be used as the smallest units in making songs. The Lofi-12 XT can save a total of 128 patterns in a project.

#### **Song overview**

Songs can be played back as single pieces of music. The playback order and repetition of patterns along with the number of bars can be set for a song.

Each project can save up to 16 songs. It can be added 99 patterns in a Song.

#### <span id="page-16-0"></span>**Common display items on the screens**

The Lofi-12 XT has a different screen display depending on the selected function, but the following display items are common.

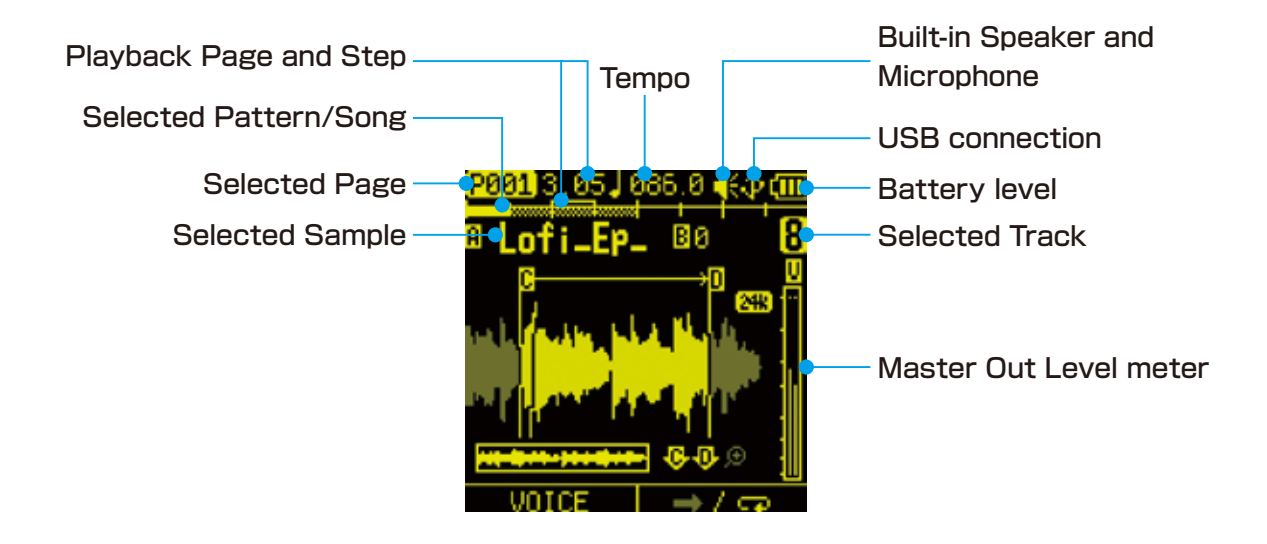

<span id="page-17-0"></span>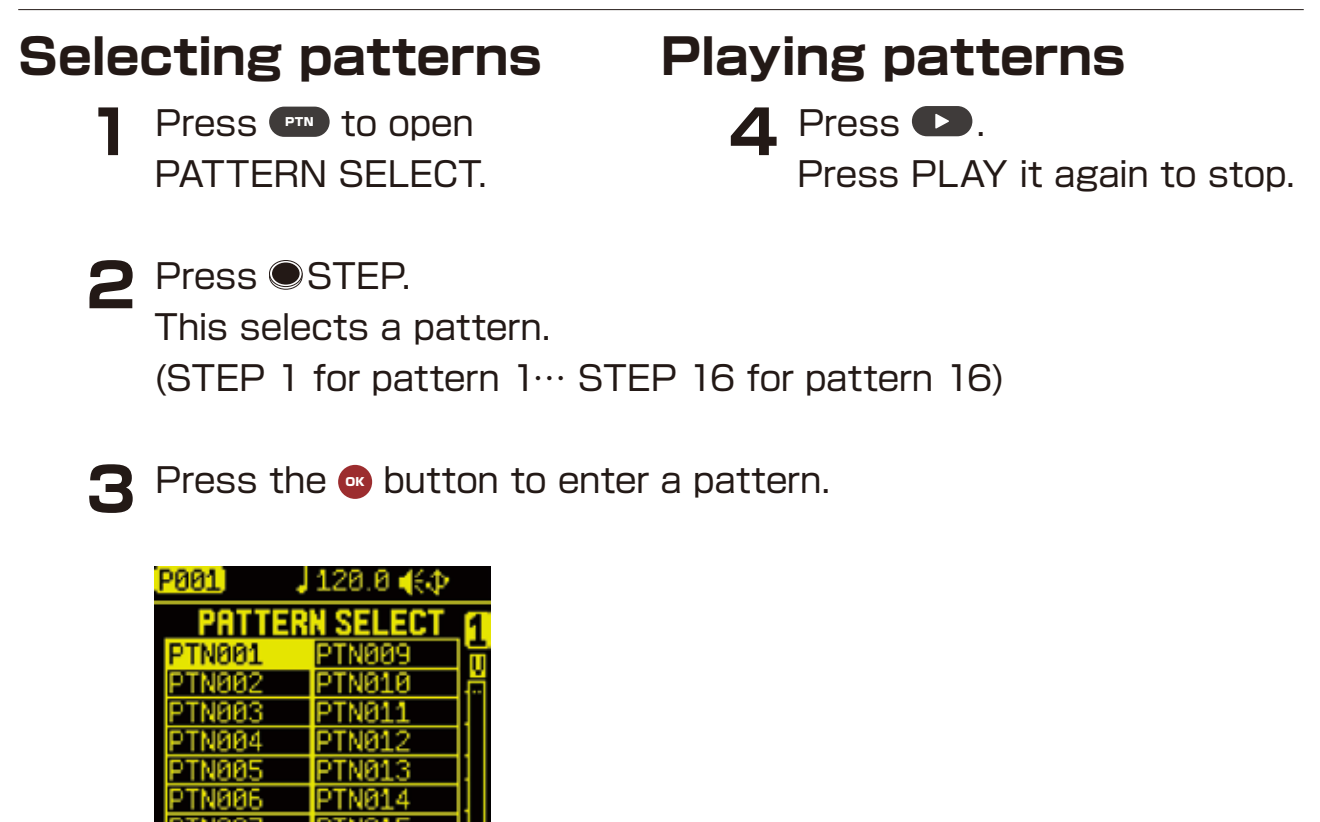

#### **Selecting pattern 17 and higher**

Press Page switches and OTRACK PAD after procedure 1 to change 16 chunks, enabling selection of pattern 17 and higher.

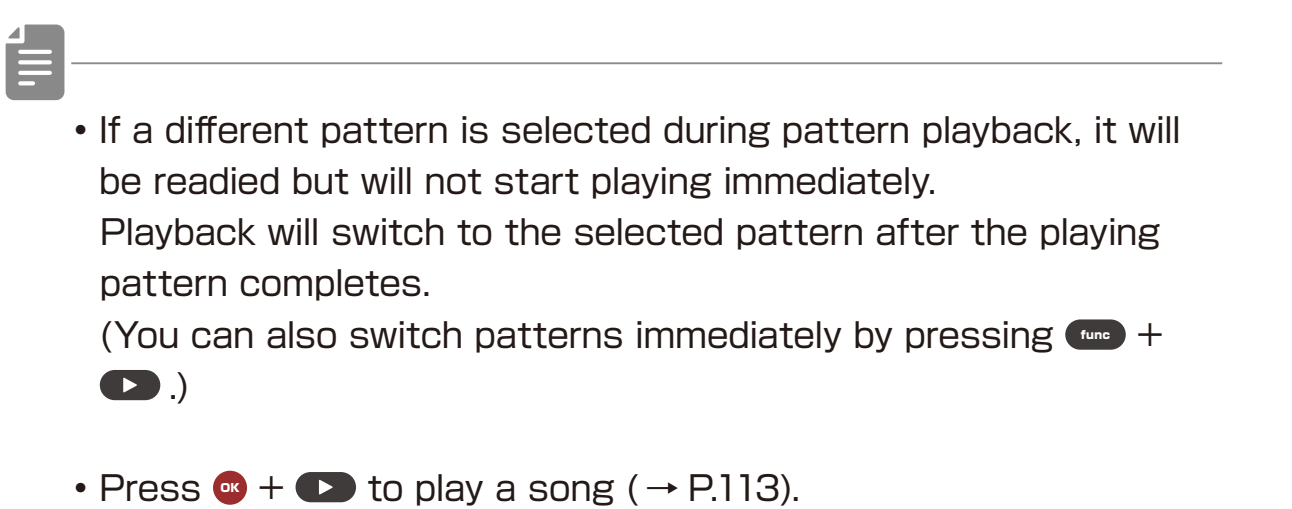

#### <span id="page-18-0"></span>**Reloading patterns**

- **1** Press PTN .
- 
- **2** Press  $\Box$  Auxiliary right button **RELOAD**.
- **3** Select the item to reload and press the  $\bullet$  button.

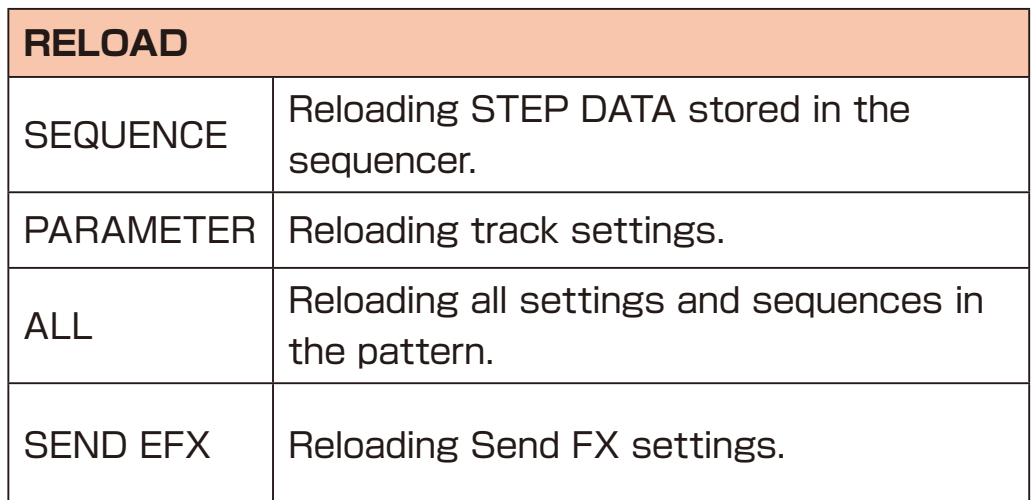

#### **Adjusting the volume of individual patterns**

**1** Hold (tune) and turn @VALUE.

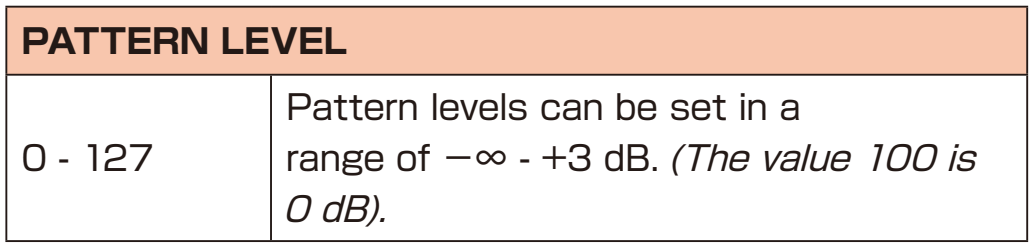

### <span id="page-19-0"></span>**Play a pattern from another project**

**1** Press  $(400 + 800)$  project to open the PROJECT MENU.

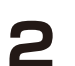

**2** Select SELECT/NEW in the PROJECT MENU.

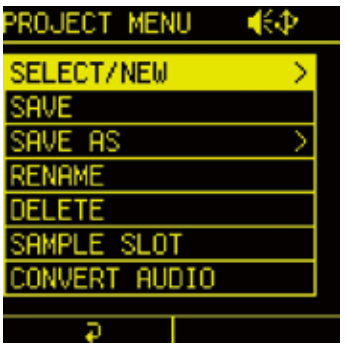

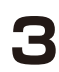

**3** Select one of the preset projects and press the **O** button.

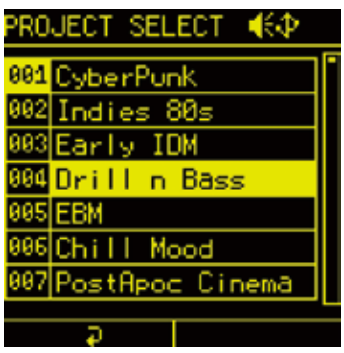

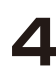

**4** Select YES to save the current project and press  $\bullet$  button.

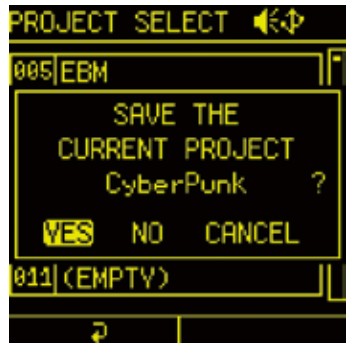

Once the project is opened, follow the **STEPs on P.17** to play a pattern.

#### <span id="page-20-0"></span>**Changing the tempo**

**1** Press @VLUE to open TEMPO MENU. Turn  $\mathbb{Q}$ A -  $\mathbb{Q}$ D knobs to edit.

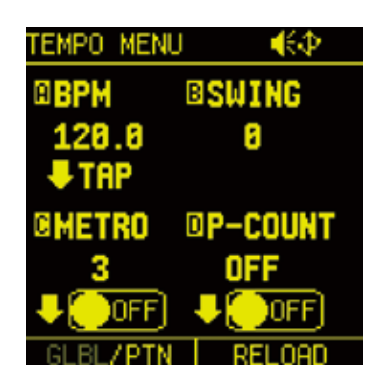

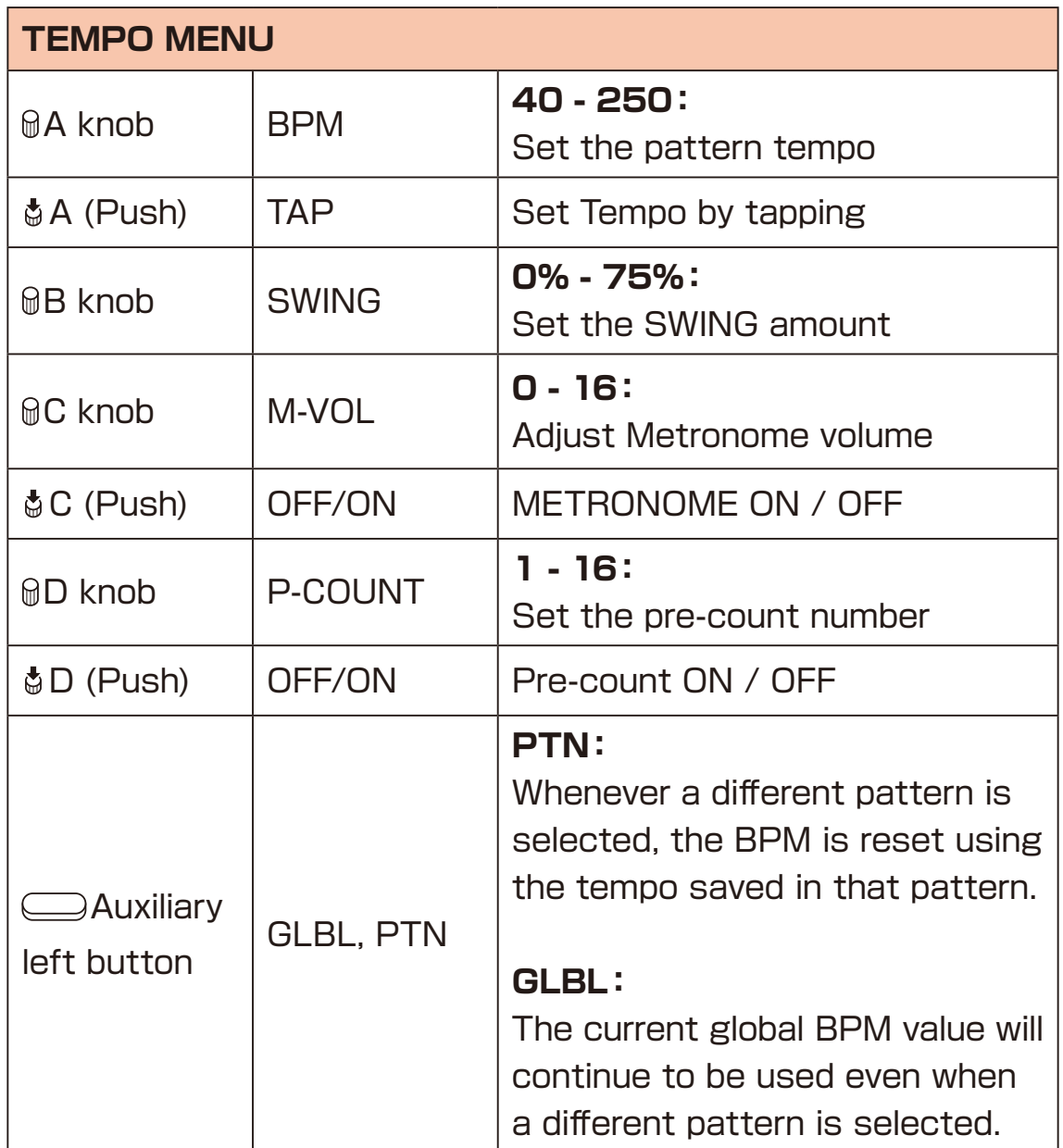

<span id="page-21-0"></span>

- Select global BPM mode to maintain a consistent tempo during the jam session. Use pattern BPM mode when you want the tempo to change with each pattern.
- Press  $\Box$  Auxiliary right button **RELOAD** to reload the pattern's TEMPO settings.

#### **Changing tempo**

Turn the  $\mathcal{A}$  knob in the TEMPO MENU to change the tempo. Turn it while holding down **Funch** to change in increments of 0.1.

#### **Set the swing**

Turn the **QB** knob in TEMPO MENU to adjust the SWING amount.

#### **Setting the metronome**

- Press the  $@C$  knob in TEMPO MENU to turn on the metronome.
- **2** Turn the @C knob to adjust the metronome volume.

#### **Setting pre-count**

**Press the @D knob in TEMPO MENU to turn on precount.** 

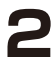

**2** Turn the @D knob to set the precount number.

#### <span id="page-22-0"></span>**MIXER**

**1** Press the  $\blacksquare$  button to open the MIXER page.

**2** Press a  $\Box$ TRACK PAD to select that track for editing.

### **Adjusting the mixer**

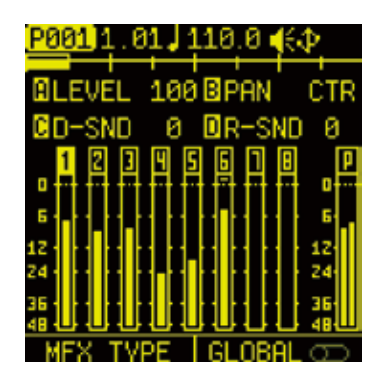

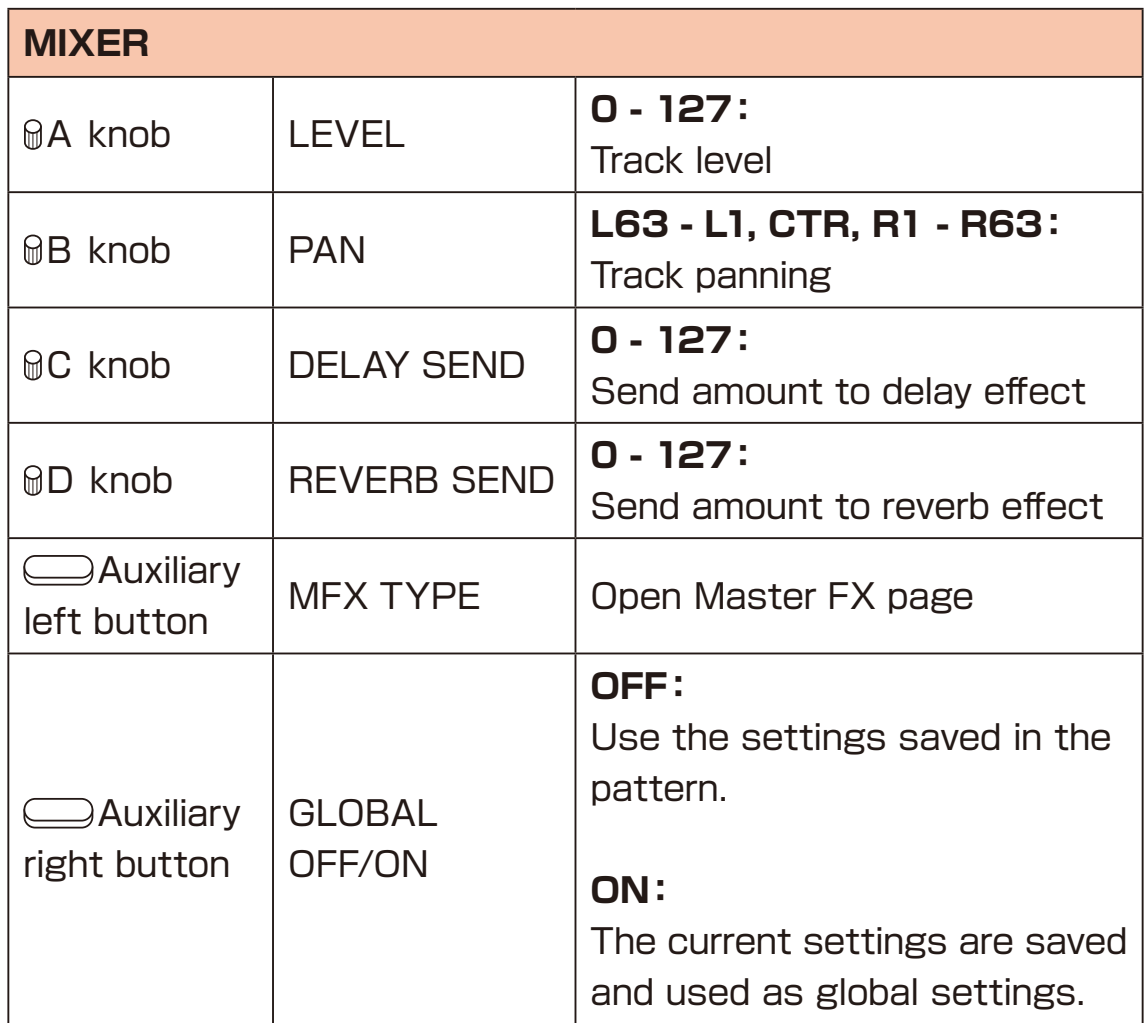

#### <span id="page-23-0"></span>**Setting the master effect**

The Lofi-12 XT has a master effect that is applied after the mixer.

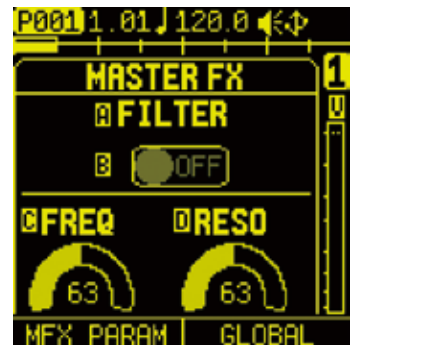

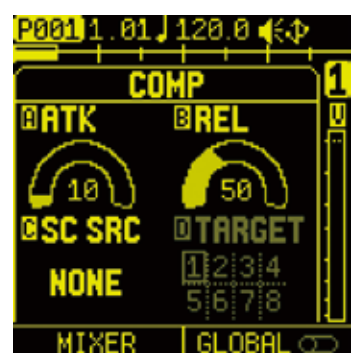

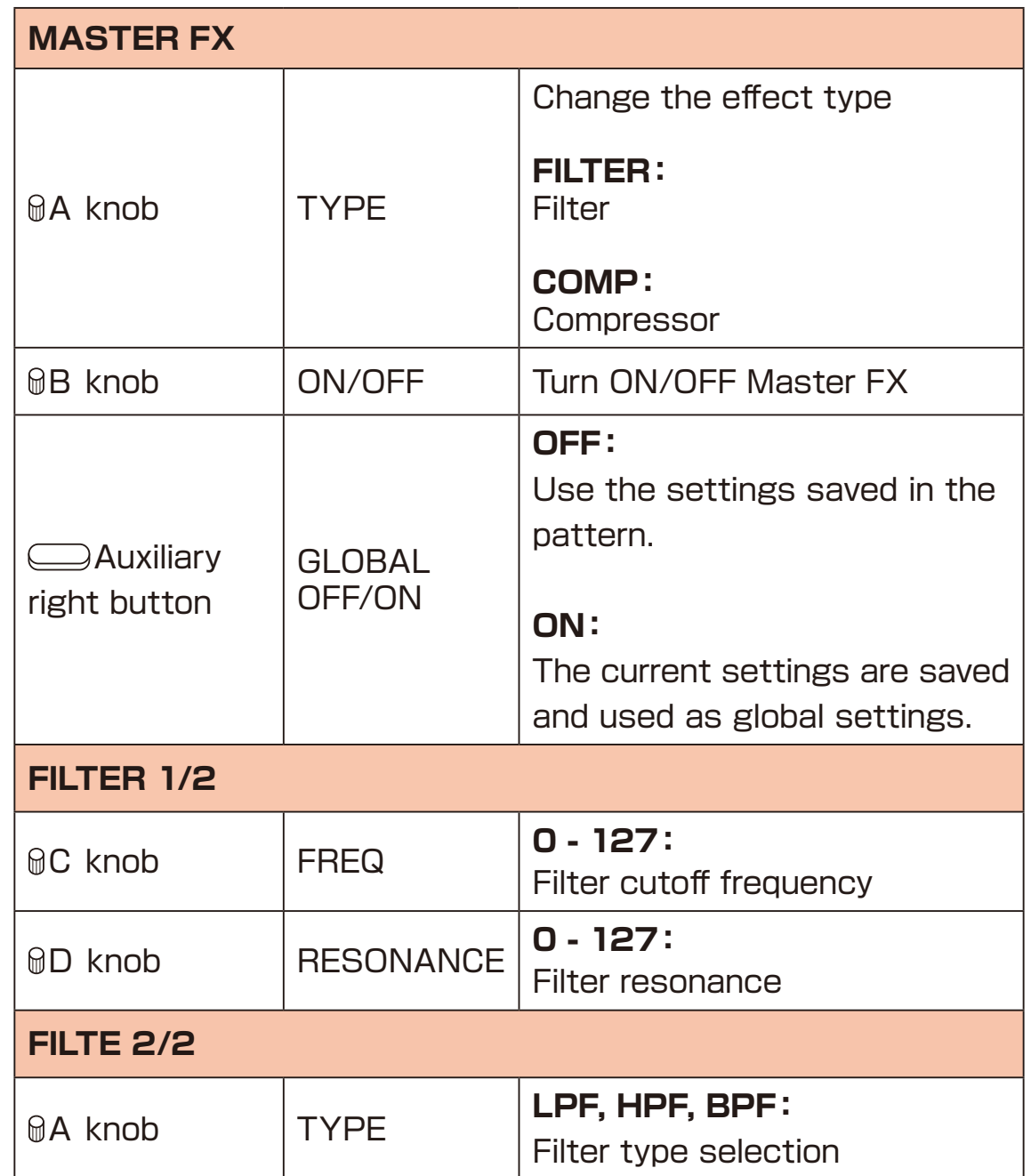

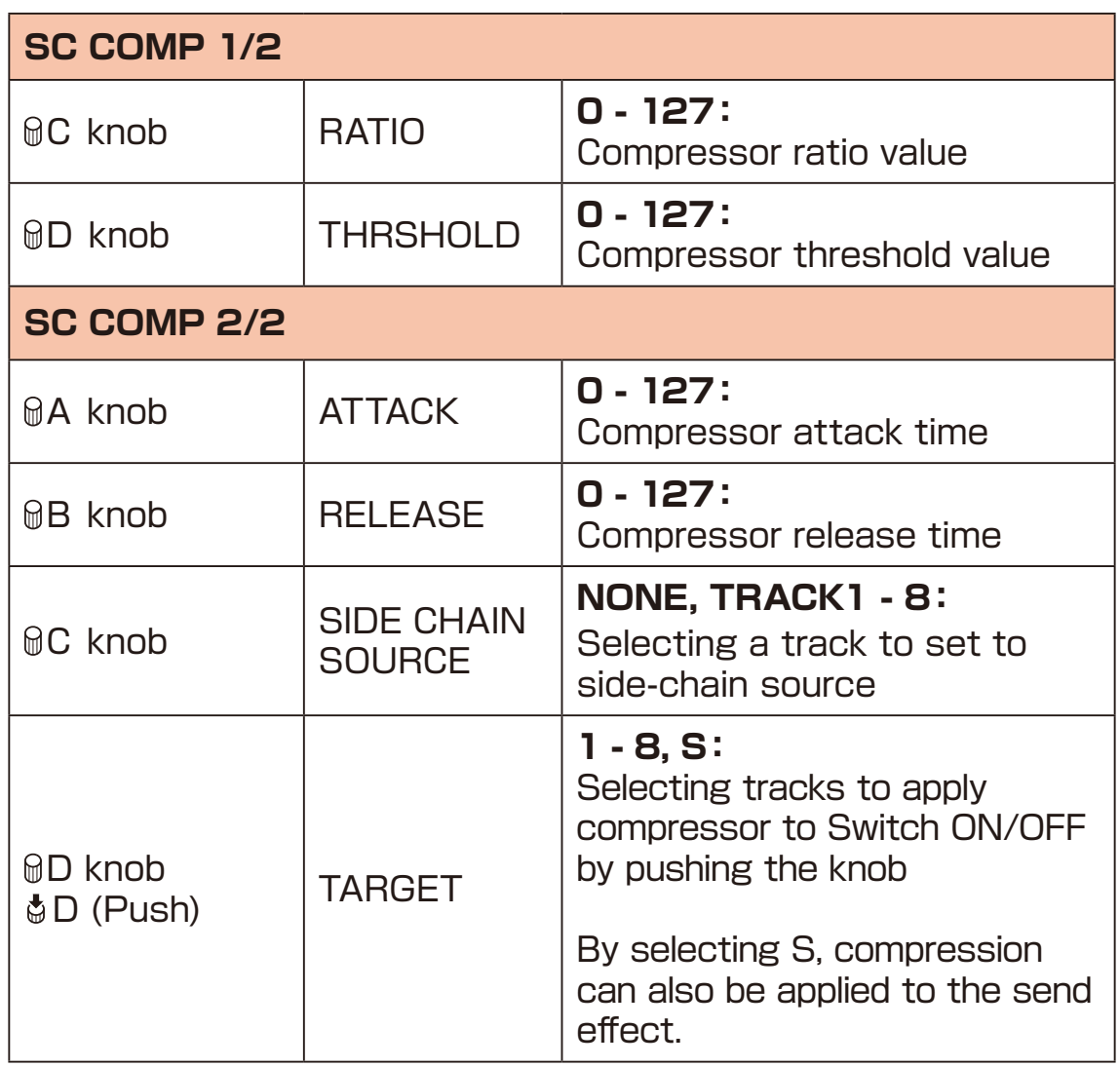

#### <span id="page-25-0"></span>**External input function**

Lofi-12 XT can not only use USB and external input audio for sampling, but also use it as a track.

It can be also send the USB and analog inputs to Reverb/Delay effects individually.

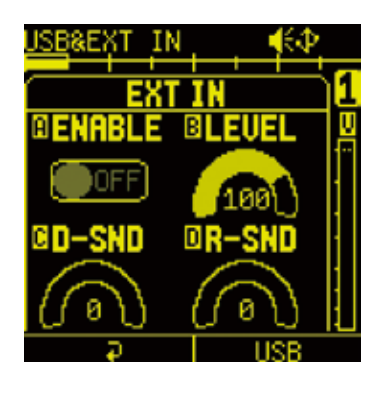

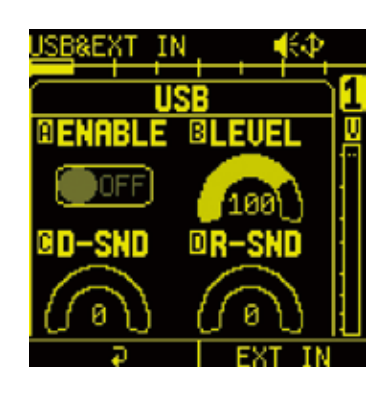

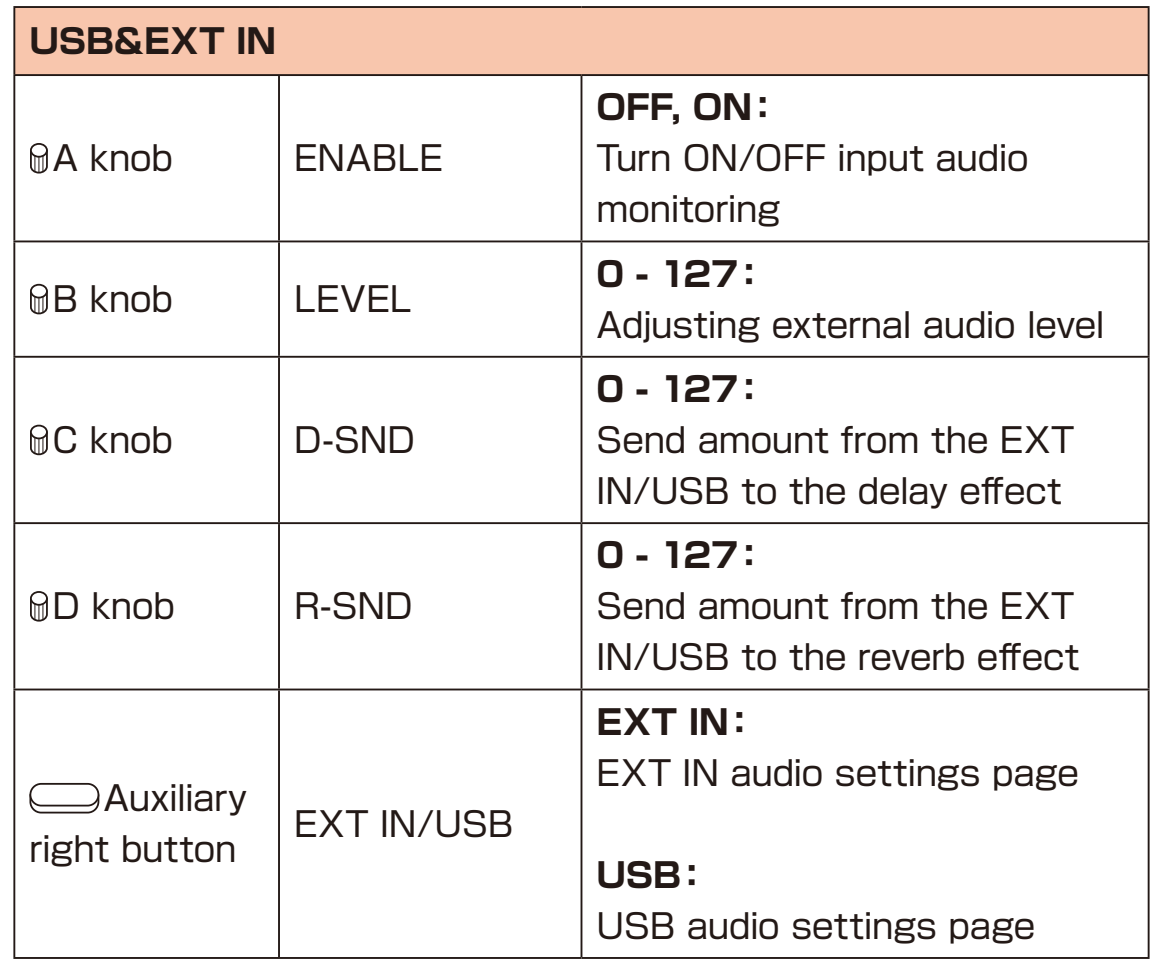

- If the USB is used for both the recording source and the EXT IN & USB in sampling, the EXT IN setting has priority and the recording source setting is ignored.
- When using analog inputs, use the REC VOL knob to adjust the input level. If the REC VOL is turned all the way to the left, no audio will be input.

<span id="page-27-0"></span>With the Lofi-12 XT, select 8 tracks and use 6 track parameters and 1 send effect parameter to perform the opration.

Pressing a  $\Box$ TRACK PAD will select the corresponding track and simultaneously play the loaded sample.

#### **Selecting samples**

**Press the OTRACK PAD to select the track.** The assigned sample playing back.

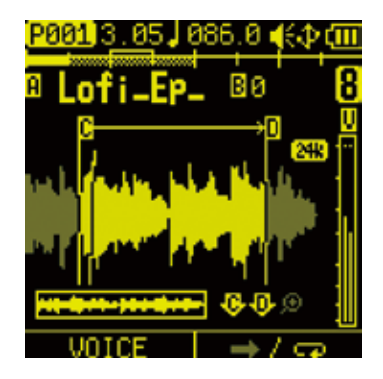

**2** Turn @A knob on SOUND page to select a sample.

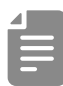

- A track can be selected without playing the sample by pressing the  $\Box$ TRACK PAD while pressing the  $\Box$  button.
- $\cdot$  The  $\Box$ TRACK PAD that a sample assigned light green. The selected  $\Box$ TRACK PAD light white.

#### <span id="page-28-0"></span>**Muting tracks**

**Press the WITE button.** 

**2** Press the OTRACK PAD(s) you want to mute. TRACK PAD(s) for muted tracks light yellow. Press the  $\Box$ TRACK PAD(s) lit yellow to unmute that track(s).

**3** Press **MUTE** (lit yellow) to exit MUTE mode

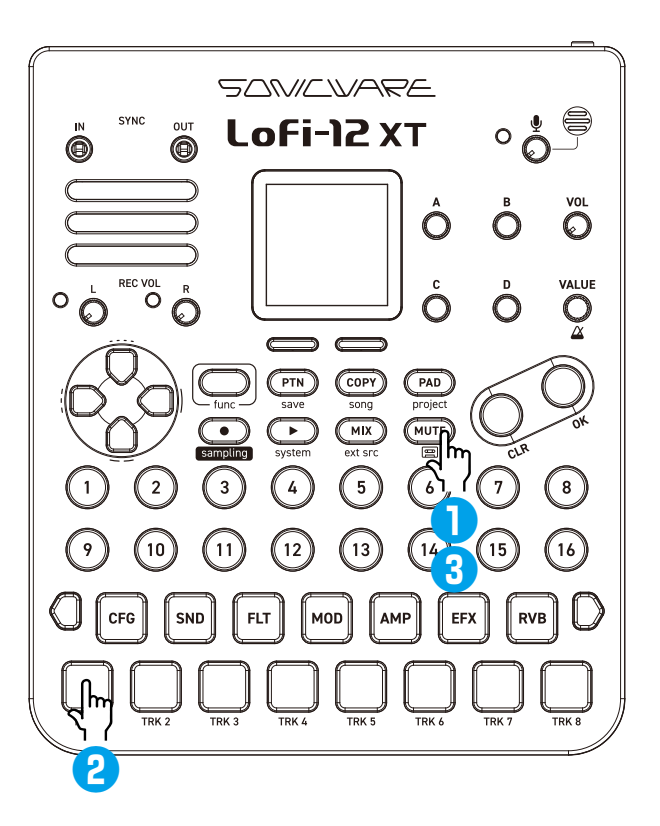

- 
- $\cdot$  By pressing a  $\Box$ TRACK PAD while holding the  $\Box$  button, the selected track can be muted/unmuted directly.

#### <span id="page-29-0"></span>**Muting selected tracks at once**

- **1** Press **WITE** to activate MUTE mode.
- **2** Hold (time) and press  $\Box$ TRACK PAD to select tracks to mute.
- **3** Release **(time)** to mute selected tracks.

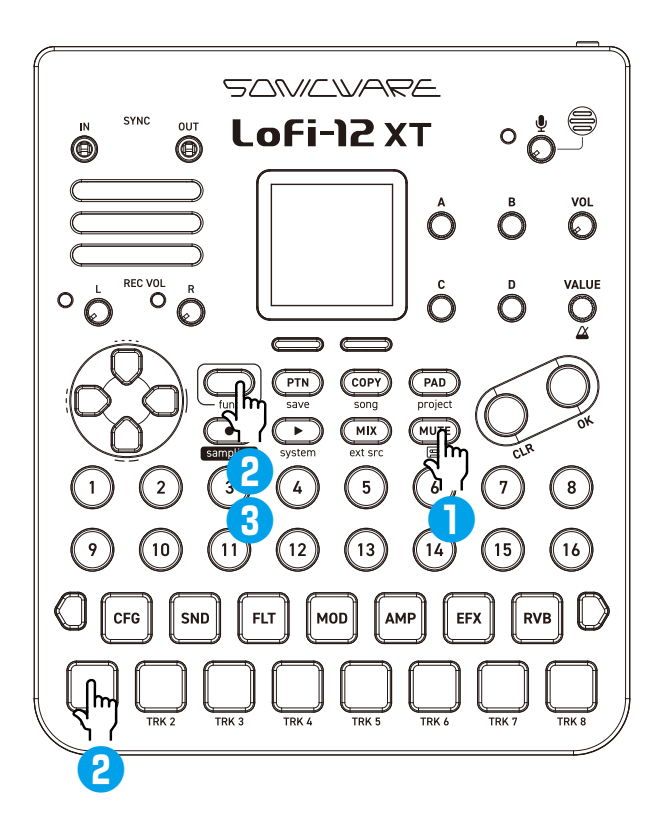

### <span id="page-30-0"></span>**Setting Global mute**

**1** Press **MUTE** to activate MUTE mode.

2 While pressing  $\bullet$  button, press the  $\Box$ TRACK PAD(s) you want to mute.

The muted  $\Box$ TRACK PAD(s) light bright yellow.

The globally muted tracks will remain muted after pattern switching.

**3** Press **MUTE** (lit yellow) to exit MUTE mode.

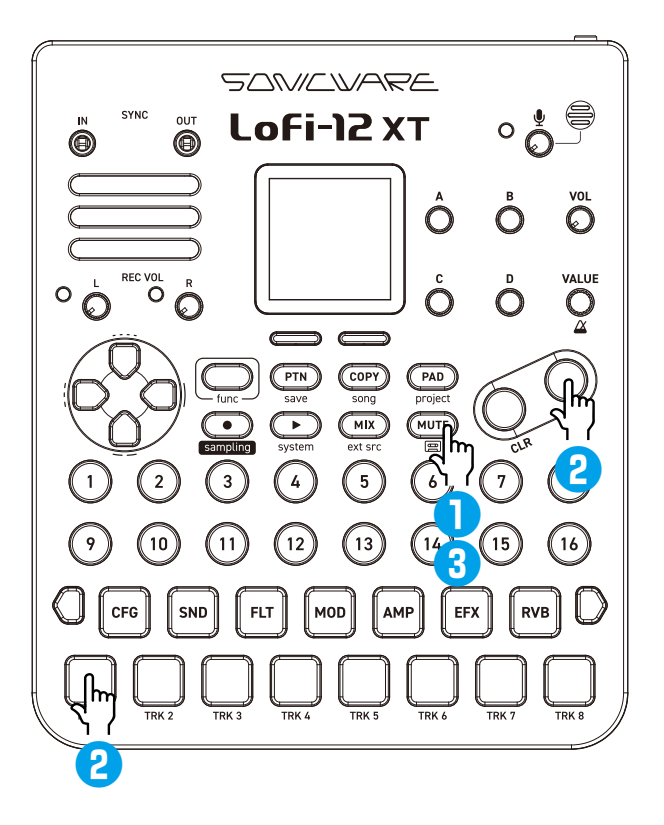

### <span id="page-31-0"></span>**Using the D-pad Roll**

The D-pad Roll can be played by pressing a  $\Box$ TRACK PAD while pressing D-pad direction buttons.

This operation can be also recorded in the sequencer.

![](_page_31_Picture_84.jpeg)

• While playing The D-pad Roll, you can control the velocity by changing the amount of pressure you press on the  $\Box$ TRACK PAD.

### <span id="page-32-0"></span>**Playing in PAD mode**

![](_page_32_Picture_2.jpeg)

**1** Press **PAD** to enter the PAD mode. Press  $\bullet$  on the SOUND page to display the PAD page.

![](_page_32_Picture_4.jpeg)

While in the PAD mode, you can play the sample in a scale with the 15 PADs. The root note of the scale will light pink each octave.

• When the voice mode is set to SLICE, you can play slices with 15 PADs.  $(\rightarrow$  P.68)

• In the PAD mode, you can switch parameter edit pages by pressing  $\bullet$  +  $\Box$ PARAMETER PAD, the tracks by pressing  $\bullet$  +  $\Box$  TRACK PAD, the pages by pressing  $(m + Q)$  Page switches.

![](_page_33_Picture_117.jpeg)

#### <span id="page-34-0"></span>**Changing scale**

**1** Operate @A knob on the PAD page.

The scales that can be selected are as follows.

![](_page_34_Picture_161.jpeg)

![](_page_35_Picture_156.jpeg)
### **Track Operations**

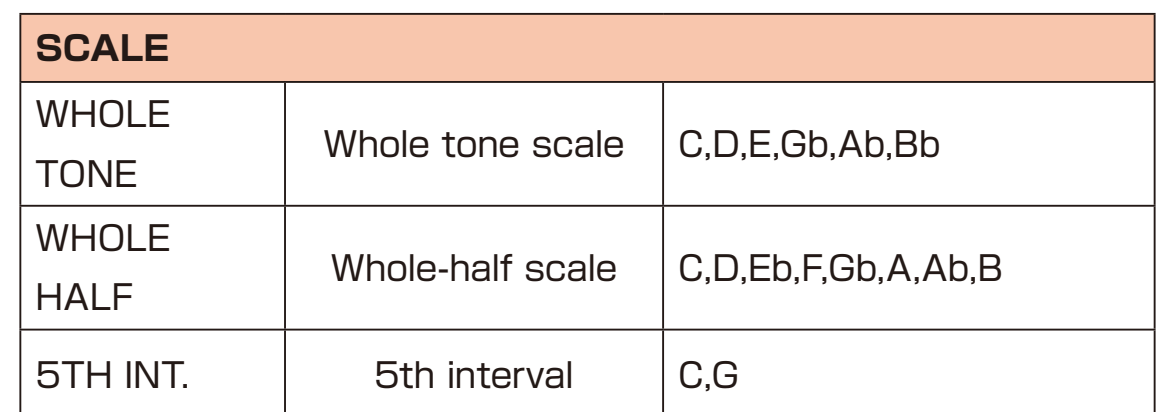

- Ė
- For the scales except the chromatic scale, the 15 PADs are filled in order with only the notes of the scale.

### **Sample File Setup**

#### **Sample files that can be used with Lofi-12 XT**

The Lofi-12 XT is a Lo-fi/Low-res sampler that only supports 12kHz or 24kHz/16bit mono WAV files.

All the presets are included in the above file formats.

There are three ways to create sample files for use with the Lofi-12 XT.

- **1.** Sampling with the Lofi-12 XT.
- **2.** Converting audio files with our original Lofi convert engine that makes it easy to create the "Lofi-12 sounds".
- **3.** Importing audio files that you created 12kHz or 24kHz/16bit mono WAV files (up to 40 seconds) into the Pool folder.

#### **Sample Slots**

A single project has up to 256 sample slots. Sample files can be loaded into the slots for use in tracks.

### **Sample File Setup**

### <span id="page-38-0"></span>**The folder structure in Lofi-12 XT**

The folder structure on cards used in the Lofi-12 XT is as follows.

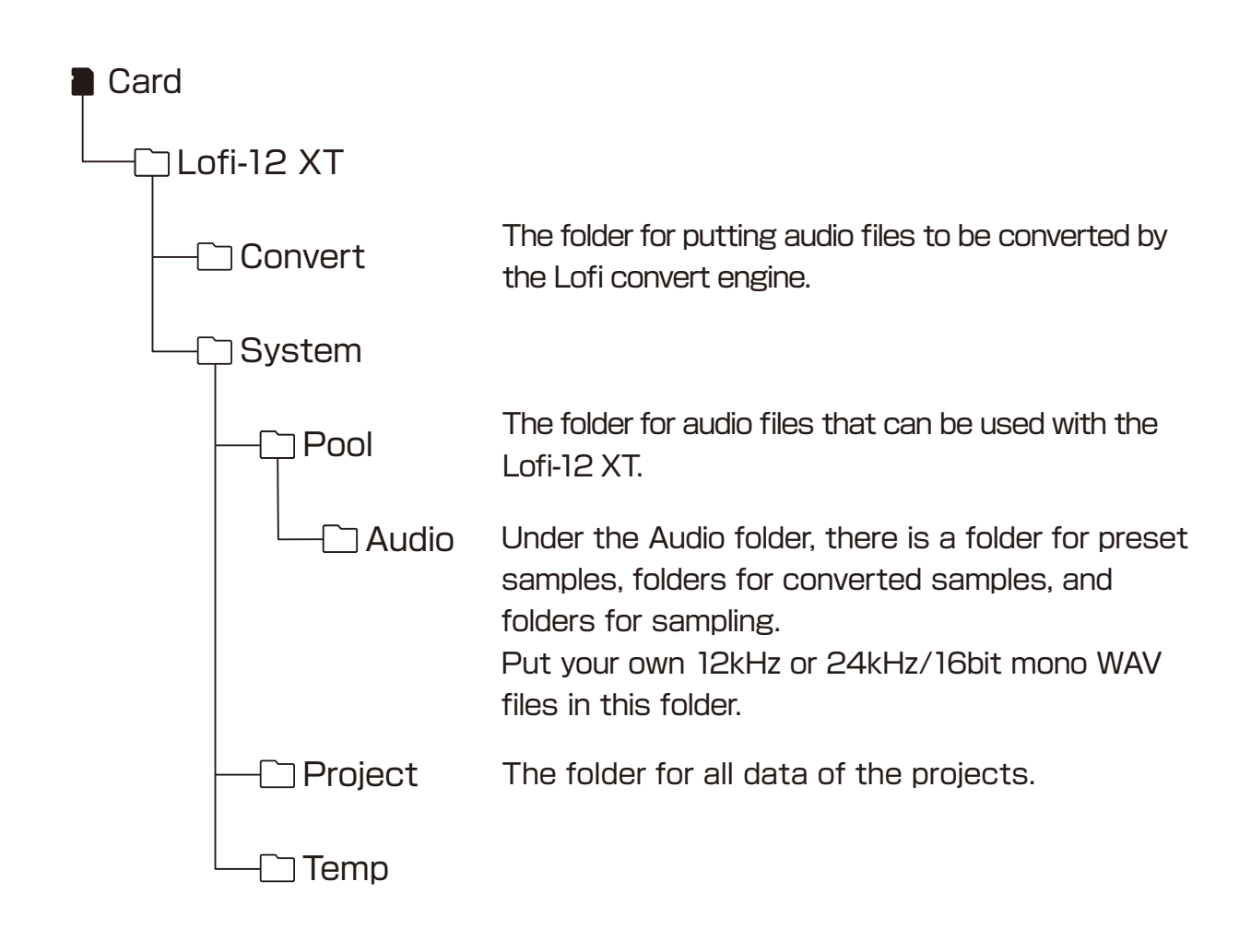

#### **Sampling**

**1** Press (the button +  $\bullet$  sampling to open SAMPLING page.

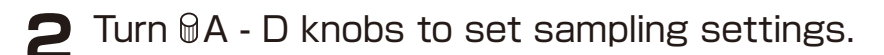

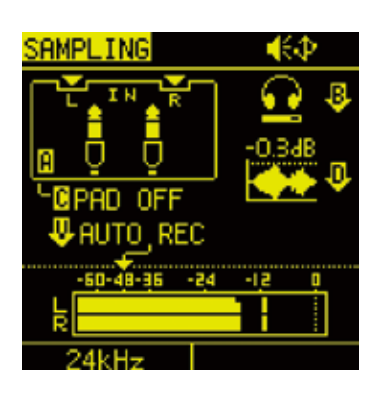

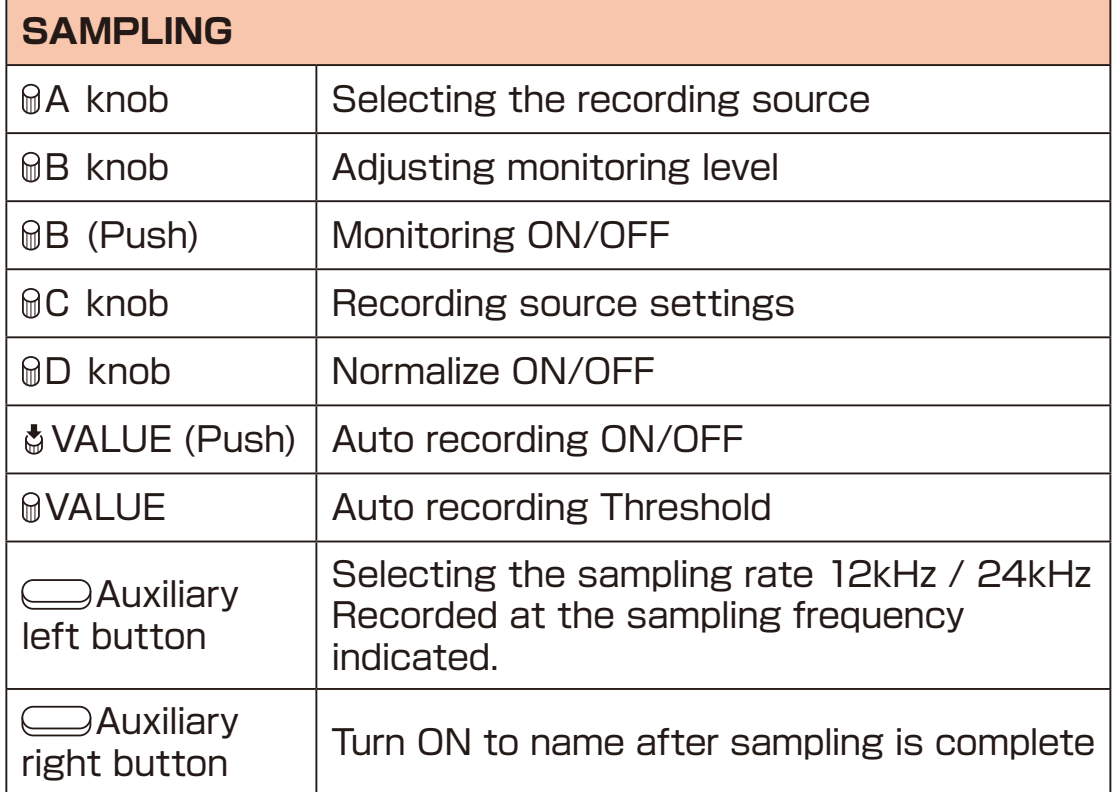

• By turning on AUTO REC, sampling can be started automatically for input signals that exceed the set level.

### **Selecting the recording source**

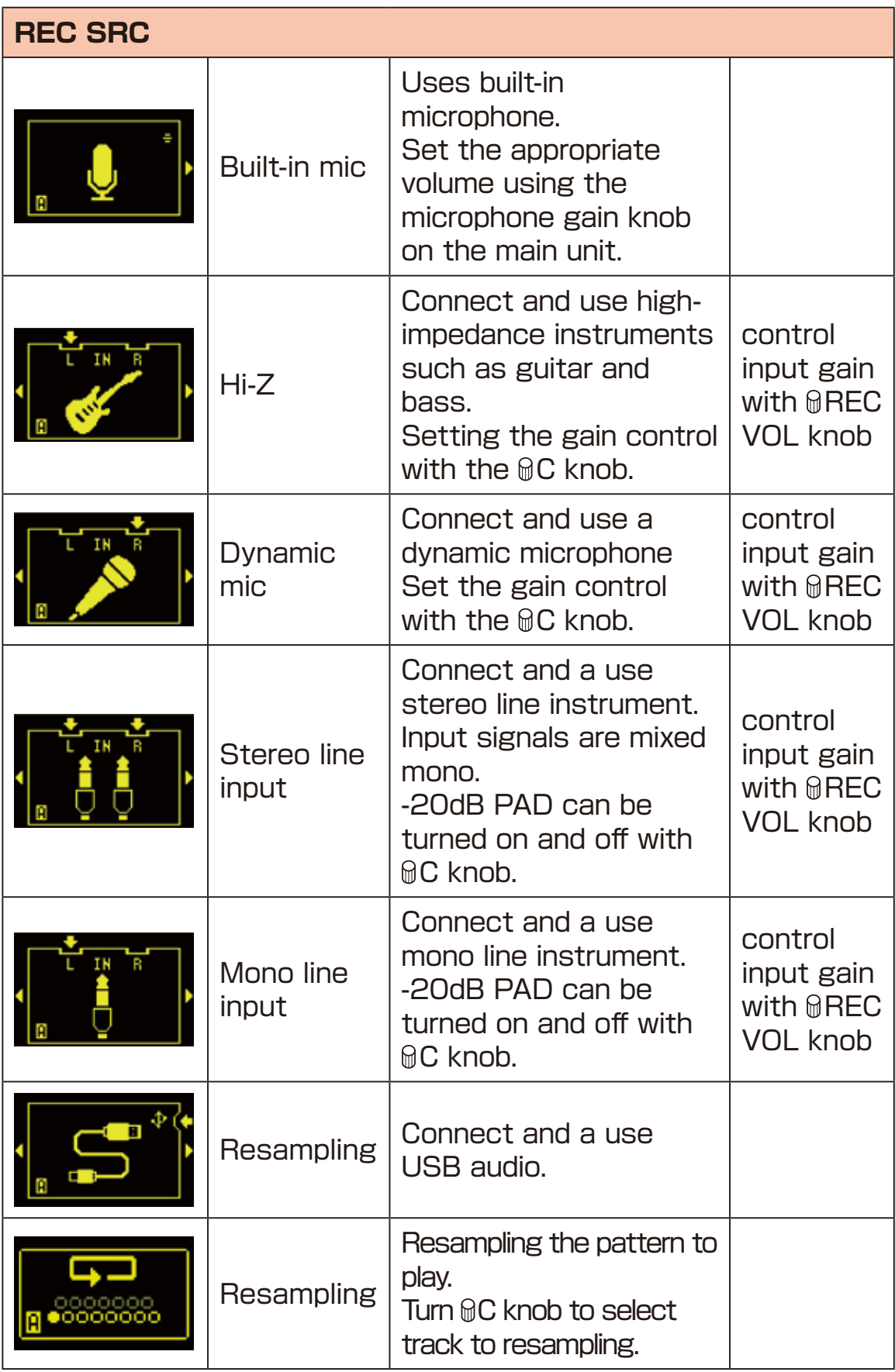

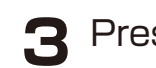

**3** Press OTRACK PAD to select track to record sample.

- 
- **4** Press Sampling or red blinking CTRACK PAD to start sampling.

Sampling can be interrupted by pressing the  $\Box$  Auxiliary right button **CANCEL**.

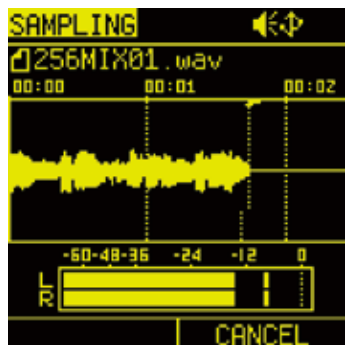

**5** Press Sampling or red blinking CTRACK PAD again,sampling will be completed.

The sampling files are automatically loaded into the sample slots and placed in the folder with the Pool \Audio\ 'project name'.

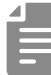

- The maximum sampling time is 40 seconds. Sampling automatically finishes when the maximum time is reached.
- Also it can be start sampling to press  $\Box$ TRACK PAD strongly and hold,complete sampling to release finger.

#### **Name of the recorded file**

Recorded files are automatically named according to the following rules.

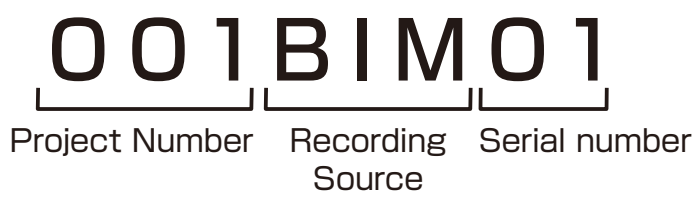

Abbreviated name of the recording source

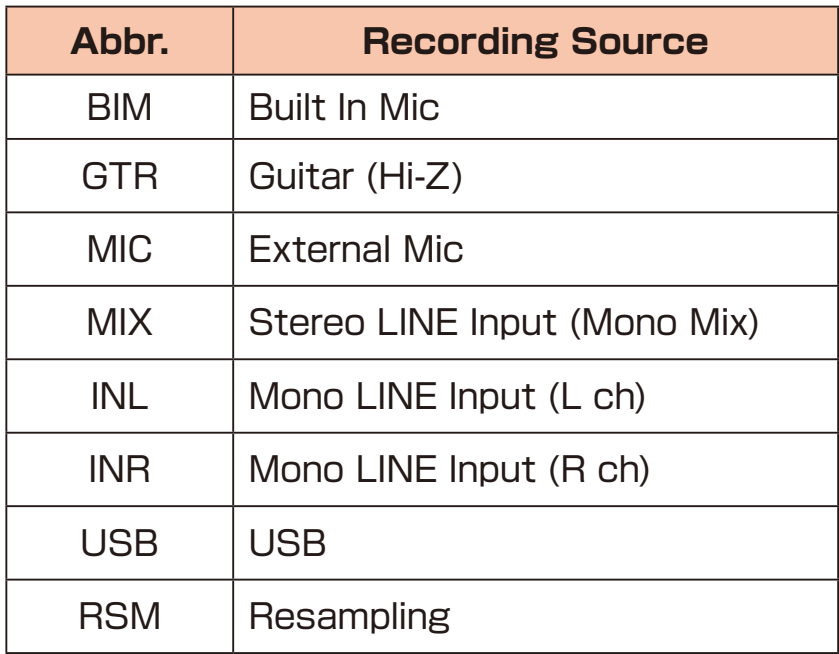

• Before sampling, **RENAME** can be turned on with the Auxiliary right button to name the recorded file after sampling is complete.

### **Sample File Setup -Converting-**

#### **Convert audio**

The Lofi-12 XT has our original Lofi convert engine that makes it easy to create the "Lofi-12 sounds" .

This convert audio feature allows you to convert common stereo audio files into the best audio files for the Lofi-12 XT.

Use the card reader mode( $\rightarrow$  P.139) in advance to copy audio files that you want to convert to the Convert folder. See "The folder structure in Lofi-12  $XT''$  ( $\rightarrow$  P.39)

#### **Supported WAV formats**

The audio file formats that can be converted are as follows.

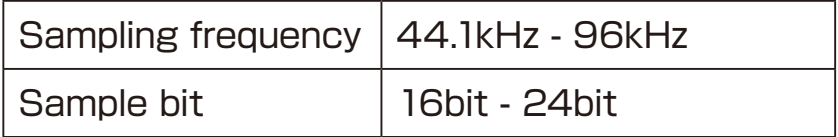

The characters/symbols that can be used ABCDFFGHIJKI MNOPQRSTUVWXYZ abcdefghijklmnopqrstuvwxyz 0123456789  $!#$ \$%&'() +,- $=$ @[]^^{}`( space)

- Audio files that use unsupported characters may not load properly and an error may occur.
- Audio files longer than 40 seconds will be cut to 40 seconds.
- Unsupported audio files are not converted.

### **Sample File Setup -Importing-**

#### **Converting audio files**

**1** Refer to Card Reader Mod[e\( → P.139\)](#page-138-0) to connect to your PC/ Mac and copy the audio files that you want to convert to the following location on the card.

"USB Drive:\Lofi-12XT \Convert"

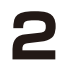

**2** In the PROJECT MENU, select CONVERT AUDIO.

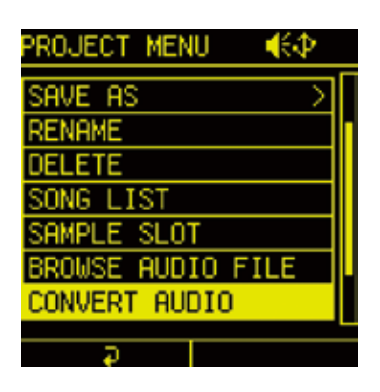

All the subject files in the Convert folder will be shown.

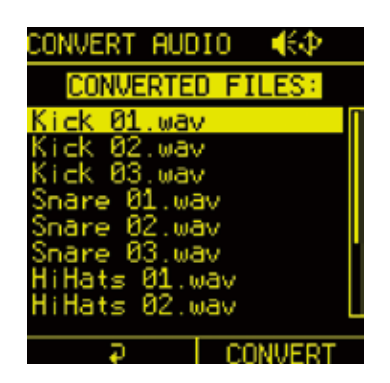

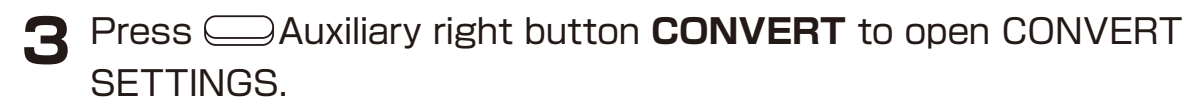

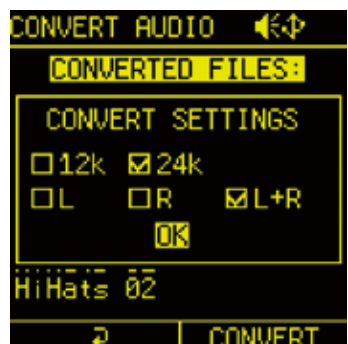

### **Sample File Setup -Converting-**

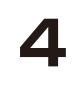

**4** Select the settings you want to convert and press the  $\bullet$  button to check them.

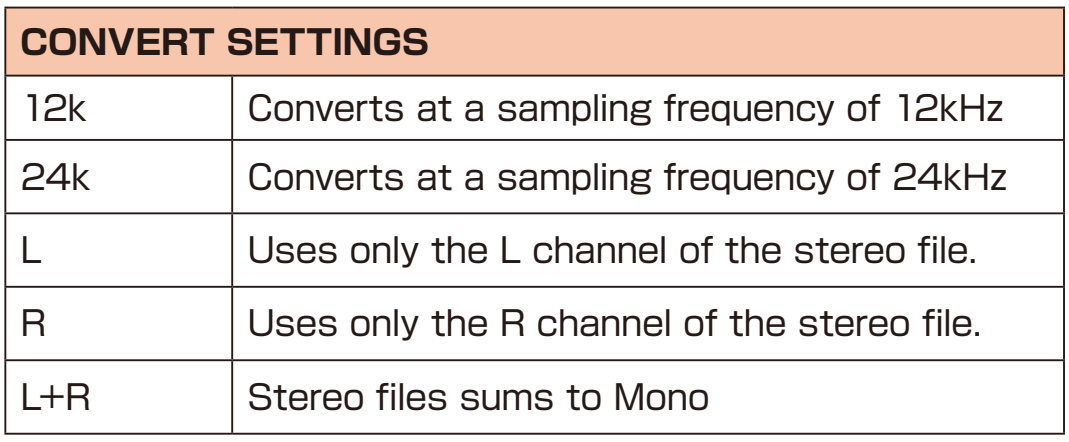

**5** Select OK and press the  $\bullet$  button to execute the conversion. If  $L$  or R is selected, "  $L$  (or R)" will be added to the end of the file name after conversion is completed.

If you do not want to delete the original files after the conversion is complete, select NO when DELETE ORIGINAL FILES is displayed and press the  $\bullet$  button.

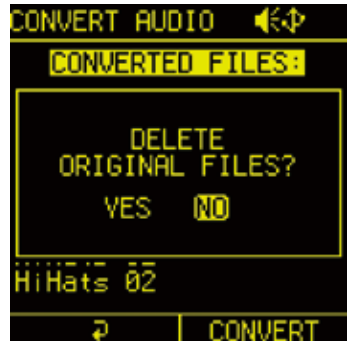

- 
- The converted samples can be used by loading them into the sample slots. $(\rightarrow$  P.48)
- The converted sample is stored in the "Converted\_12k (or 24k)\_ date tag" folder created in the Pool folder.
- When converting mono audio files, the L, R, and L+R settings are ignored.

### **Sample File Setup - Importing -**

#### **Importing files that can be used with Lofi-12 XT**

You can also import **12 kHz or 24 kHz/16-bit mono WAV files (up to 40 seconds)** created on your PC/Mac or other device into the Pool folder.

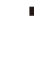

**1** Refer to Card Reader Mode [\( → P.139\)](#page-138-0) to connect to your PC/ Mac for copying the audio file to the following location on the card.

"USB Drive:\Lofi-12XT \System\Pool\Pool\Pool Audio"

Folders can also be created and copied the audio files.

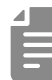

• The imported audio files can be used by loading them into the sample slots.  $(\rightarrow P.48)$ Files not in the supported formats will not appear in the SAMPLE POOL.

The Lofi-12 XT can be used with the tracks by loading audio files in the card into the sample slots.

Up to 256 samples (max. 64 MB) per project can be loaded into the sample slots.

#### <span id="page-47-0"></span>**How to load samples into sample slots**

There are three ways to load a sample into a sample slot.

#### **1. Sampling with the Lofi-12 XT**

In sampling, the samples are automatically loaded into the sample slots. The samples are loaded in order from the empty slots.

#### **2. Select and load samples on the SOUND page**

In the SOUND page, press the  $\mathbb A$  knob and select a sample from the TAG SEARCH or SAMPLE POOL to load. The samples are loaded in order from the empty slot.

#### **3. Load with the SAMPLE SLOT in the PROJECT MENU**

In the SAMPLE SLOT in the PROJECT MENU, select a sample slot to load a sample. You can also unload the sample already loaded in the sample slot.

#### **Select a sample and load it into the sample slots**

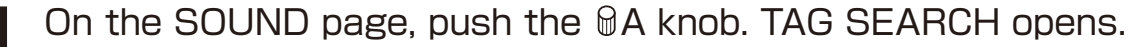

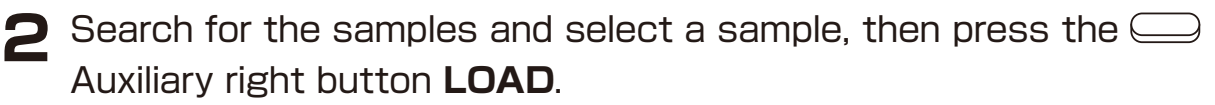

The sample is loaded in order from an empty slot.

#### <span id="page-48-0"></span>**TAG SEARCH operation**

TAG SEARCH is useful when searching for samples of a desired sound category from the vast sample library.

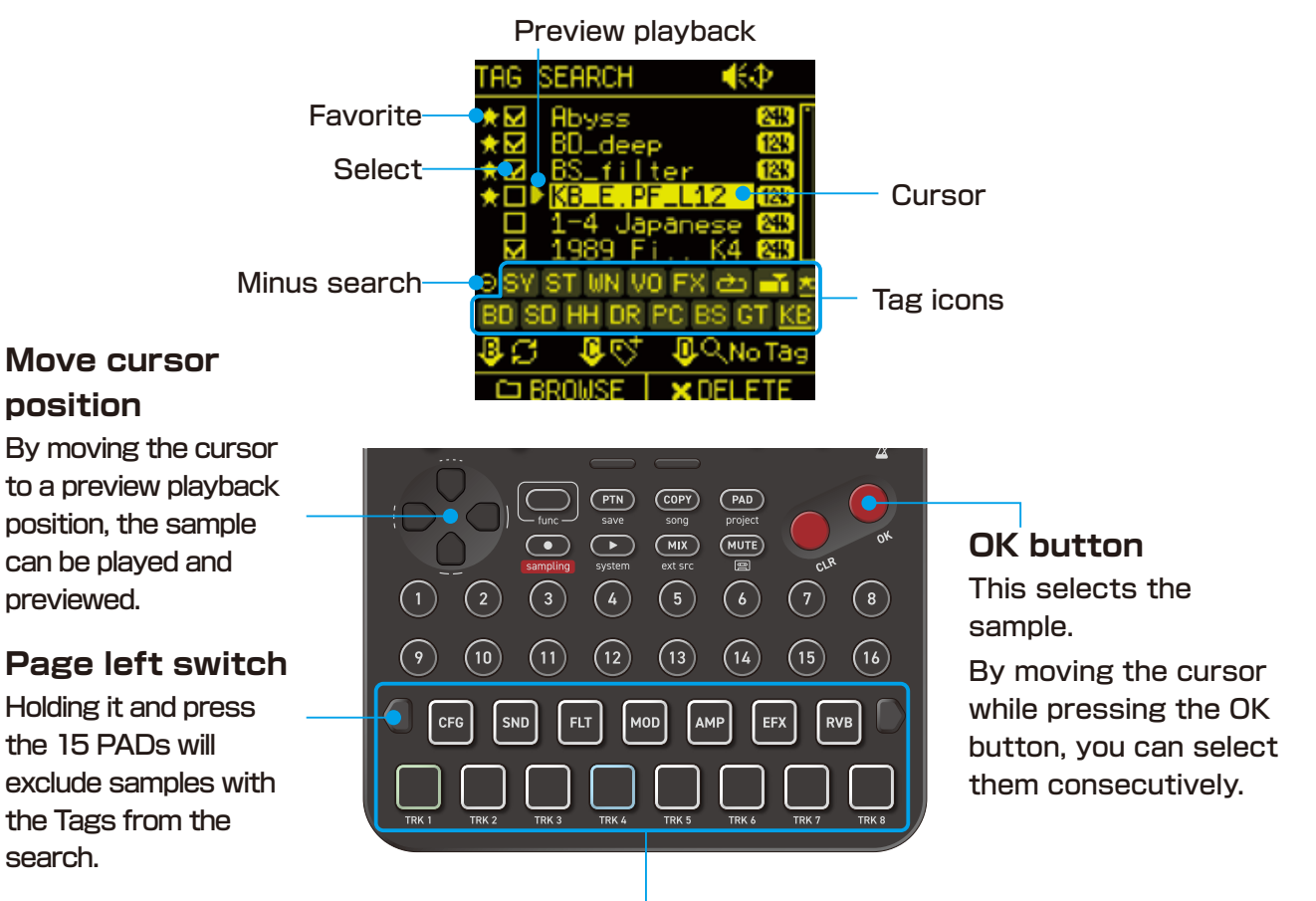

#### **OFF (lights off)**

All samples are shown except samples without Tags (The samples without Tags can be shown by pushing the D knob).

#### **ON (lights blue)**

The samples with the Tags are shown. By pressing multiple pads, you can narrow down the target samples.

#### **Minus ON (lights yellow)**

You can exclude samples with the Tags by pressing the pad while holding down the page left switch.

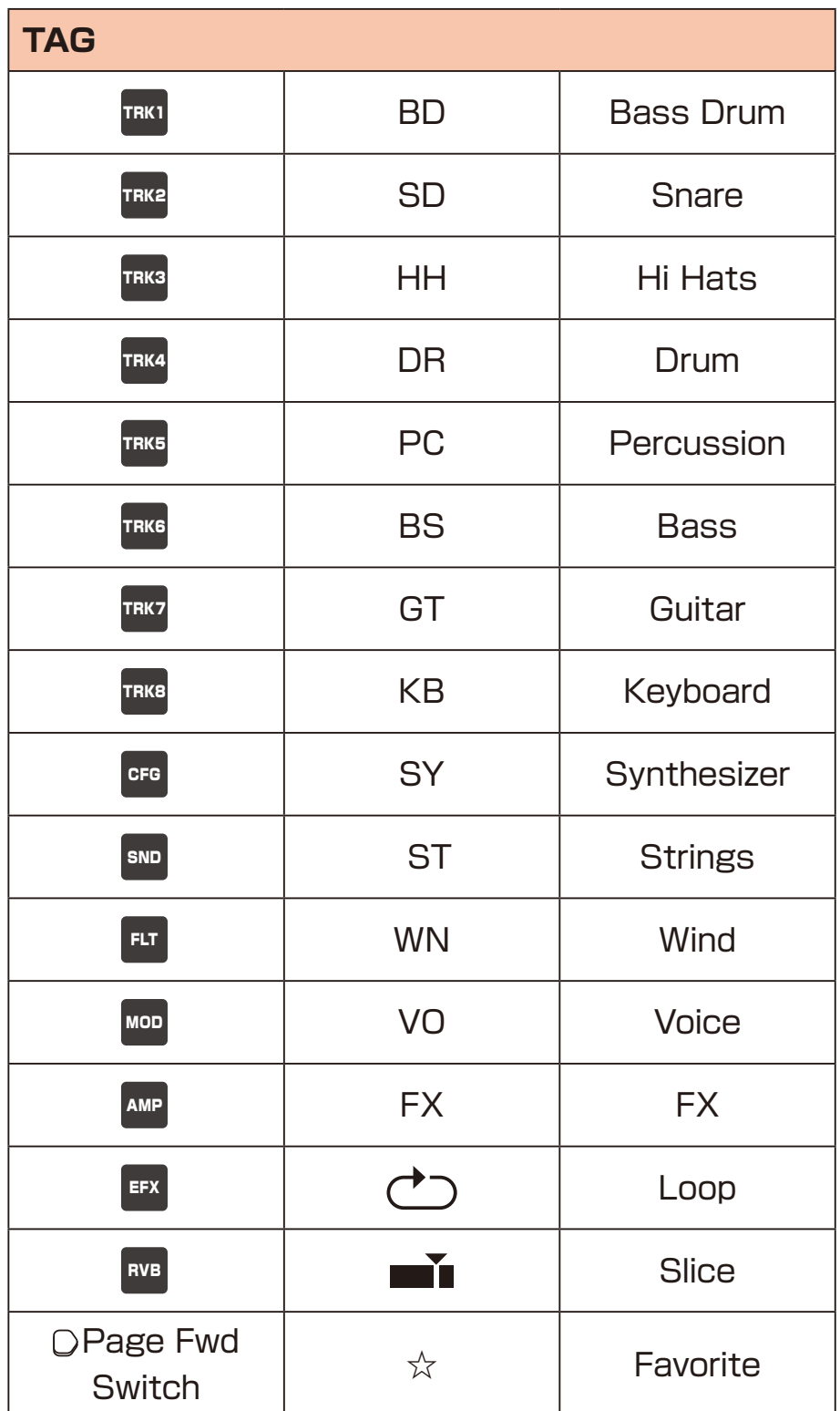

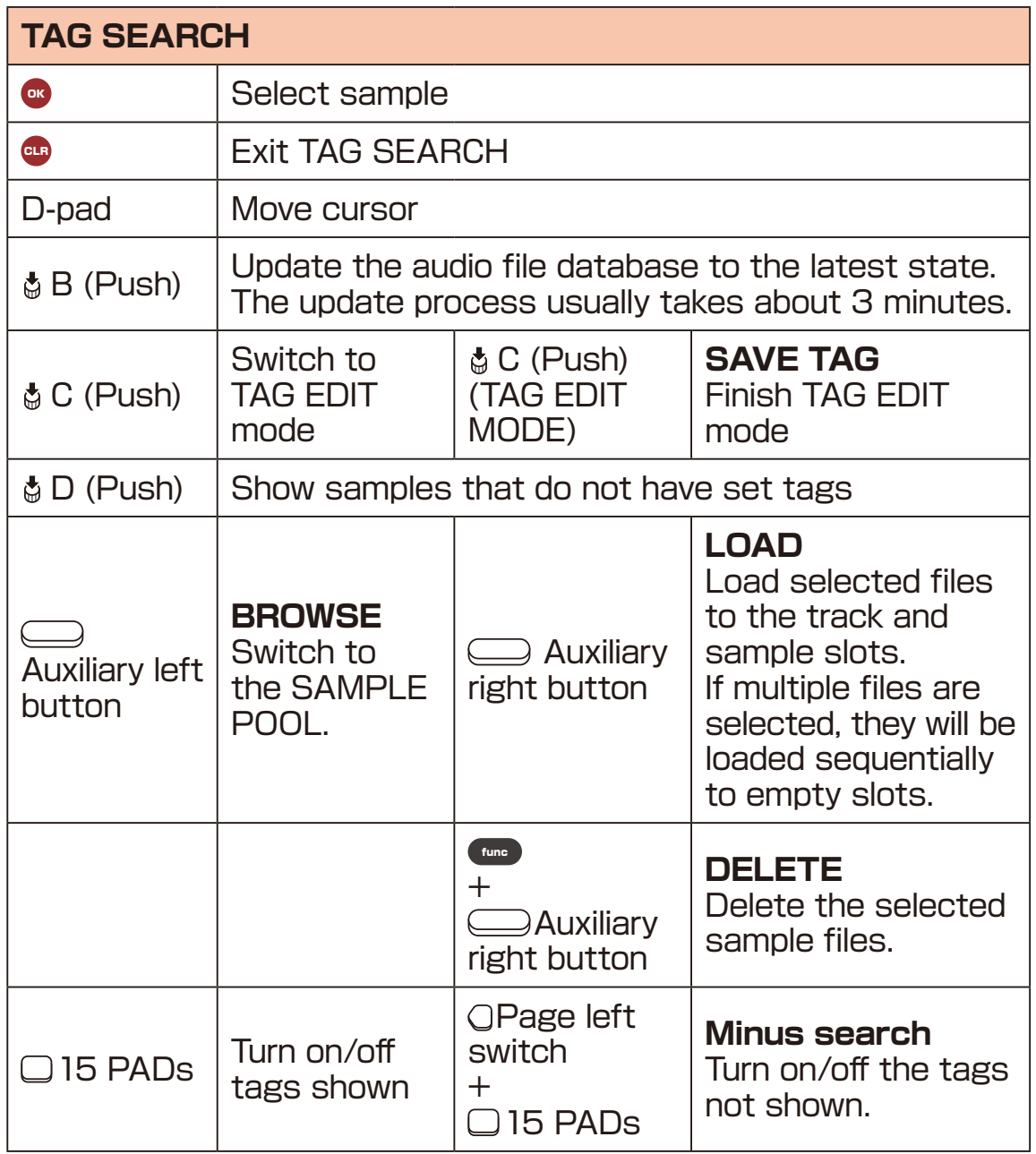

Ė

• By opening a folder in SAMPLE POOL, you can search only the files within the folder.

#### **Tagging samples**

Lofi-12 XT can set to 15 TAGs for a sample. By setting TAG, you can quickly access the samples you want to use.

- **1** Push the @C knob to enter TAG EDIT mode.
- 2 Select the sample and press  $\Box$  15PADs to add TAG. Pads of the set TAGs are lit green (except for the Favorites)
	- **3** Push the OC knob to save the TAG. To cancel the Tagging, press the **C** button.
	-
- TAG information is stored in the audio file.

### <span id="page-52-0"></span>**Select a sample from the SAMPL POOL and load it into the sample slots**

**1** On the SOUND page, push the @A knob to open TAG SEARCH.

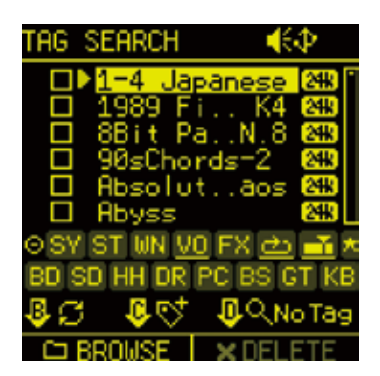

**2** Press the  $\Box$  Auxiliary left button **BROWSE** to display SAMPLE POOL.

#### **SAMPLE POOL operations**

If you know the sample you want, or if you want to load all the files in a folder into the sample slots, file selection in SAMPLE POOL may be convenient.

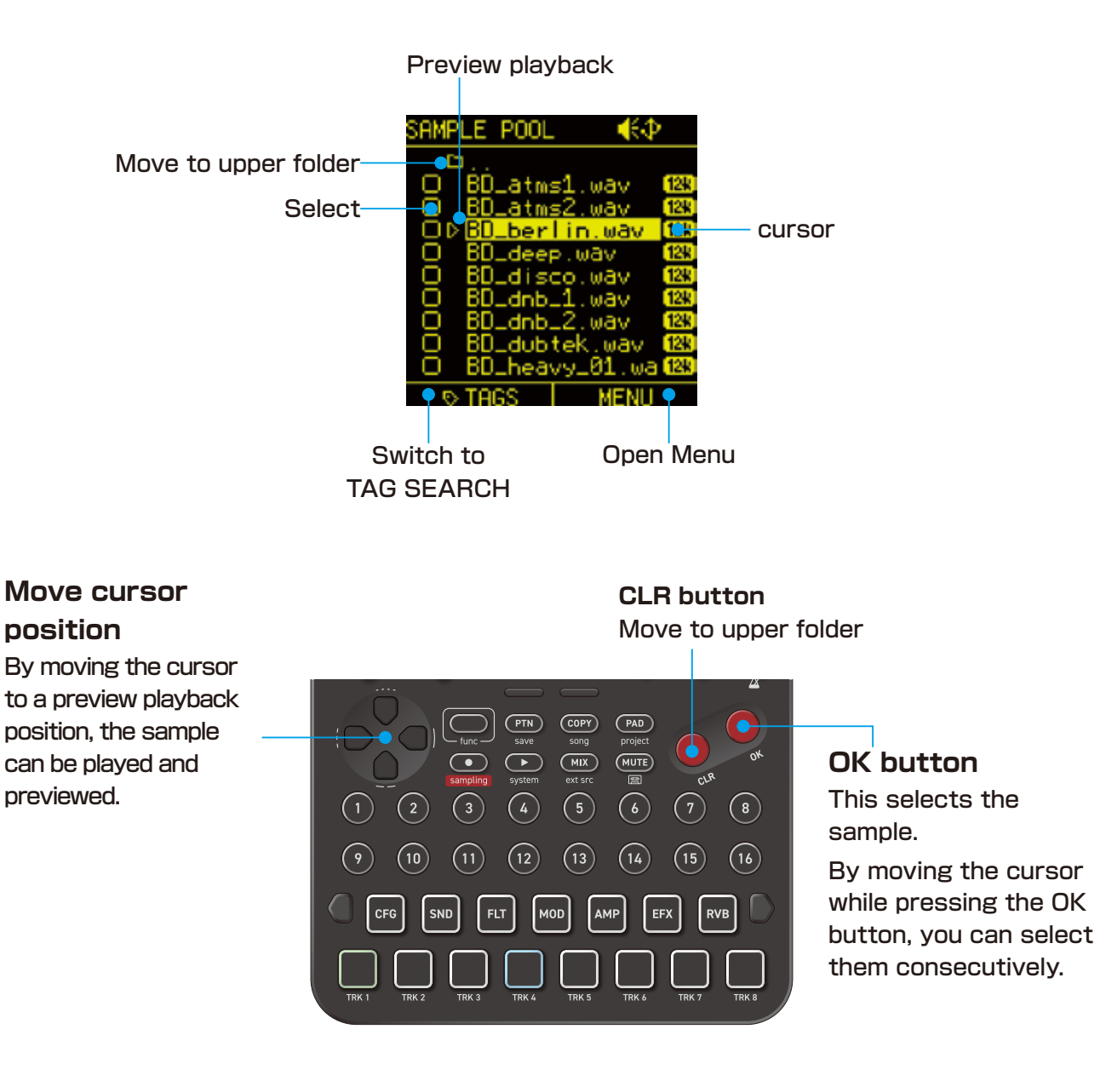

#### **SAMPLE POOL operations**

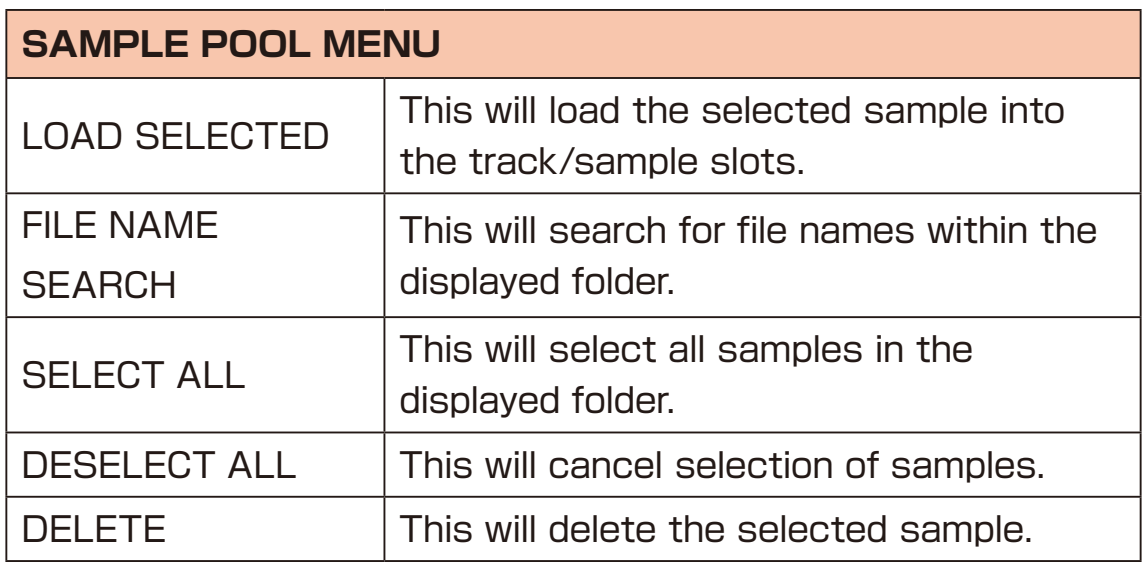

• If a folder is opened in SAMPLE POOL and with to TAG SEARCH by pressing Auxiliary left button **TAGS**, only files in the folder can be targeted for TAG SEARCH.

#### **Loading files into sample slots**

- **1** Select samples and press the **C** button.
- 

**2** Press  $\Box$  Auxiliary right button to open MENU.

**3** Select LOAD SELECTED and press the **O** button.

#### **Deleting files**

- **1** Select samples and press the **C** button.
- **2** Press  $\Box$  Auxiliary right button to open MENU.
- **3** Select DELETE and press the **O** button.
- 
- **4** Select YES and press the **C** button.
- 

• Deleted files cannot be recovered. Please work carefully.

The SAMPLE SLOT in the PROJECT MENU allows you to load a sample into a selected sample slot. You can also unload a sample that has already been loaded into the sample slot.

#### **Loading a sample into a selected sample slot**

**1** In the PROJECT MENU, select SAMPLE SLOT to open the SAMPLE SLOT Screen.

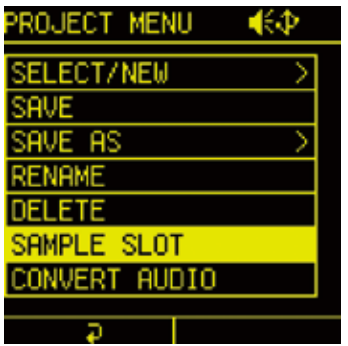

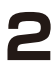

**2** Select a sample slot and press the  $\bullet$  button to put a check.

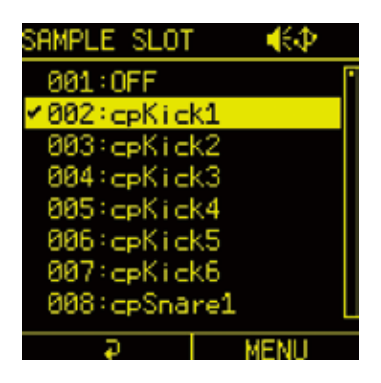

**3** Press  $\Box$  Auxiliary right button to open the SLOT MENU and select BRWOSE SAMPLE, then press the <sup>oc</sup> button.

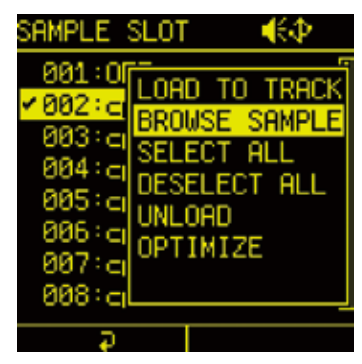

You can load a sample into the selected sample slot by following the procedure "Loading samples from the SAMPLE POOL" on  $( \rightarrow P.53)$ 

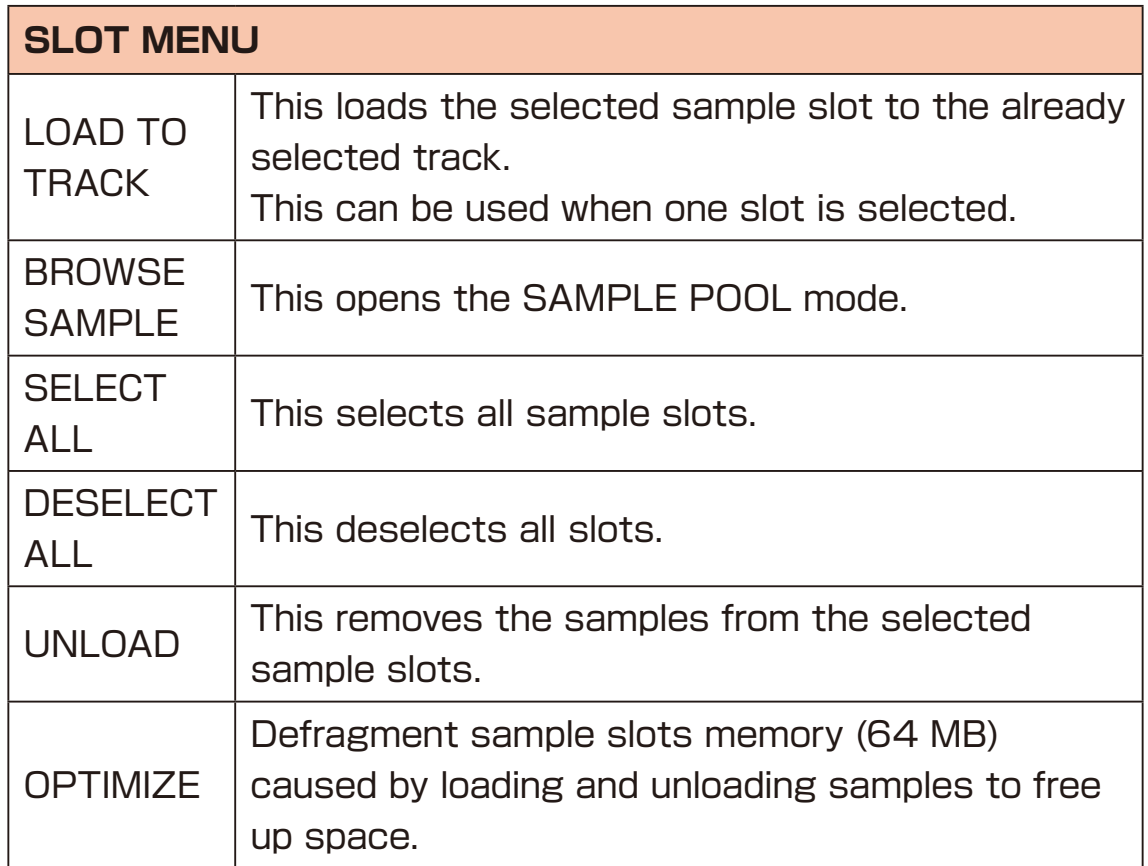

#### **Update the audio file database**

If you have added audio files or shared project data, please update the audio file database.

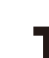

On the SOUND page, push the  $\mathcal{A}$  knob to open TAG SEARCH.

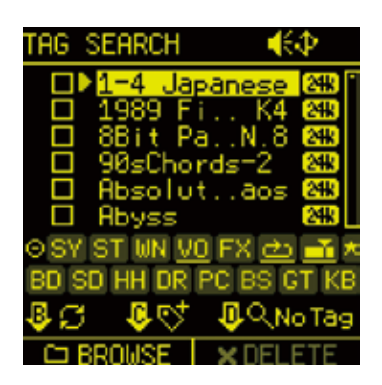

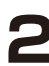

**2** Push the @B knob.

Select YES and press the  $\bullet$  button to update the database to the latest state.

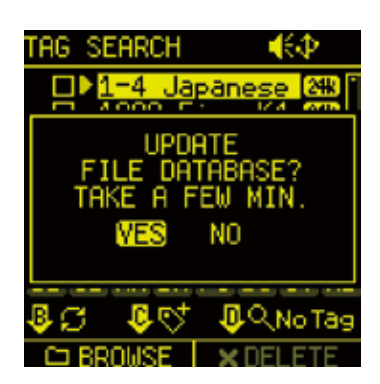

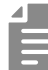

- If you do not update the database, the newly added audio files will not appear in the SAMPLE POOL/TAG SEARCH.
- The update process usually takes about 3 minutes. If the number of audio files on the card is large, it may take longer.

#### **Functions of Parameter Pads / CONFIG page**

On the CONFIG page, settings can be edited for track sounds and step sequencers as well as sequence effects.

Press the **FG** pad to open the CONFIG page.

#### <span id="page-59-0"></span>**Setting sequencer**

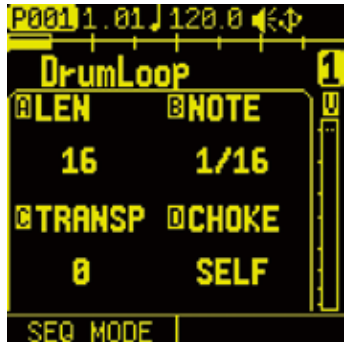

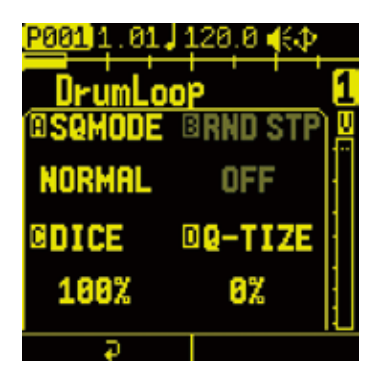

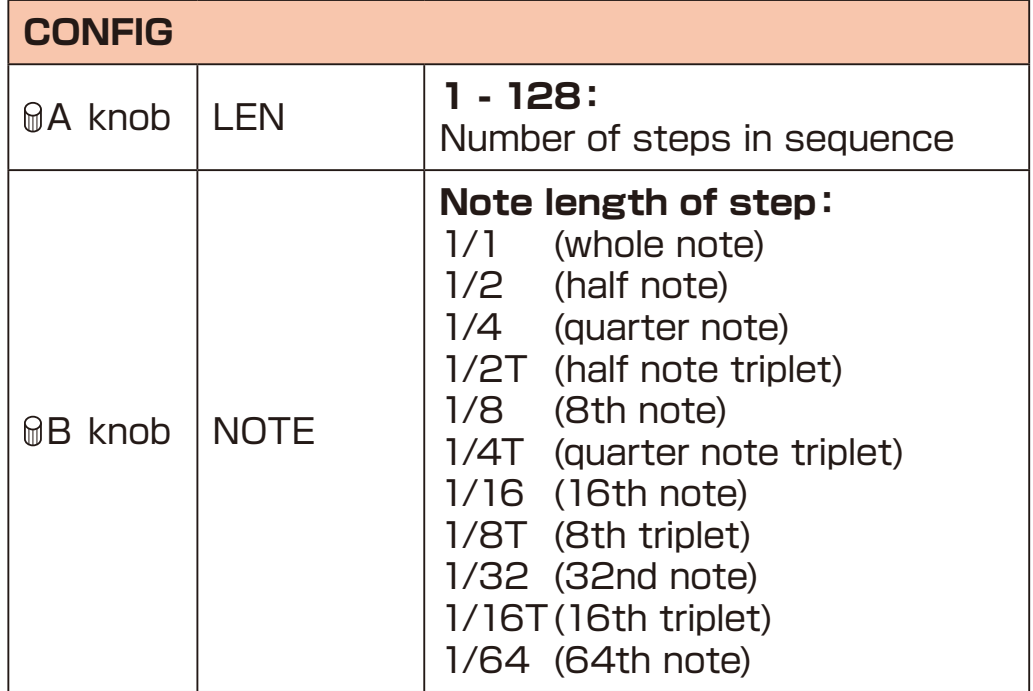

### **CONFIG page**

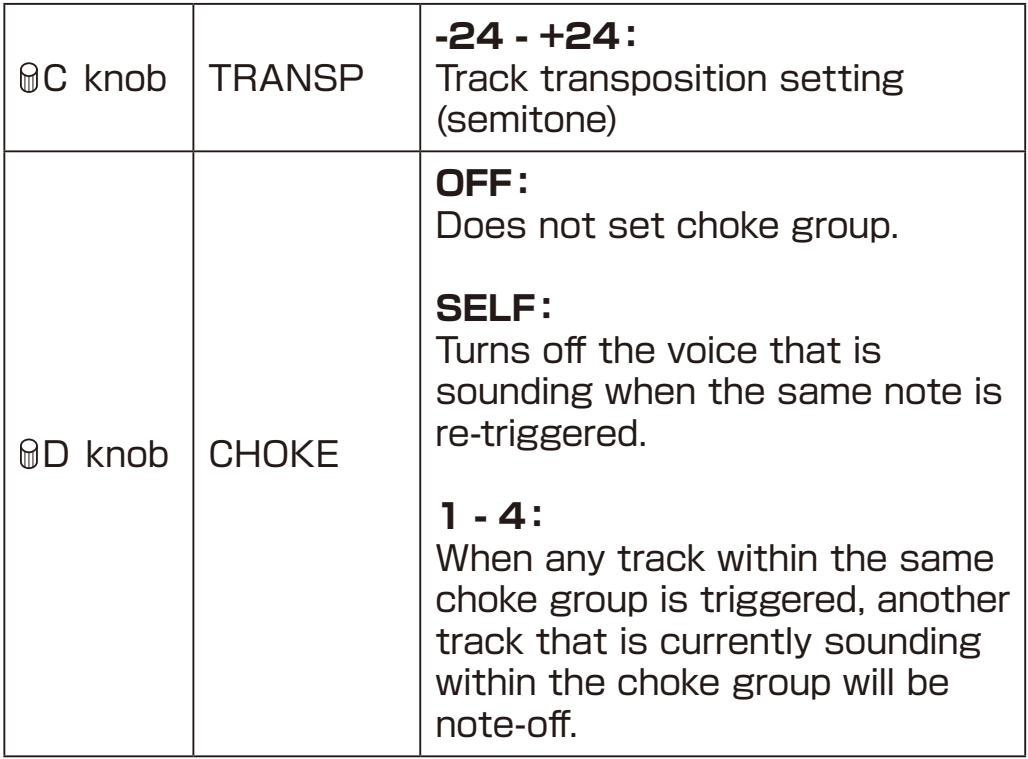

- 
- Turning the @A knob will change the step by 16 steps at a time. The value can be increased 1 step at a time by pushing the  $\mathcal{A}$ A knob.

#### **Copying and extending sequences**

A sequence that has been created can be duplicated.

**1** While pressing the **EXA button**, turn the **A** knob to duplicate. Each duplication will double the LEN setting.

# **CONFIG page**

#### **Setting sequencer effects**

The Lofi-12 XT has sequence effect functions, including Random that can randomize phrases, Stutter that repeats playback of pressed steps and Dice that sets the probability of notes sounding.

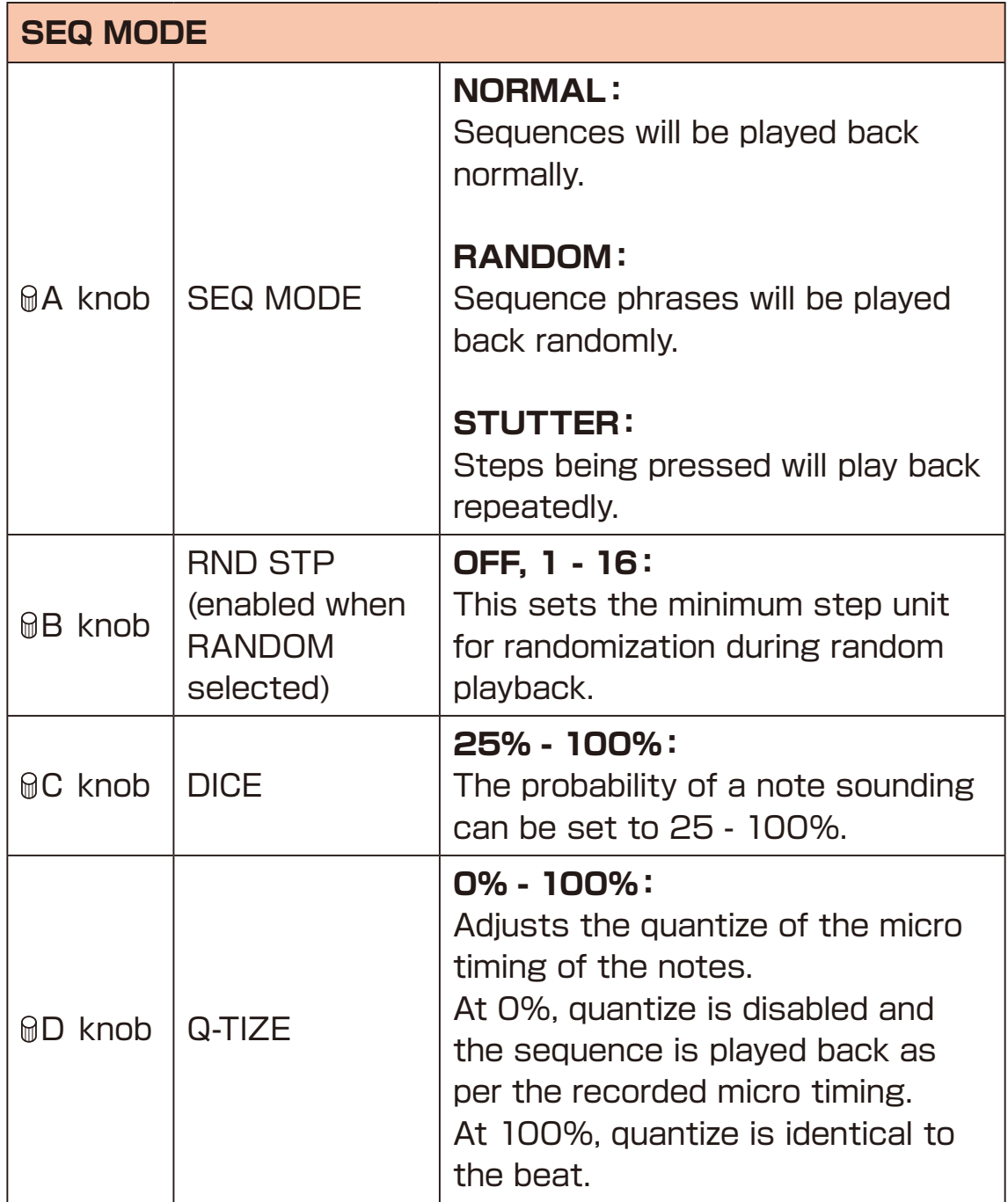

Sample and voice mode settings can be made on the SOUND page.

Press the  $\blacksquare$  pad to open the SOUND page. Edit the parameters with the  $\mathbb Q$ knobs and the  $\mathbb Q$ Auxiliary buttons.

#### **Editing a sample**

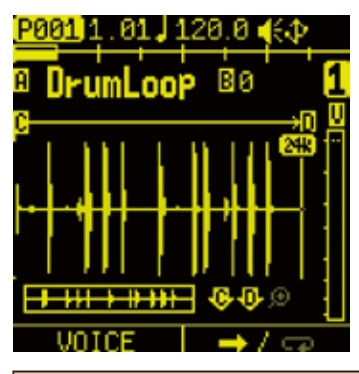

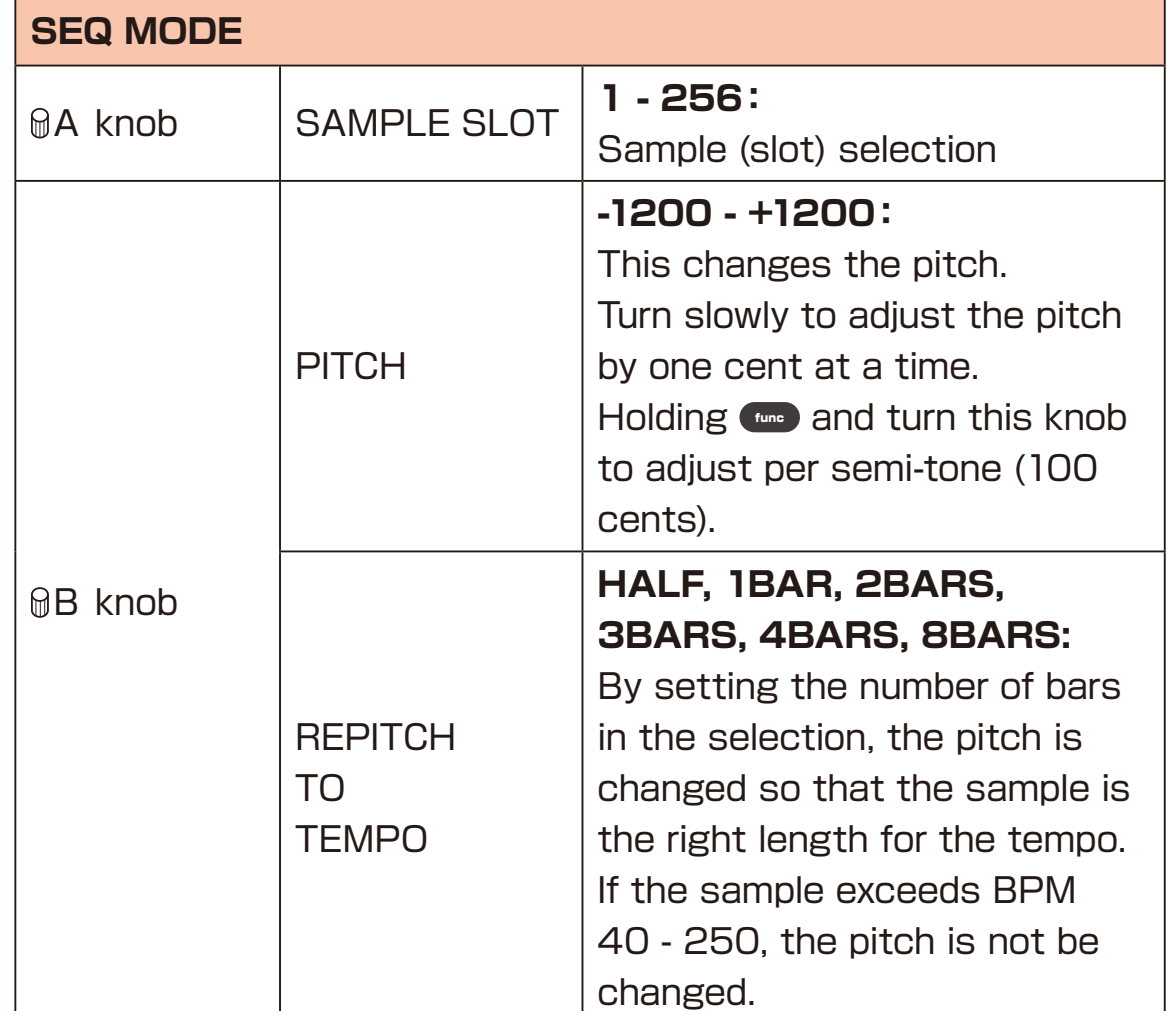

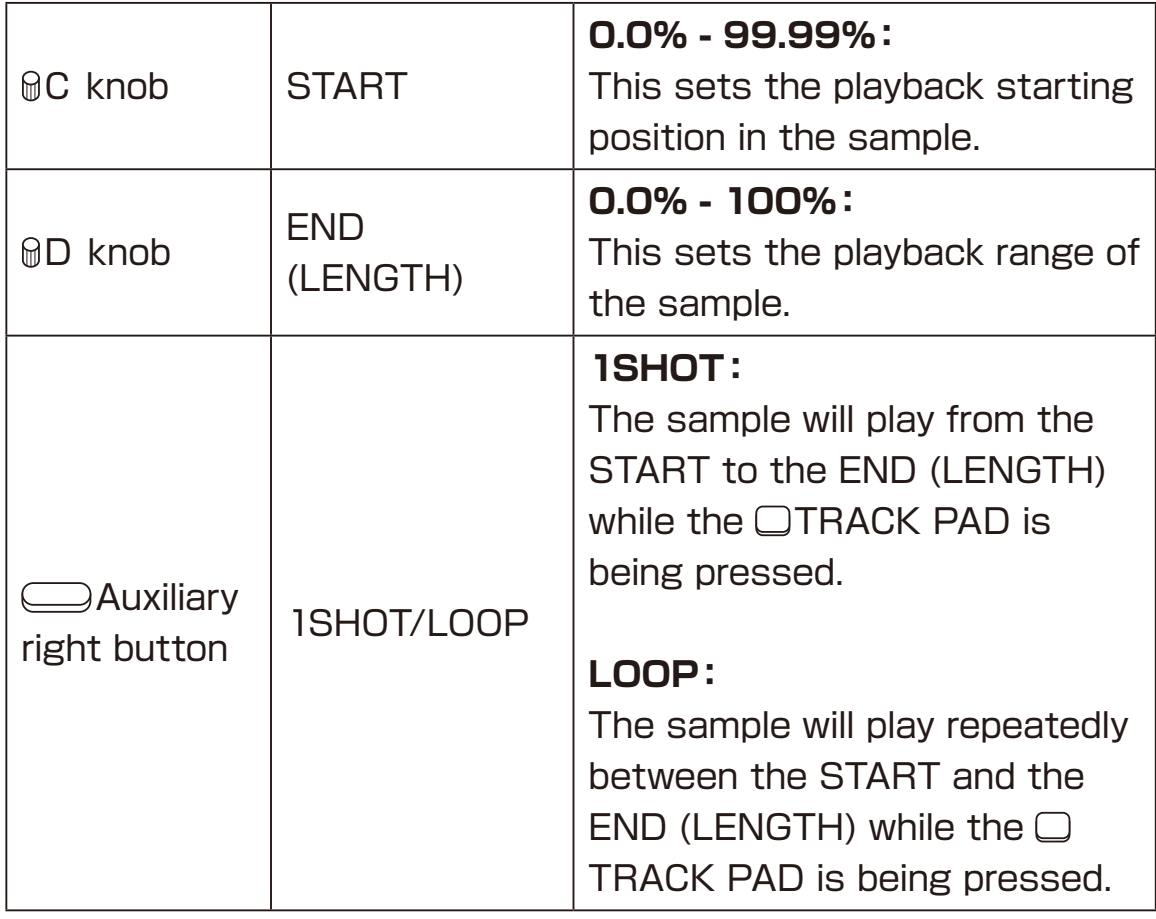

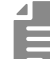

• When the playback mode is changed to 1SHOT, AMP ENV is automatically turned ON. If you want the sample to play to the end without releasing, such as a drum loop, set AMP ENV to OFF.

When changed to LOOP, AMP ENV is automatically turned OFF and so-called GATE playback is performed. If you want the sample to release when the pad is released, set AMP ENV to ON.

- Pushing the @A knob to open TAG SEARCH, you can load a sample into the sample slots. See TAG SEARCH ( $\rightarrow$  P.49)
- Pushing the  $\mathcal{O}$  and  $\mathcal{O}$  knobs to enter the waveform magnification/reduction mode. (The magnifying glass icon will light up.)

#### **Editing the track voice mode**

Press the  $\bigcirc$ Auxiliary left button **VOICE** on the SOUND page.

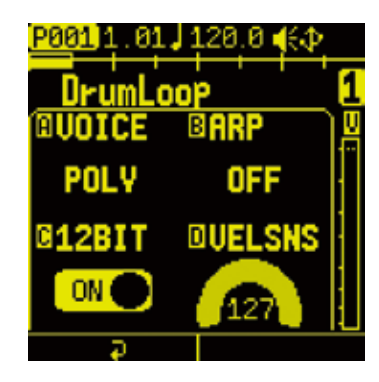

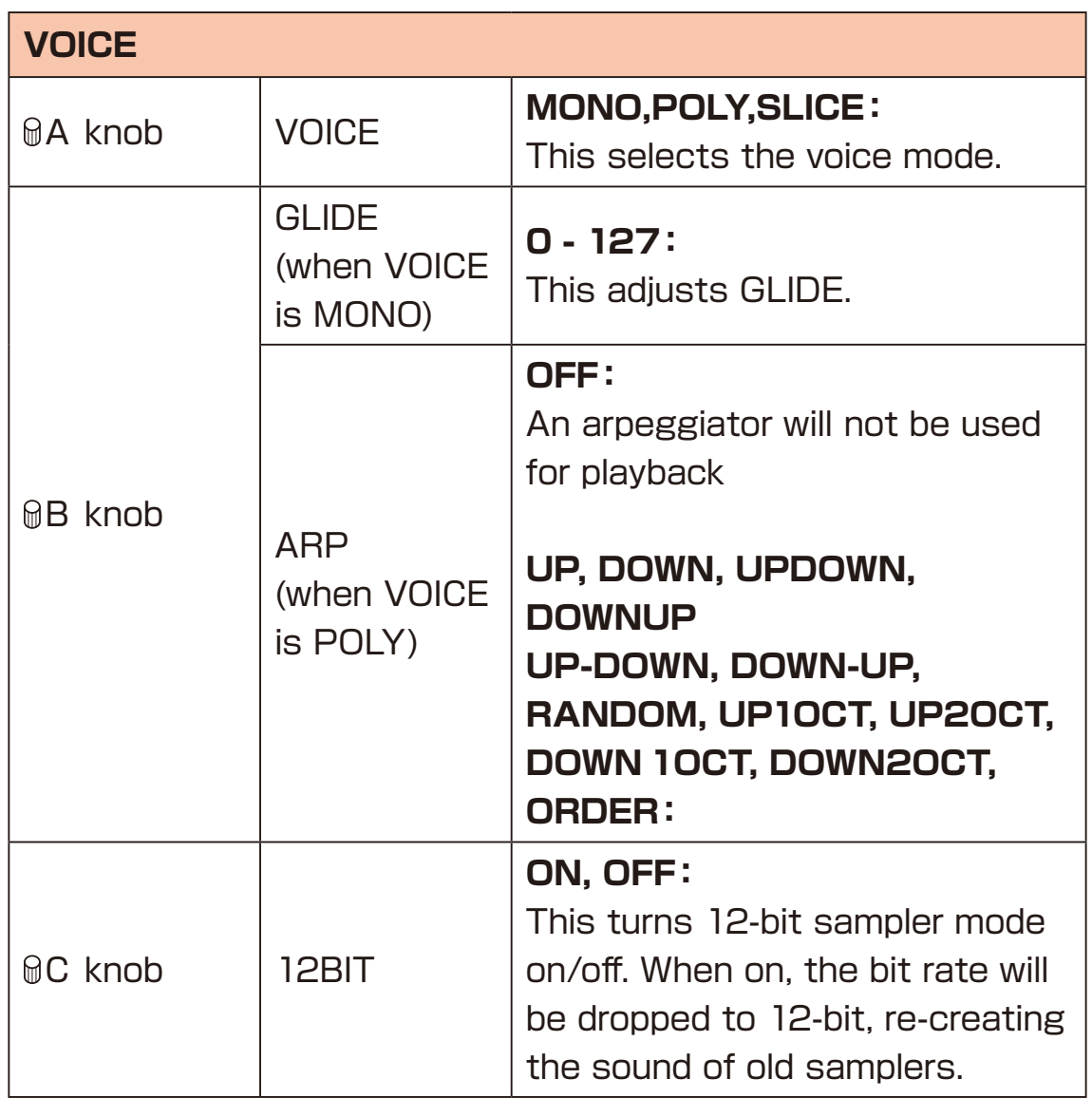

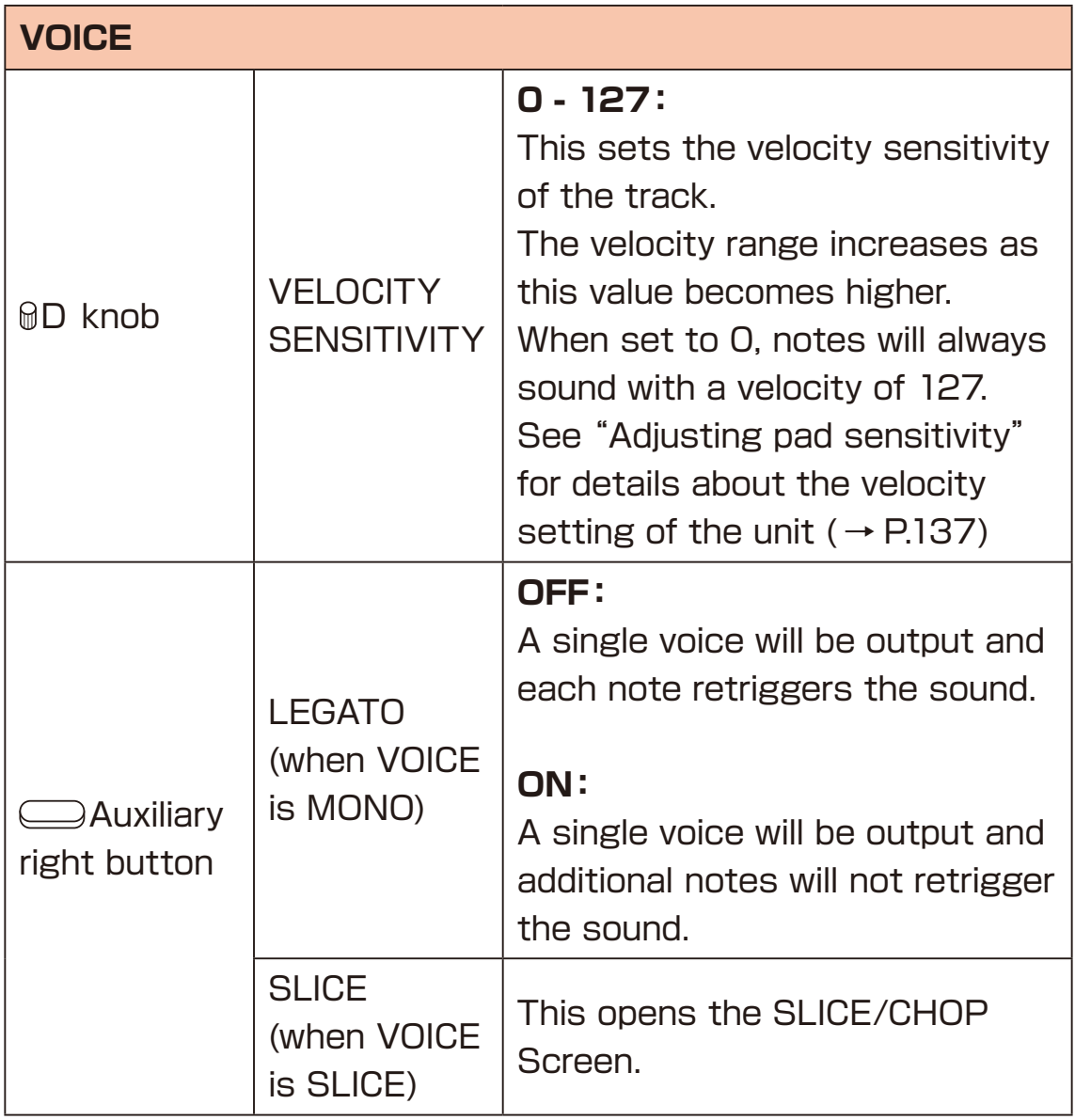

### **GLIDE setting (When MONO)**

Glide can be set when the VOICE mode is set to MONO. The  $\bigcirc$  Auxiliary right button can also be pressed to turn on LEGATO, which causes a single voice to be output without retriggering.

#### **Arpeggiator settings (When POLY)**

The arpeggiator function can be used when the VOICE mode is set to POLY.

By pressing multiple  $\Box$  15 PADs when in PAD mode, the arpeggiator can play one note at a time synchronized with the current BPM and NOTE settings.  $($   $\rightarrow$  P.60)

The arpeggiator sequence will be according to the type.

Using the PLAY ORDER type, the sequence will be played back in the order that the  $\Box$ 15 PADs were pressed.

When a track has an arpeggiator set, the D-pad Roll function will be disabled.

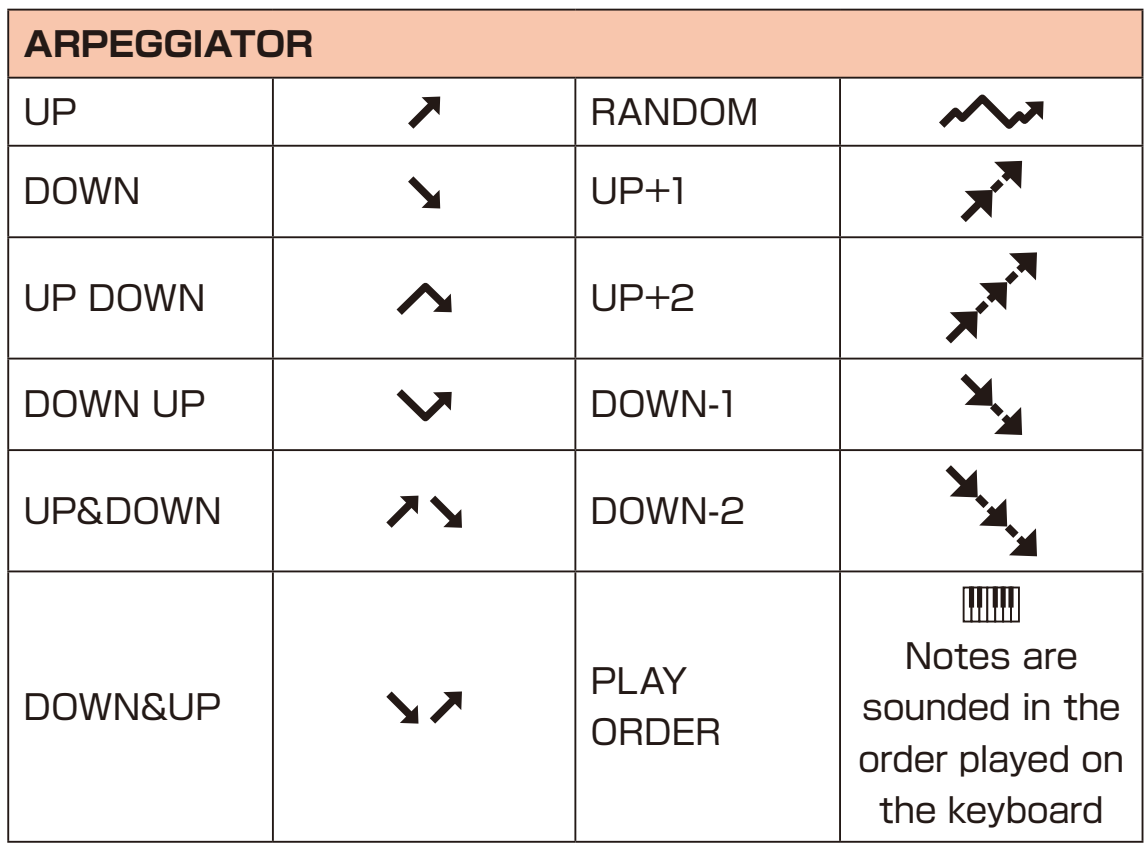

#### **Slice mode**

When the VOICE mode is set to SLICE, samples can be sliced into up to 15 parts.

By using the auto slice function, waveforms can be analyzed and automatically divided into a suitable slice.

The levels and pitches of sample slices can be adjusted for each  $\Box$ 15 PAD they are assigned to.

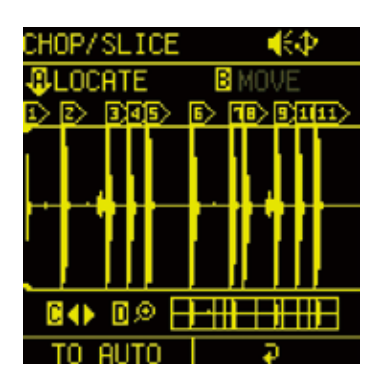

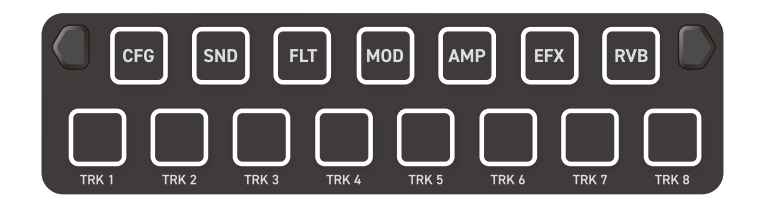

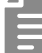

• The slices are assigned to the 15 PADs in the order of  $T<sub>MR</sub>$  to  $T<sub>MR</sub>$ and GFG to RVB.

### **Slicing samples (Manual slicing)**

**1** On the VOICE page, turn the @A knob to select SLICE.

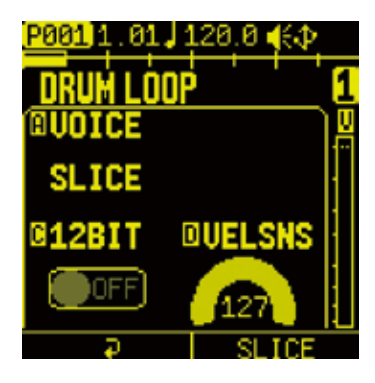

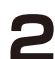

**2** Press the  $\Box$  Auxiliary righy button **SLICE**.

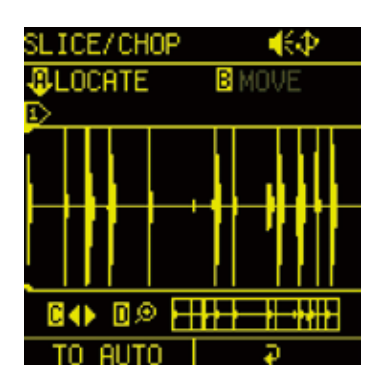

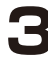

**3** Use the following to create slices.

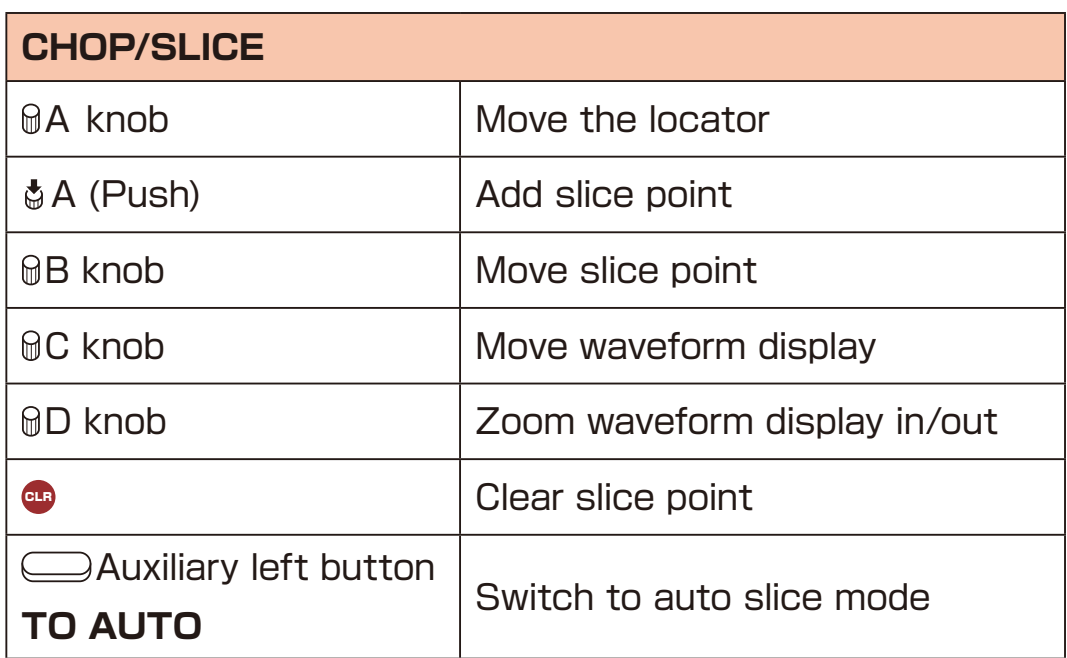

- During sample playback, the @A knob can be pushed at any time to add a slice point.
- $\cdot$  Slices can be selected by pressing the  $\Box$  15 PADs.

### **Slicing samples (Automatic slicing)**

- **1** On the VOICE page, turn the @A knob to select SLICE.
- **2** Press the  $\Box$  Auxiliary right button **SLICE**.

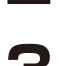

**3** Press the  $\Box$  Auxiliary left button **TO AUTO** on the CHOP/ SLICE Screen.

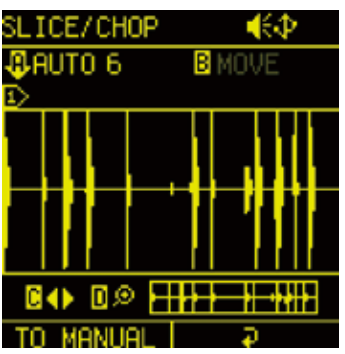

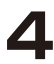

**4** Use the following to create slices.

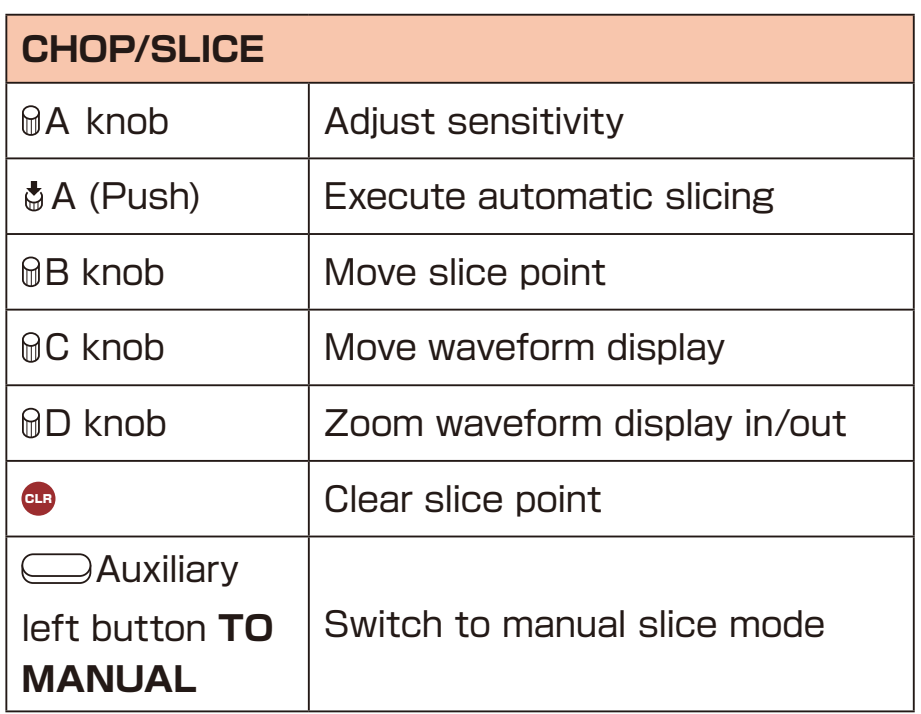

#### **Adjusting slice parameters**

**1** Press the  $\bigcirc$ Auxiliary right button on the CHOP/ SLICE Screen.

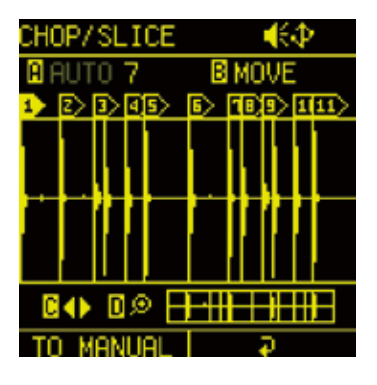

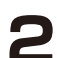

**2** Press  $\bullet$  to enable PAD mode.

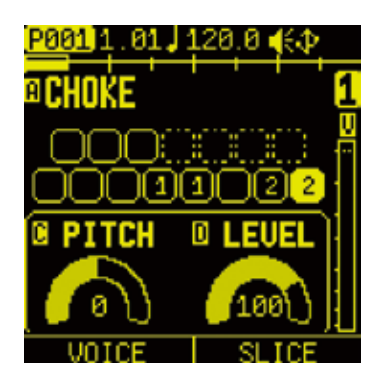

**3** Press one of the  $\Box$  15 PADs to which slices are assigned to select it for editing.

**4** Use the following to edit slices.

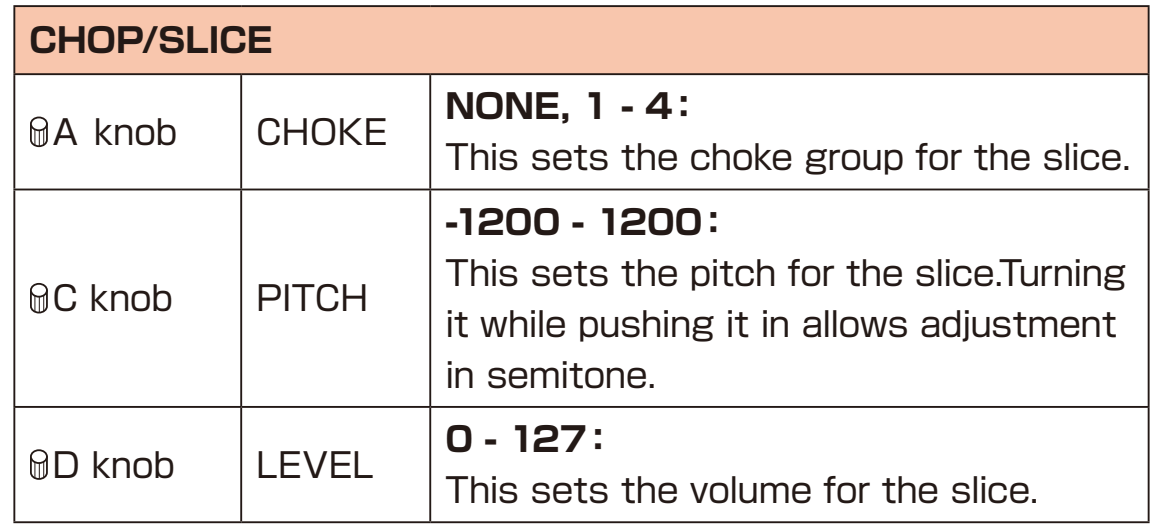
# **SOUND page**

### **Saving slice**

You can save slice information edited by pressing  $(m<sub>c</sub> + m<sub>c</sub>)$ buttons on the SLICE/CHOP page.

The saved slice information is written directly to the audio file, so you can use it with the same settings even if you change the project or pattern.

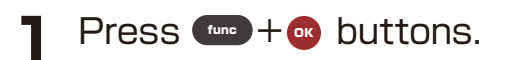

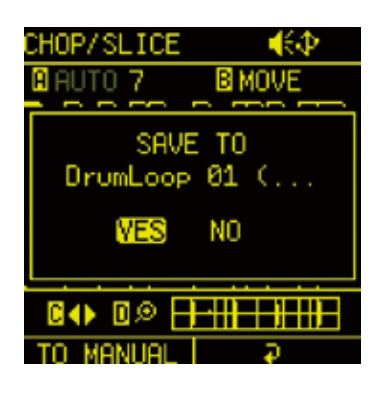

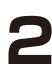

**2** Select YES and save slice information.

## **FILTER page**

The FILTER page is used to set filter on the track.

Press the F pad to open the FILTER page.

Press the  $\bigcirc$ Auxiliary buttons as necessary to open the desired parameter page for editing.

### **Editing filter**

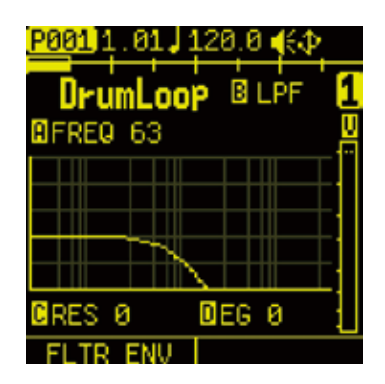

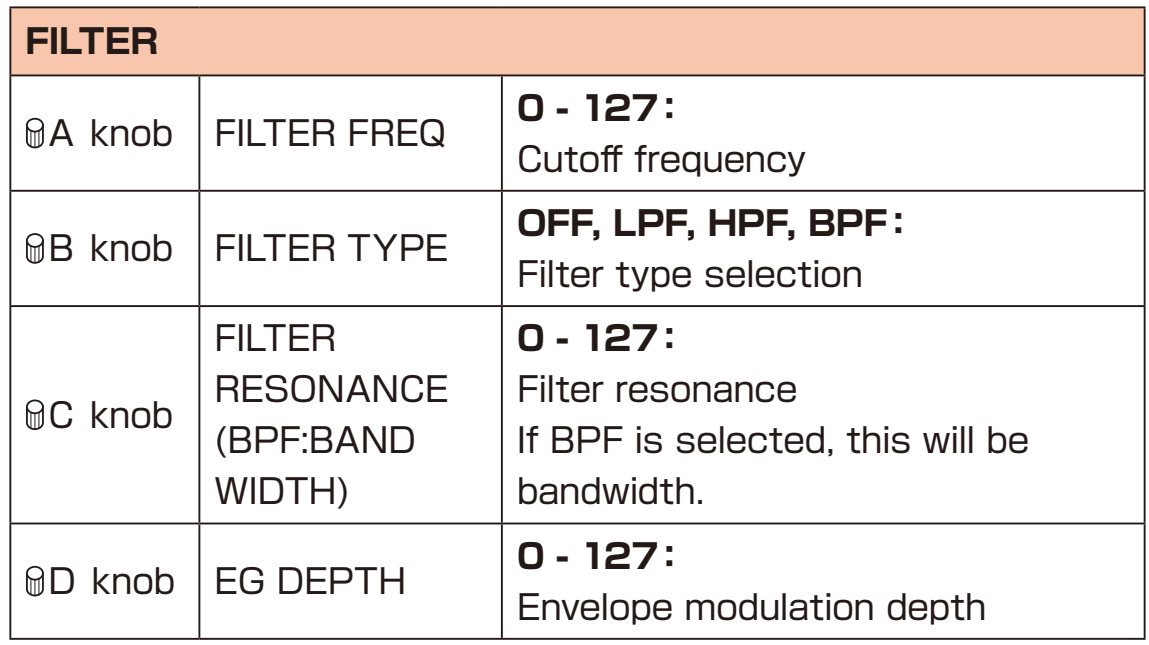

# **FILTER page**

### **Adjusting filter envelopes**

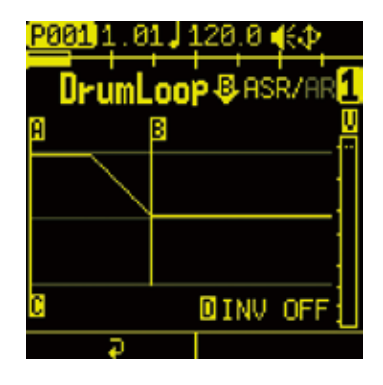

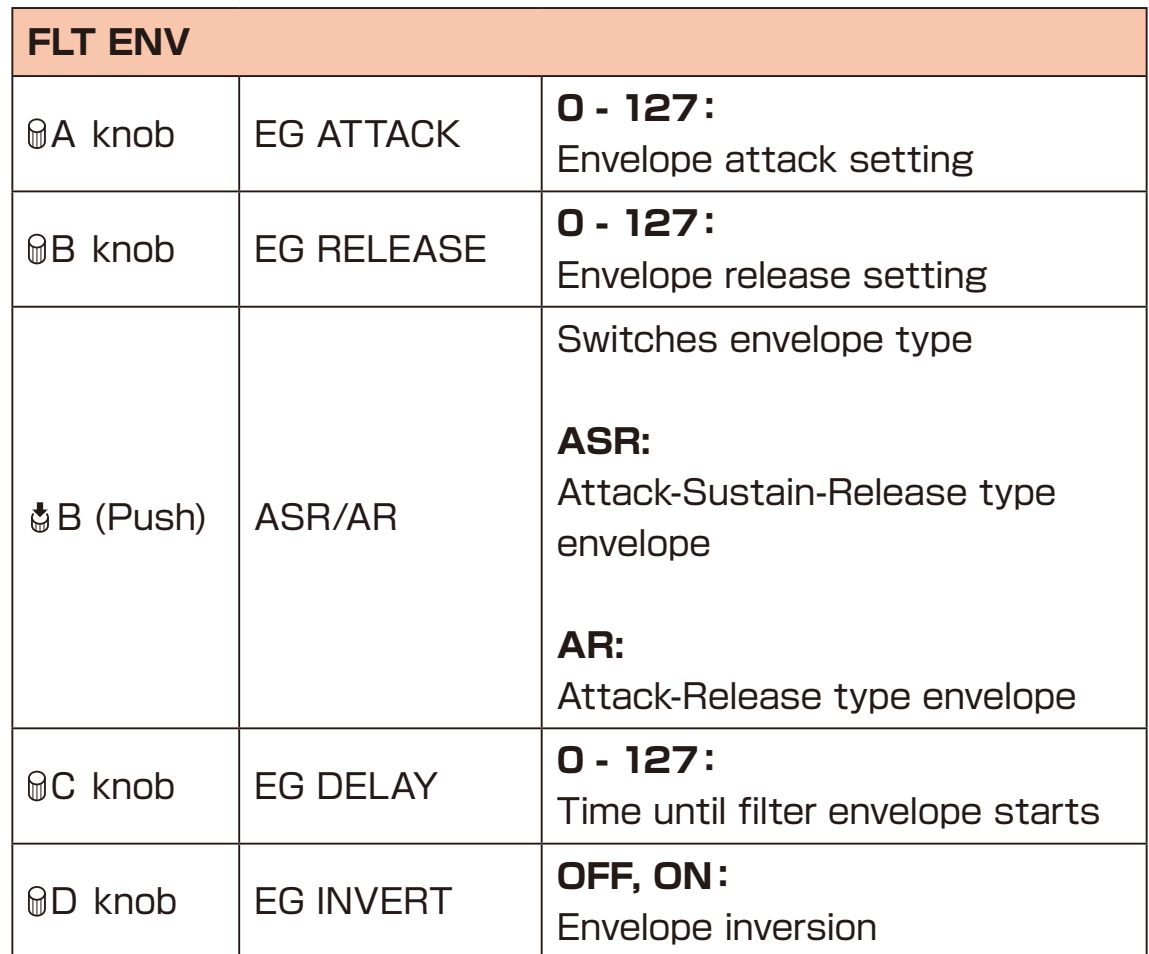

The each track has 2 LFOs that can be assigned to different targets.

Press the **MOD** page.

Press the  $\bigcirc$ Auxiliary buttons as necessary to open the desired parameter page for editing.

### **Editing LFO1 and LFO2**

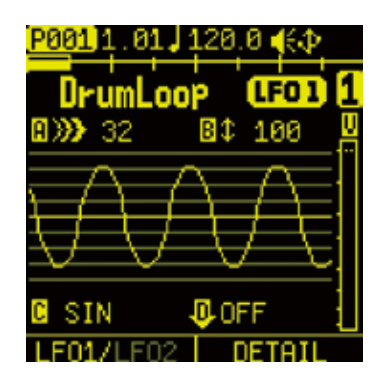

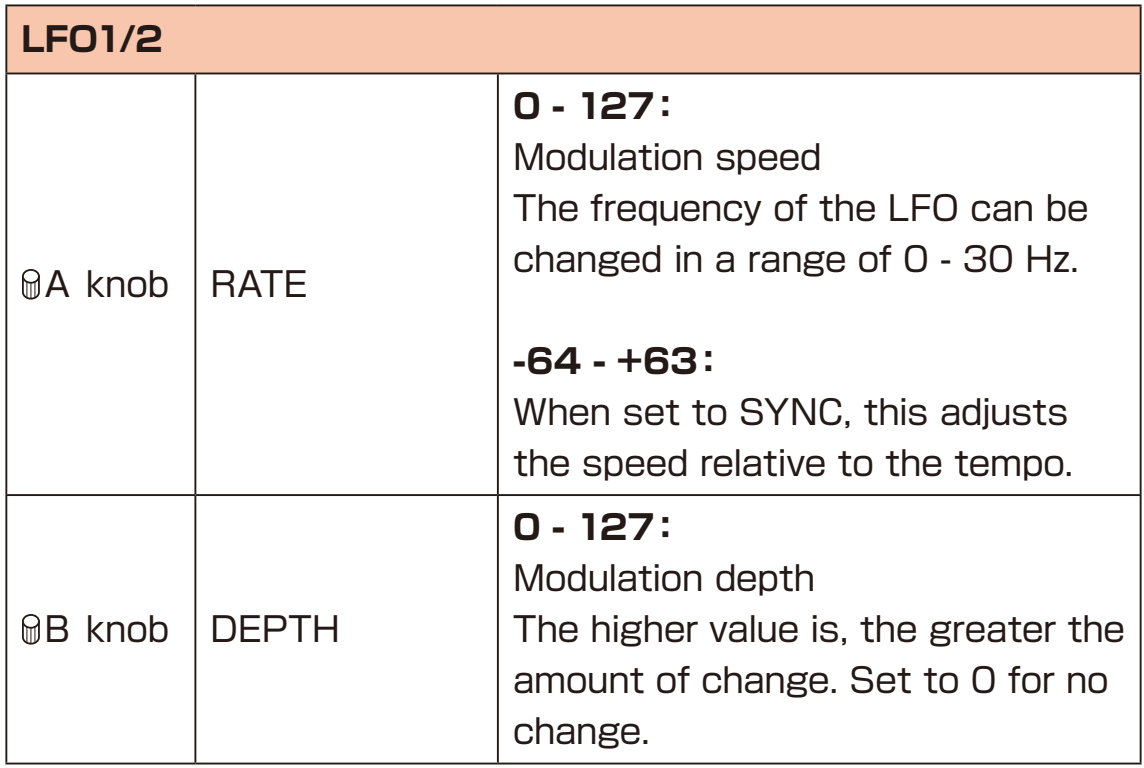

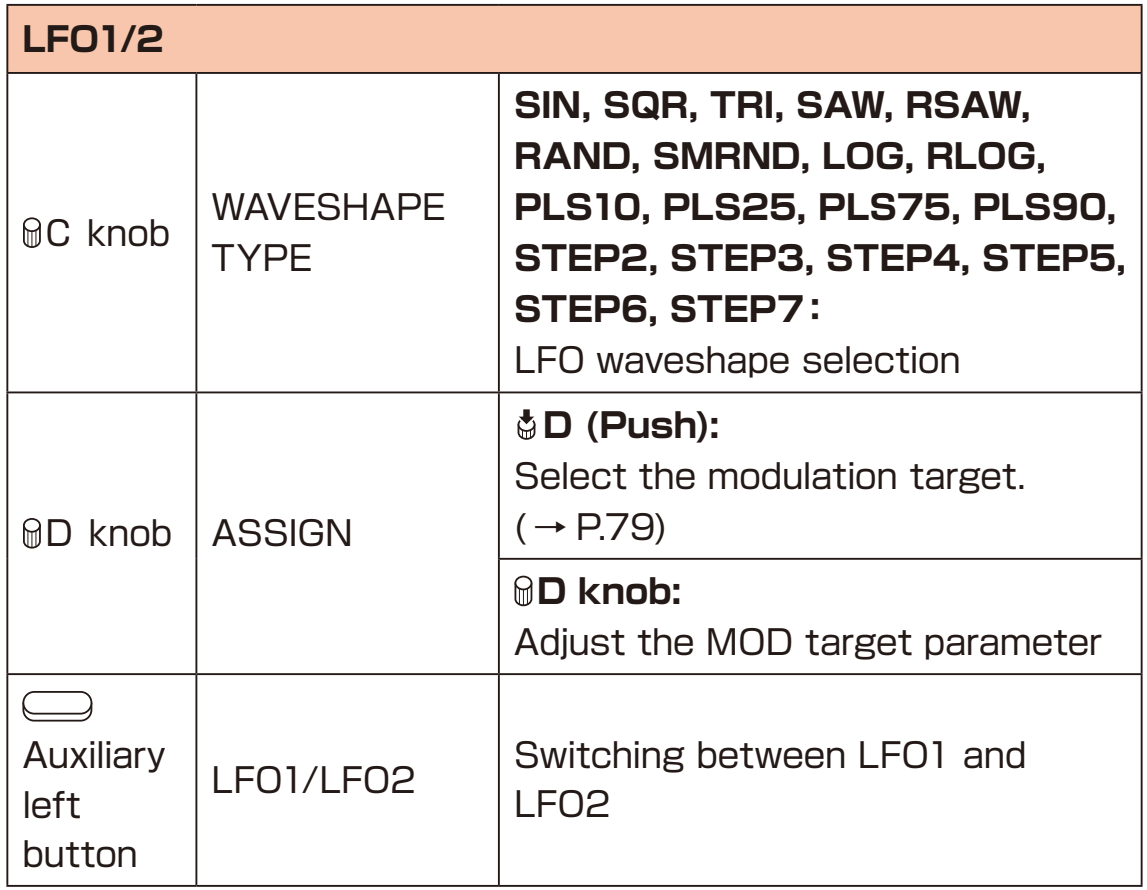

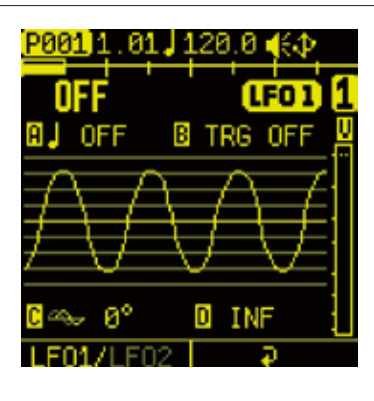

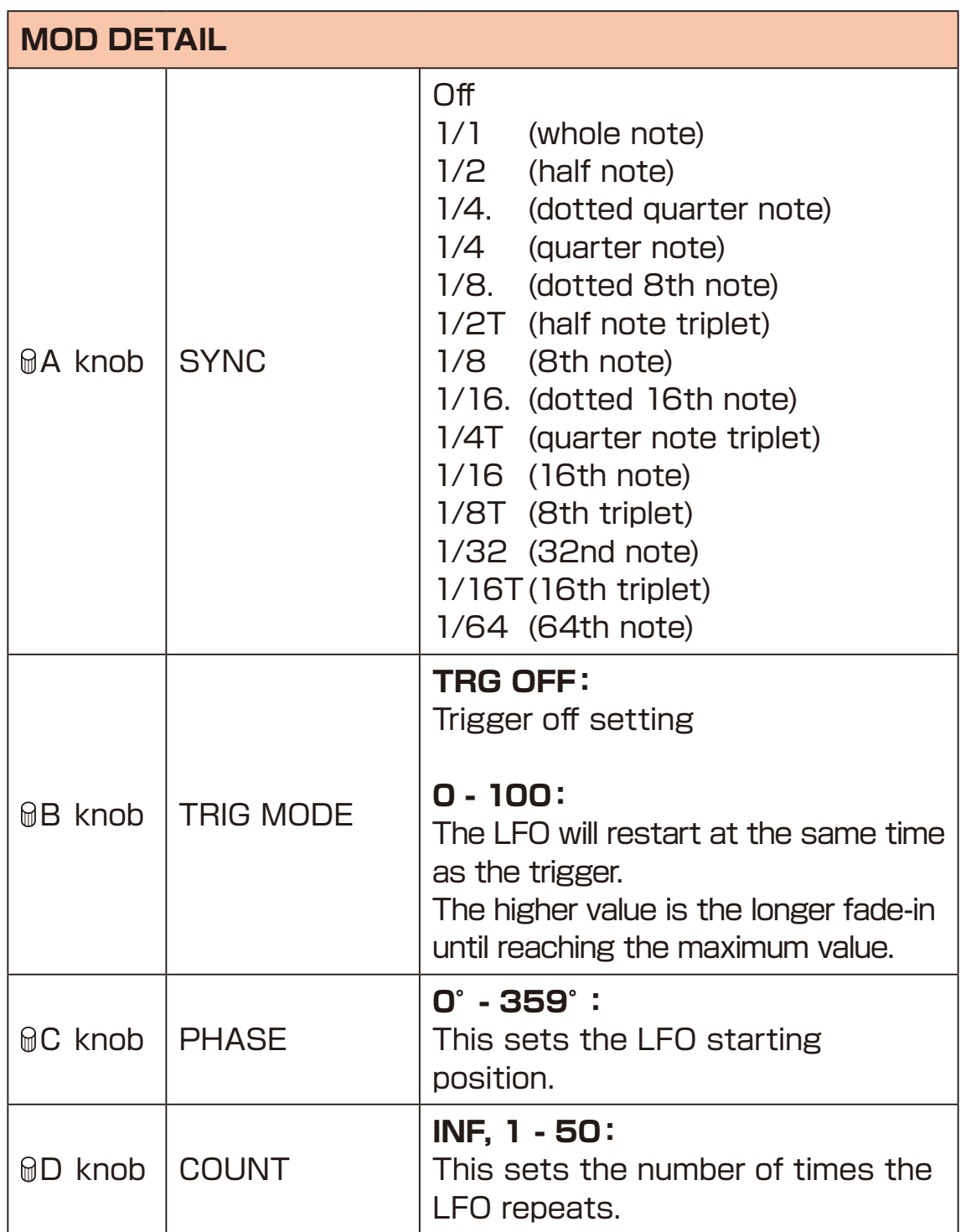

### <span id="page-78-0"></span>**Modulation targets**

**ASSIGN** PTICH SAMPLE START SAMPLE LENGTH FLT FREQ FLT RESO LFO1 SHAPE LFO1 DEPTH LFO1 PHASE LFO1 SYNC LFO1 RATE LFO2 SHAPE LFO2 DEPTH LFO2 PHASE LFO2 SYNC LFO2 RATE AMP ATTACK AMP RELEASE AMP LEVEL AMP PAN SEND DELAY SEND REVERB

# **AMP page**

The AMP page is used to set amp envelope on the track.

Press the **AMP** pad to open the AMP page.

Press the  $\bigcirc$ Auxiliary buttons as necessary to open the desired parameter page for editing.

#### **Editing envelope, panning and volume**

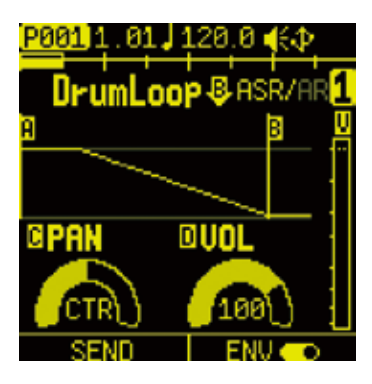

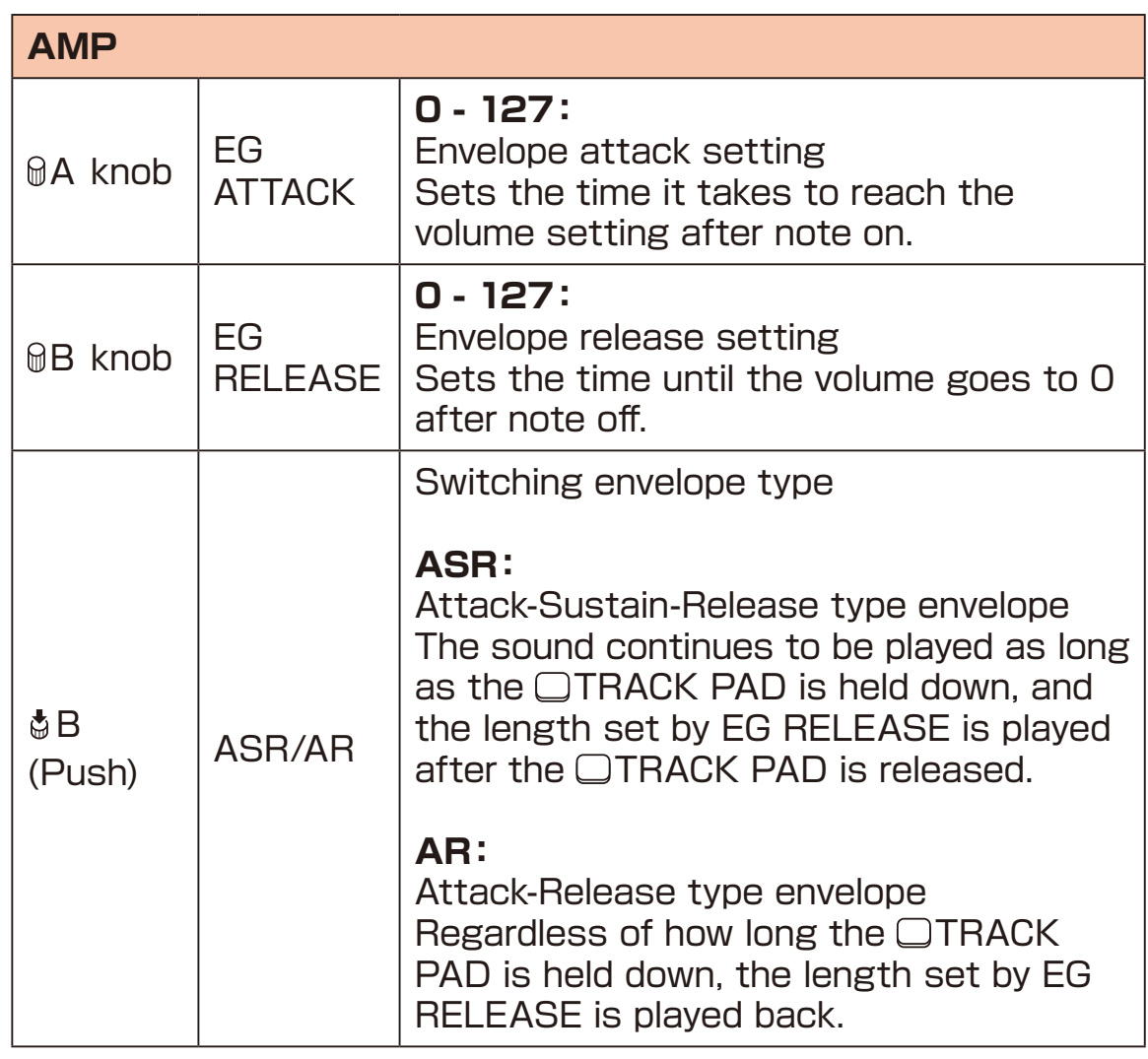

# **AMP page**

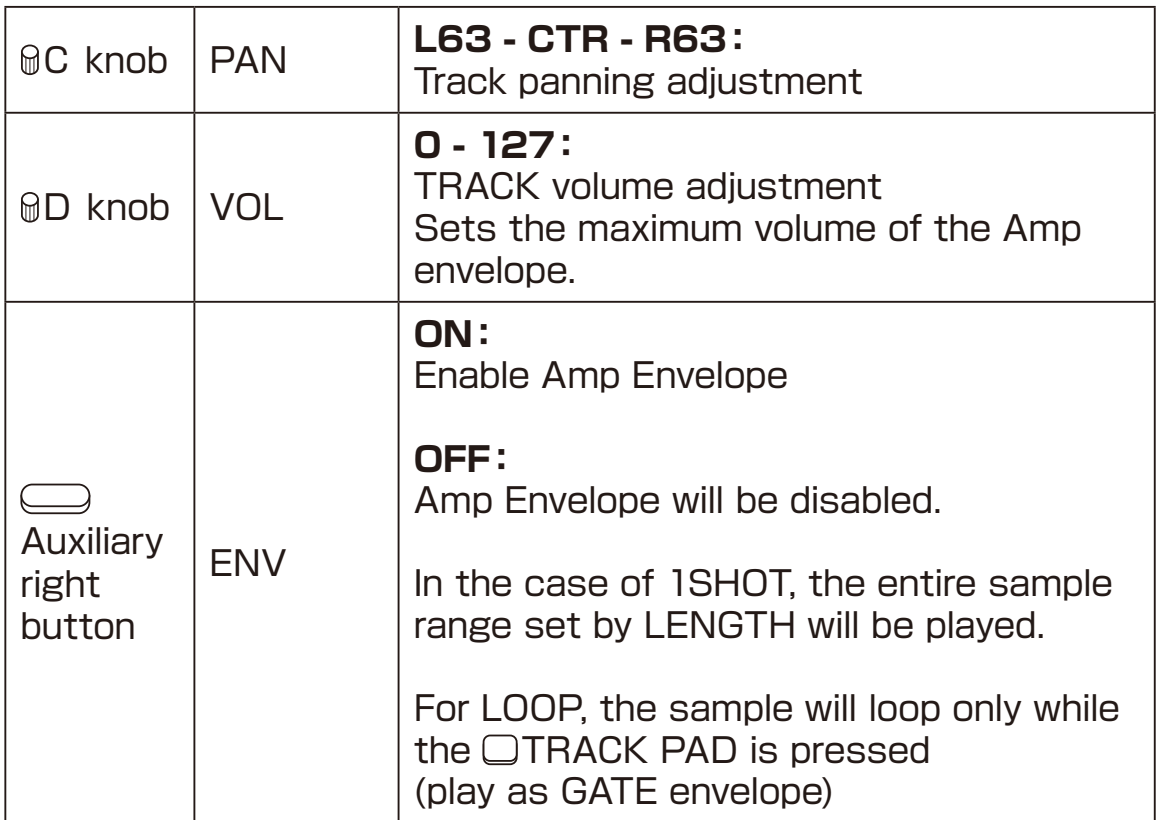

# **AMP page**

### **Adjusting amount of send to SEND FX**

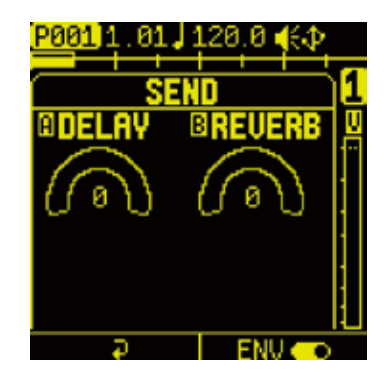

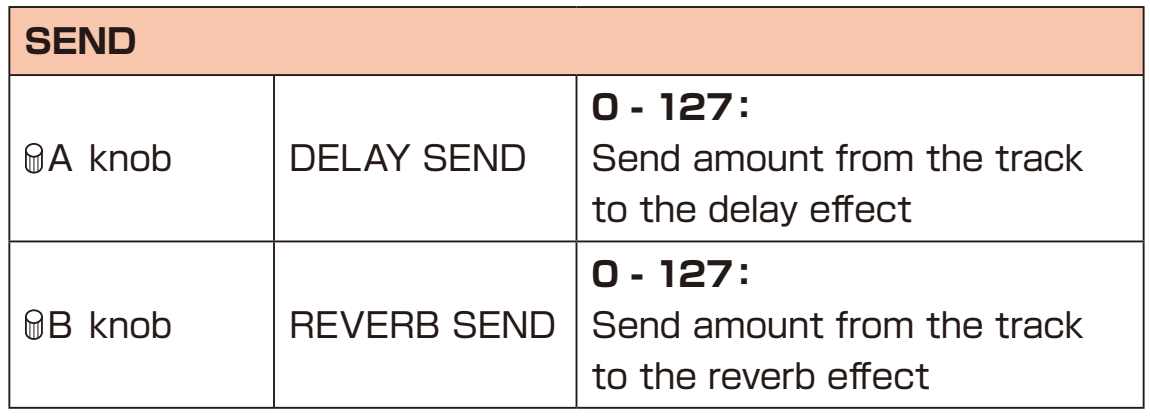

- 
- PAN, DELAY SEND, and REVERB SEND share parameters with the mixer.

## **EFFECT page**

On the Lofi-12 XT, one insert effect can be set for each track.

### **Setting EFX**

**1** Press the Ex pad to open the EFX page.

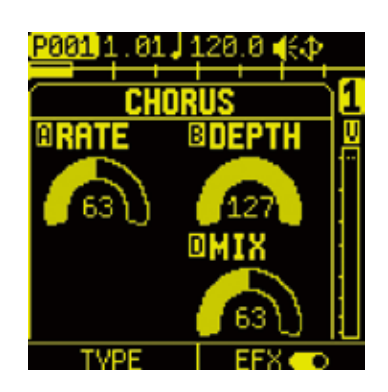

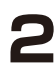

**2** Press the  $\Box$  Auxiliary left button TYPE to select EFX TYPE.

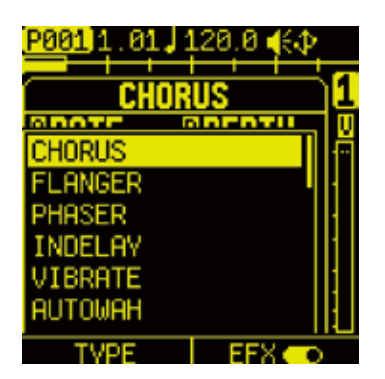

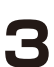

**3** Select the effect to use, and press the <sup>o</sup> button.

**4** Press the  $\Box$  Auxiliary right button to turn on EFX.

# **EFFECT page**

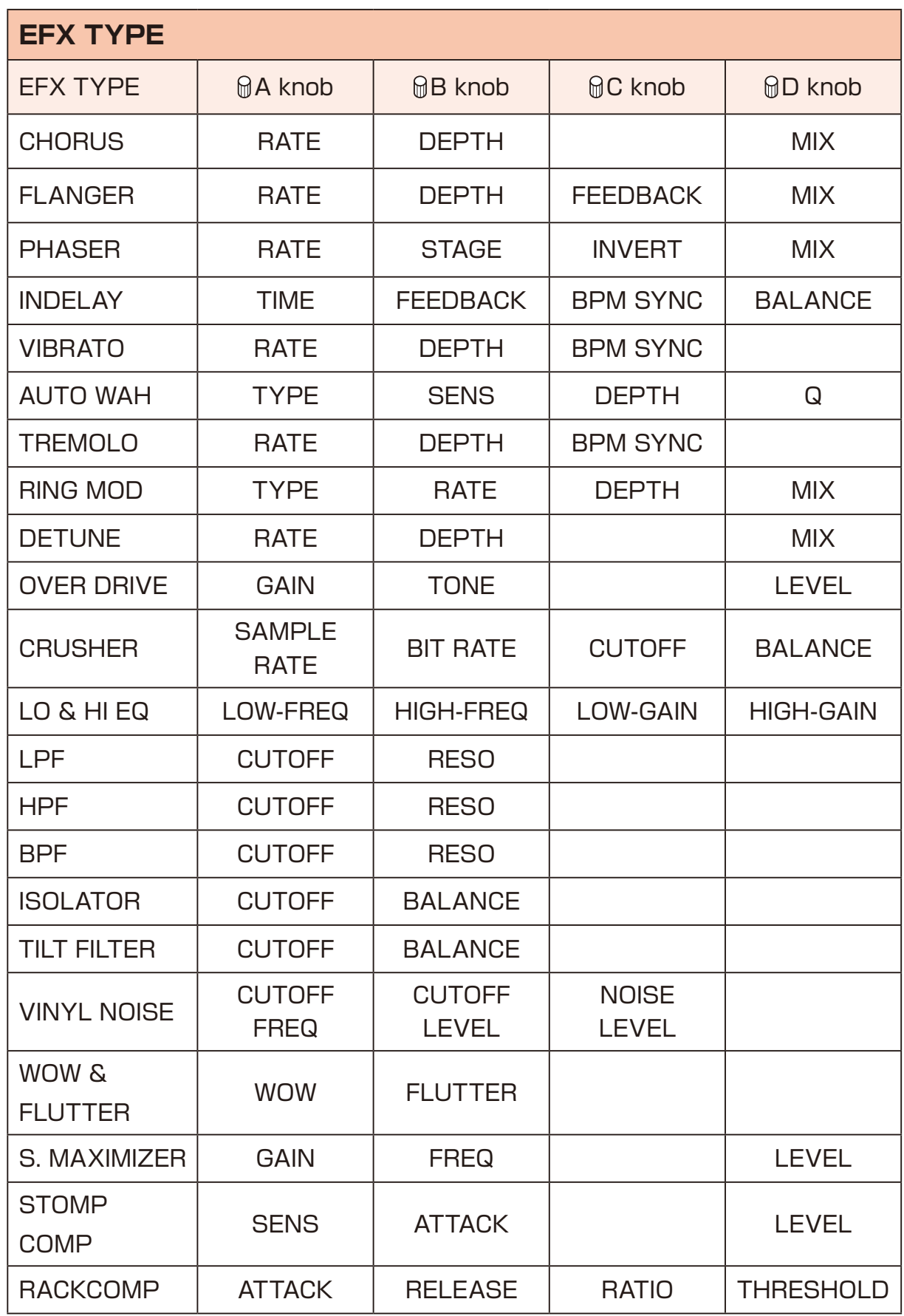

## **REVERB/DELAY page**

The Lofi-12 XT has Delay and Reverb send effects. Send amounts can be adjusted on the AMP page and the mixer.

Press the **RV** pad to open the Reverb/Delay page.

Press the  $\bigcirc$  Auxiliary buttons (left for DELAY and right for REVERB) to open the parameter page desired for editing.

### **Editing Delay and Reverb**

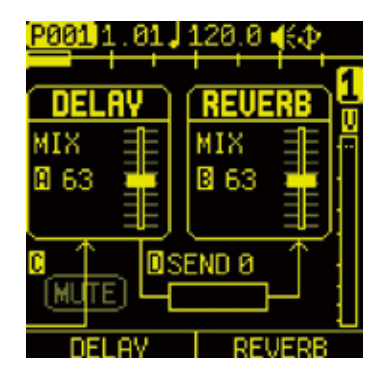

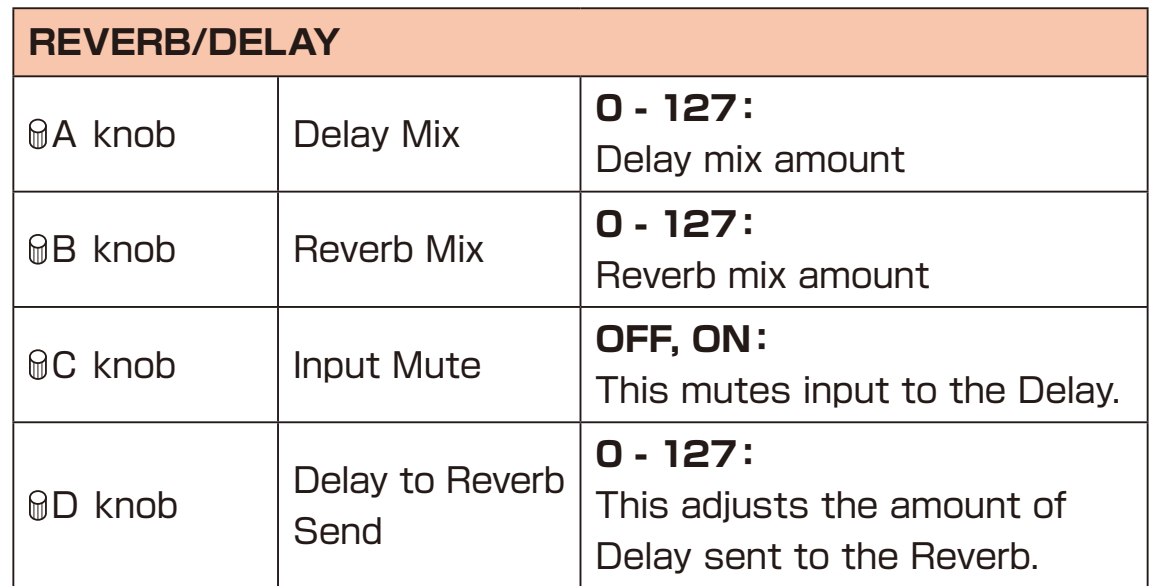

# **REVERB/DELAY page**

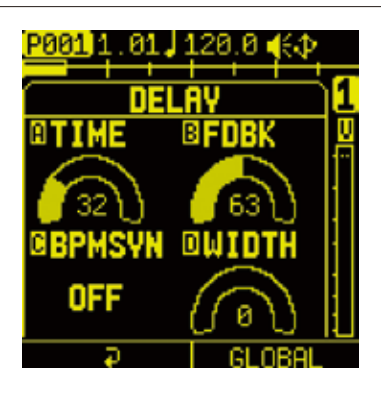

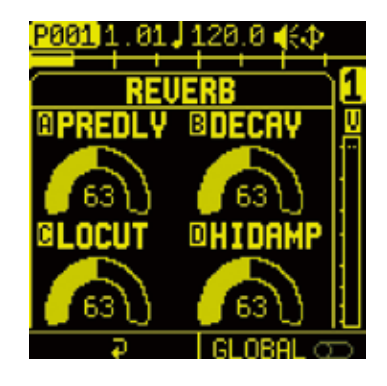

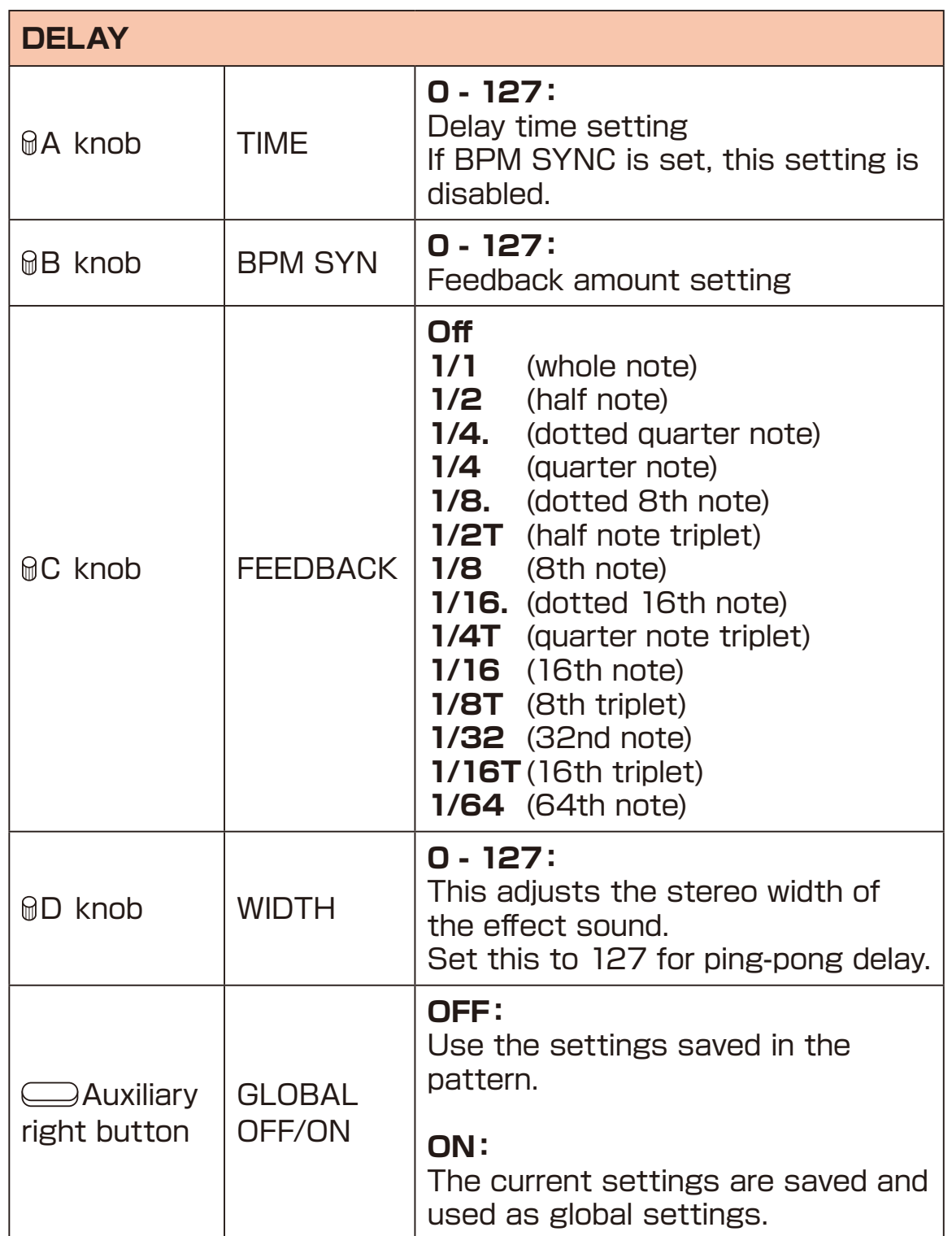

## **REVERB/DELAY page**

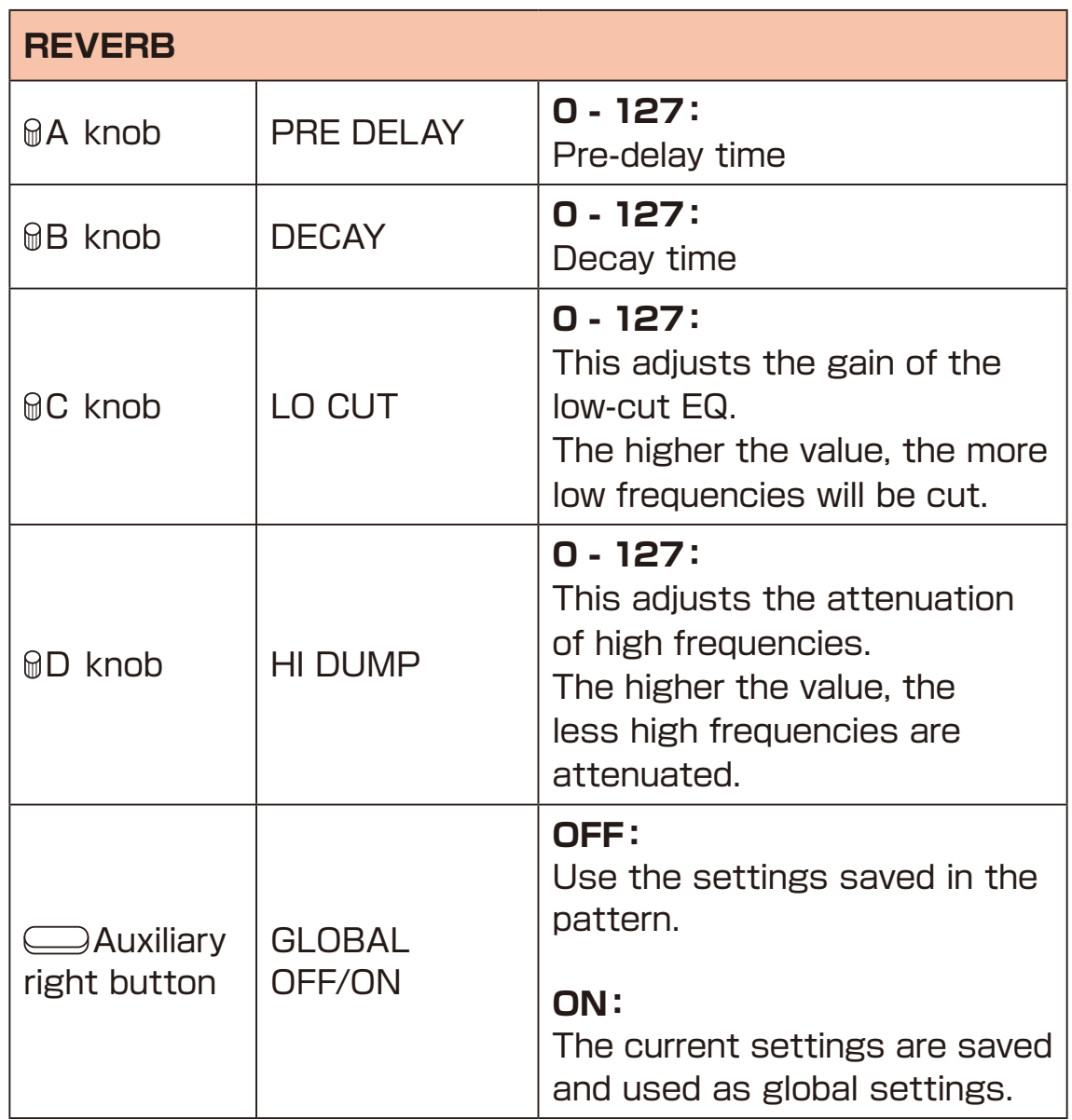

#### **Overview**

The Lofi-12 XT step sequencer can play multiple steps in order (a sequence) with performance and parameter data.

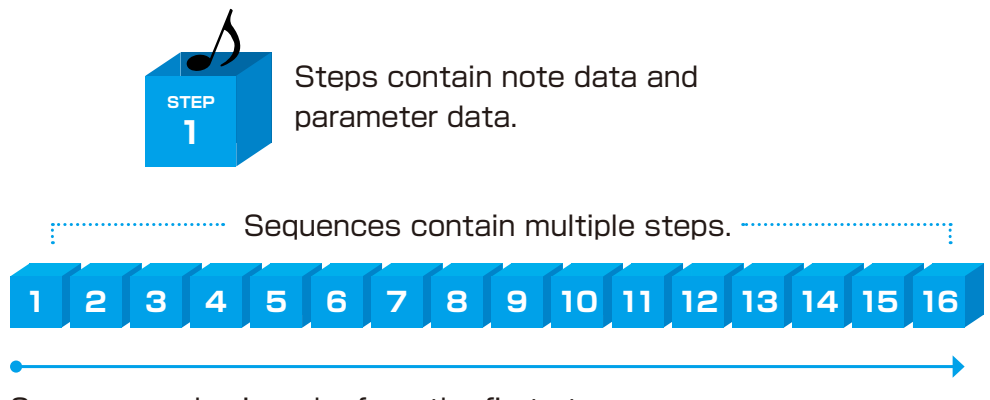

Sequences play in order from the first step.

A pattern is a combination of 8-track sequencers. With lengths of 1-128 bars, patterns can be used as the smallest units in making songs.

### **Lofi-12 XT step sequencer features**

The sequencer in the Lofi-12 XT has the following features.

### **Three input methods**

#### **Step recording**

Record notes to each step with the sequencer stopped

#### **Real-time recording**

Record notes to steps by playing the keyboard

#### **Direct recording**

Record notes to steps directly during sequencer playback

#### **Flexible sequencing**

#### **Sequences with up to 128 steps**

The number of steps can be set from 1 - 128 as desired for each track

#### **Support for various note lengths**

The length of each step can be set from 1/64th note to 1 bar

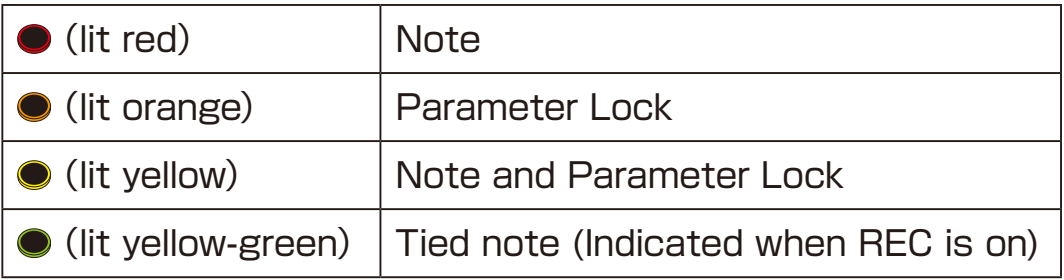

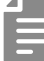

- Sequencer settings can be changed on the CFG page. CFG page details  $(\rightarrow P.60)$
- The Lofi-12 XT can generate a maximum of 20 notes simultaneously (20-voice polyphony).

### **Creating Sequences - Step recording**

Using step recording, sequences can be created carefully while playback is stopped.

#### **Basic operations**

- When stopped, press **O** (lights red).
- **2** Press the STEP for the position where you want to input. The input STEP will light red. Press the same **STEP** again to clear it.

- **3** Repeat procedure 2 to create the sequence.
- **4** Press **to end step recording.**

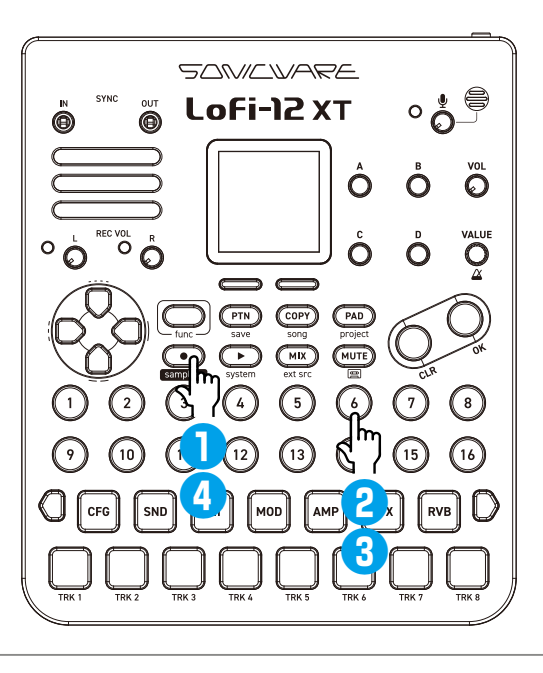

- 
- In the PAD mode, the selected **STEP** blinks green, and pressing the  $\Box$  15 PADs will input a note to the step. When a note is entered, the  $\bullet$  STEP changes to blinking green and red.
- In the PAD mode, you can delete notes by pressing  $\bullet$  +  $\bullet$  STEP.

## **Creating Sequences - Step recording**

### **Selecting steps 17 and higher**

After procedure 1, press the page switch to select steps 17 and higher.

While pressing the page switch, pressing a  $\Box$ TRACK PAD that is lit blue will also select it.

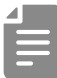

• The page switch is enabled/disabled according to the LEN (length) setting on the CFG page.

## **Creating Sequences - Step recording**

### **Inputting tied-notes (long sounds)**

**Press While stopped to start step recording (lit red).** 

- **2** Keep pressing the □TRACK PAD.
- 

**3** Press the OSTEP at the position where you want to start inputting notes.

**4** Press the **STEP** where you want the note to end. The tied notes from the start step to the end step are entered.

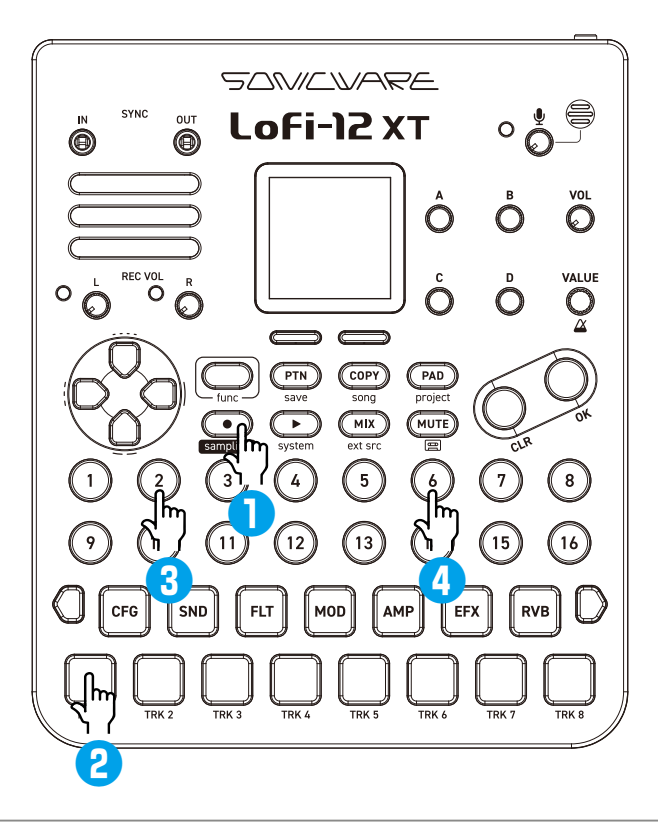

- 
- When  $\bullet$  is lit red, the STEPs are lit yellow-green to indicate the tied notes. When  $\bigcirc$  is off, it is indicated by pressing  $\bigcirc$  + the **OSTEP** of the note.
- In the PAD mode, the selected **STEP** blinks green, and pressing the  $\Box$  15 PADs will input a note to the step. When a note is entered, the **STEP** changes to blinking green and red, and the end step of the tied note is blink green and yellowgreen.
- In the PAD mode, you can delete notes by pressing  $\bullet$  +  $\bullet$  STEP.

Sequences can be created in real time while playing the  $\Box$  15PADs.

#### **Basic operations**

After pressing **O**, press **O**.

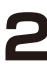

**2** The pattern will start playing. Press the  $\Box$ TRACK PAD when you want to input them.

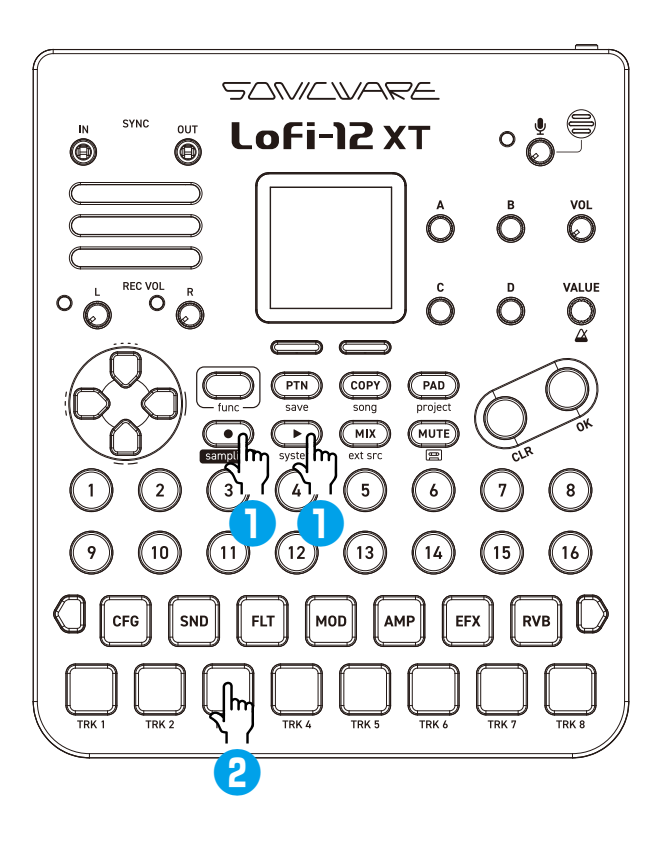

- 
- If you want to start over again during real-time recording, press  $\bigoplus$  +  $\bigcup$  TRACK PAD to easily clear the notes you have recorded. In the PAD mode, press  $\Box$  +  $\Box$  TRACK PAD to clear the notes.
- If you want to clear only the note of a specific step, press  $\mathbb{G}$ + the **OSTEP.**

### **Creating Sequences - Direct recording**

With direct recording, notes can be input on steps directly when both stopped and playing back.

This is particularly useful for building up sequences while performing by directly inputting notes during playback.

#### **Basic operations**

While pressing a  $\Box$ TRACK PAD, press the **STEP** at the desired position to input a note.

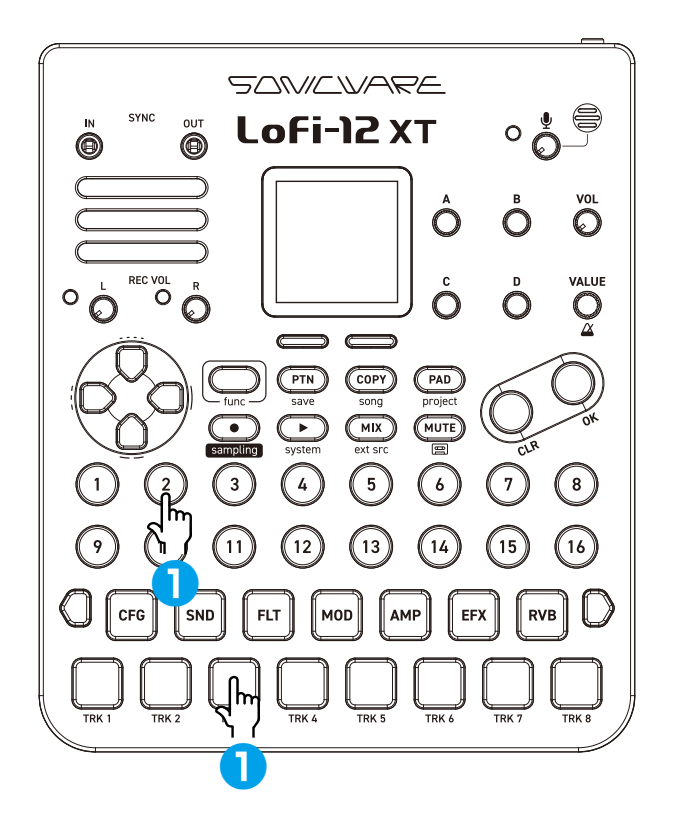

## **Creating Sequences - Clear note -**

#### **Clearing a note**

**1** While holding down  $\bullet$ , press the STEP you want to clear.

### **Clearing tied notes**

1 Press **O**. (lit red)

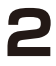

**2** Press the OSTEP (lit yellow-green) at the position you want to clear.

This clears all consecutive tied notes from the step you pressed to the end.

Pressing the start step clears the note including the tied notes.

### **Parameter Locking**

The Lofi-12 XT has a parameter locking function that can record knob operations to steps.

This allows sounds to be changed over time and is useful for creating patterns with great expressiveness.

Parameter locking data can be input in the following three ways.

### **Direct input**

Turning knobs while pressing  $\bigcirc$  STEP is the fundamental method of direct input.

### **Real-time input**

Record the operation of knobs during playback in real-time in this method.

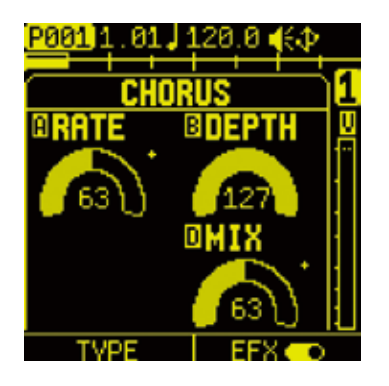

Parameters that are parameter locked are indicated by + mark.

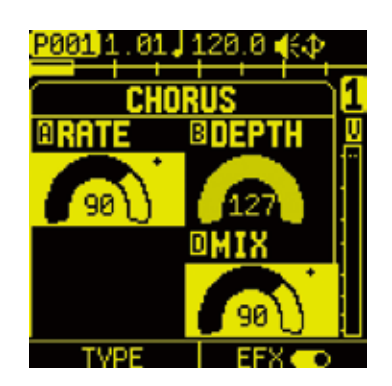

While the **STEP** is pressed, the parameter locked parameters are highlighted.

## **Parameter Locking - Direct input**

### **Using direct input**

- **1** Press a  $\Box$ PARAMETER PAD to open the page where you want to record parameter locking.
- 2 While pressing a **OSTEP**, turn the QA D knobs.

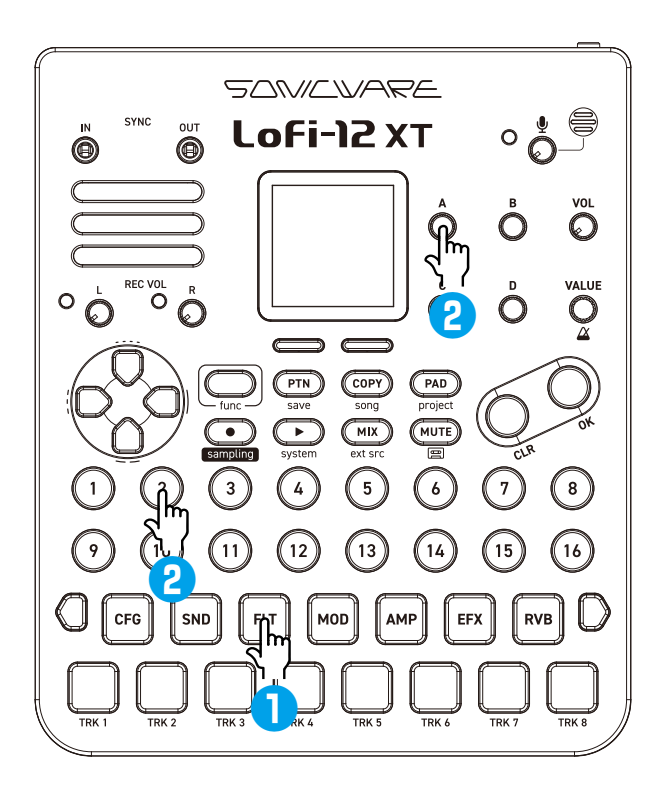

## **Parameter Locking - Direct input**

### **Clearing parameter lock information**

- **Press**  $\mathbf{G}$  +  $\bullet$  STEP (lit orange) for which parameter lock has been input.
- 

• **STEPs to which both NOTE and parameter lock information** are input are lit yellow.

If you only want to delete the parameter lock, you can press (  $+$  STEP and delete it from the STEP DATA menu.

For details on the STEP DATA menu $( \rightarrow P.100)$ 

### **Clearing any of the parameter lock information at once**

**1** While holding down  $\bullet$ , press the  $\mathcal{A}$  - D knob you want to clear the parameter lock. All applicable parameter lock information for the track will be cleared.

### **Parameter Locking - Real-time input**

### **Inputting in real time (parameter recording)**

- **Press C** (lights red).
- 
- **2** Press **D** to play the pattern.
- 
- **3** Press the pad for the Oparameters you want to record.
- 
- **4** And use the  $\mathcal{A}$  D knobs to record them.
- **5** Press  $\bullet$  to end real-time input.

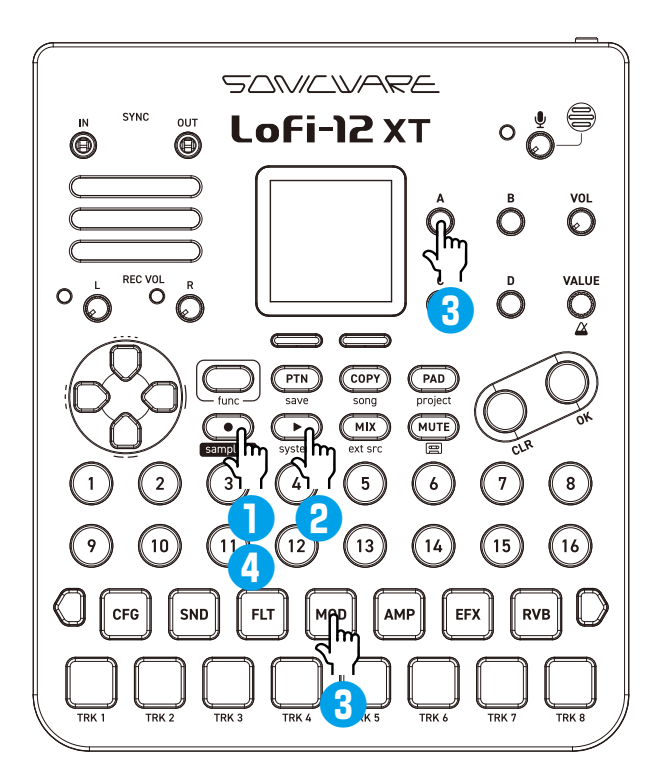

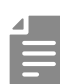

• Notes and parameter lock data on a track can be cleared all at once by pressing  $\mathbb{G}$  +  $\Box$  TRACK PAD at the same time.

### **Editing Sequences**

Steps that have notes, parameter locks and other data already input can be selected and edited.

### <span id="page-99-0"></span>**Editing step data**

**1** Press the **Func** button at the same time as a key for a **STEP** that already has data input to open the STEP DATA MENU.

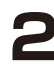

**2** Use the @A knob to select the parameter to edit and turn @B to adiust the parameter.

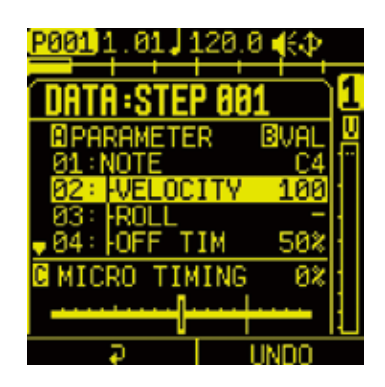

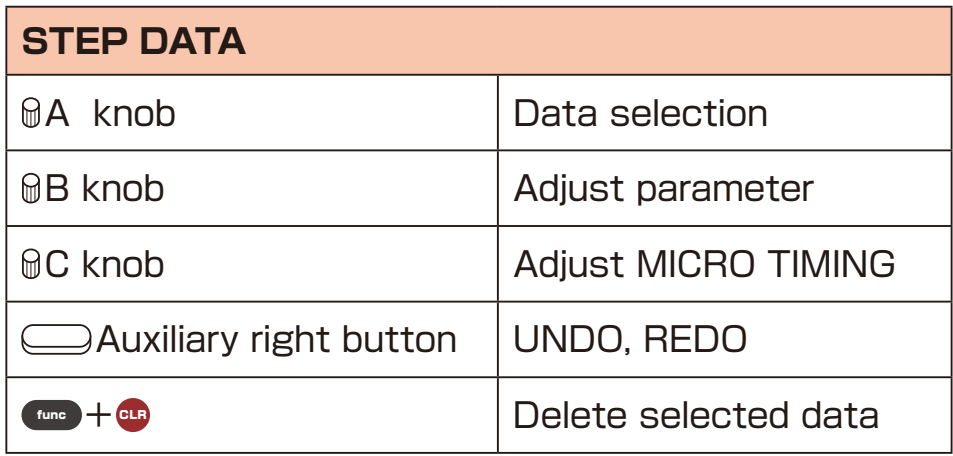

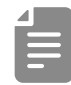

- UNDO/REDO can be used on the most recently adjusted parameter or deleted data.
- The direction L-R buttons can move to select step.

# **Editing Sequences**

### **MICRO TIMING**

The Lofi-12 XT sequencer can record/edit MICRO TIMING information (note-on timing and note-off timing).

The real-time recording performs non-quantize recording (resolution: ↓ =72), which records your performance timing, and the timing can be quantized by each track or edited by each step.It is also easy to nudge steps back and forth, even the beats you create in the step recordings or direct recording.

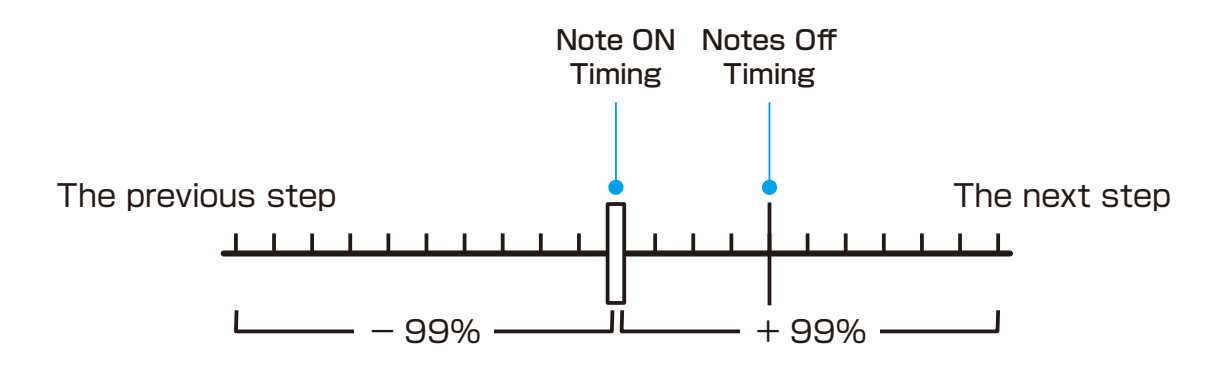

### **Editing Step Data**

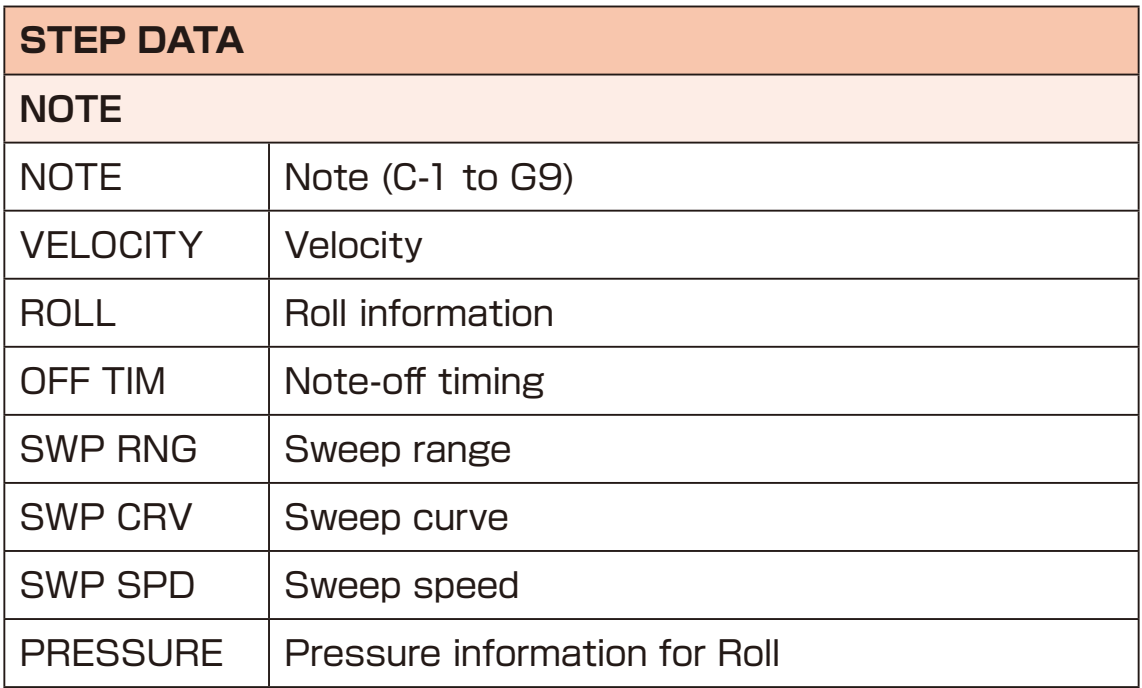

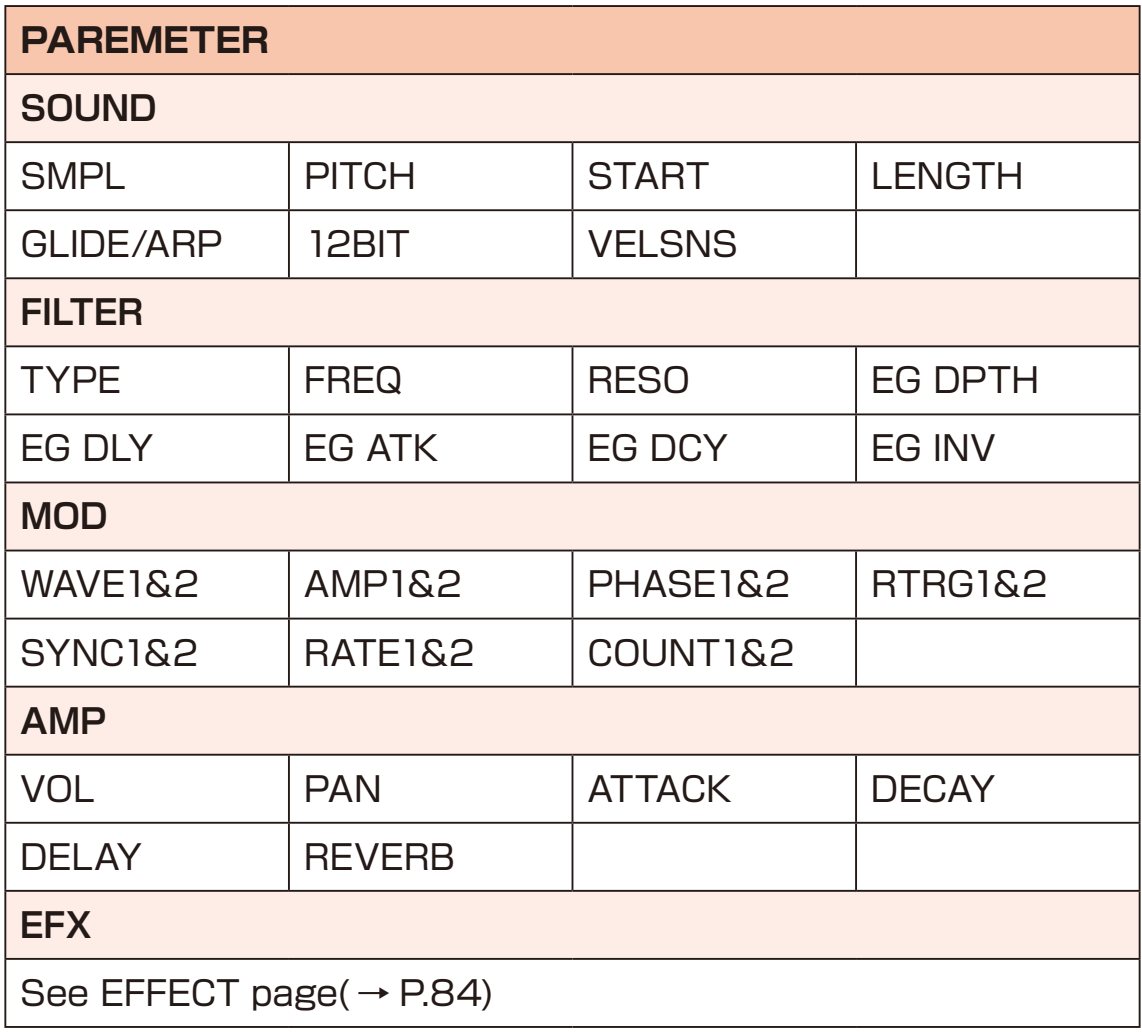

# **Editing Sequences**

### **Clearing steps**

**1** Press the **C** button with the STEP. The note and parameter lock data from that step will be cleared.

#### **Clearing track data**

**1** Press the **C** button with the OTRACK PAD.

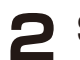

**2** Select the item to clear, and press the  $\bullet$  button.

#### **CLR TRACK DATA**

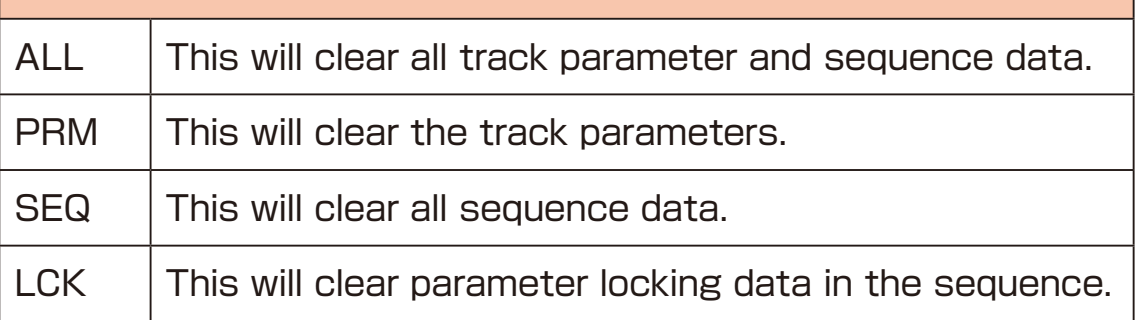

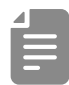

• To return the parameter pad settings to their default values,  $pres \oplus + PARAMETER PAD.$ 

## **Copy Functions**

#### **Copying track settings to another**

**Holding the COPY** button (lit green), press the **PARAMETER PAD** to copy.

COPY will blink orange.

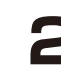

**2** Holding the **COPY** button (lit red), press the  $\Box$ TRACK PAD that is blinking orange to paste its track settings.

• The currently copied content can be cleared by pressing  $\bullet$  $+$  COPY

Unless the copied content is cleared, it can be pasted as many times as wanted.

#### **Copying one track to another**

**Holding the COPY** button (lit green), press the **COPY PAD** to copy.

**COPY** will blink orange.

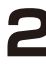

**2** Holding the C<sub>OPY</sub> button (lit red), press the  $\Box$ TRACK PAD that is blinking orange to paste its track settings.

#### **Copying steps**

- **Holding the COPY** button (lit green), press the **STEP** to copy. **COPY** will blink orange.
- 2 Holding the **COPY** button (lit red), press the **STEP** again to paste that step.

### **Saving patterns**

Press  $f_{\text{time}} + f_{\text{PIN}}$ 

to open PATTERN SAVE menu.

**2** Press OSTEP to select the save destination pattern.  $(STEP1 = Pattern 1 ... STEP16 = Pattern 16)$ See "Selecting patterns" on  $(\rightarrow P.18)$ .

**3** Press the **O** button to save pattern.

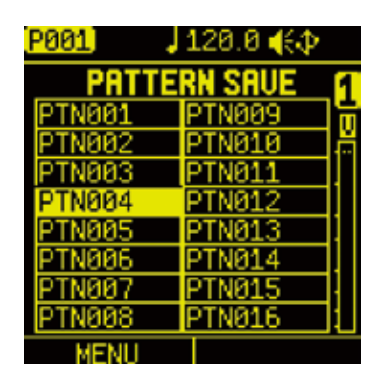

- 
- Saved patterns will be lost if the project is not saved. Be sure to save the project before turning off the power. Saving projects ( $\rightarrow$  P.122)
- If you have accidentally saved a pattern, you can cancel saving the pattern by reloading the project.

### **Clearing(Initialize) patterns**

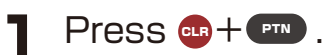

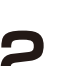

**2** Select the item to clear, and press the  $\bullet$  button.

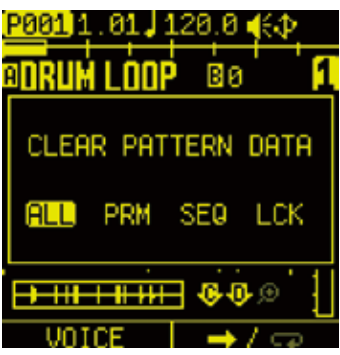

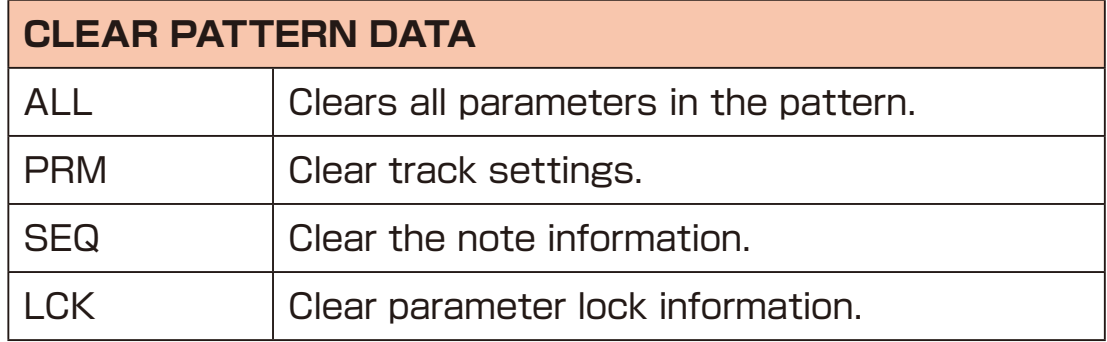

#### **Renaming patterns**

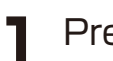

**1** Press PTN .

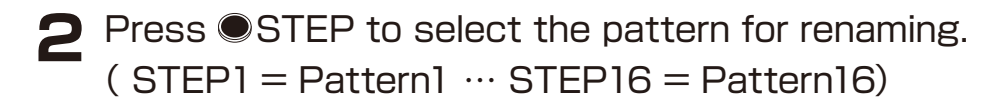

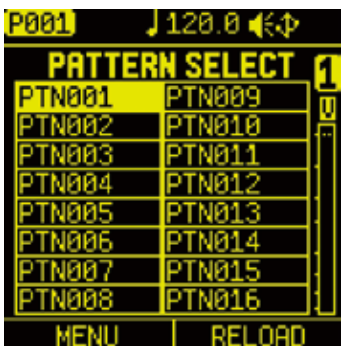

**3** Press  $\Box$  Auxiliary left button **MENU** to open PATTERN MENU. Select RENAME and press the <sup>o</sup> button.

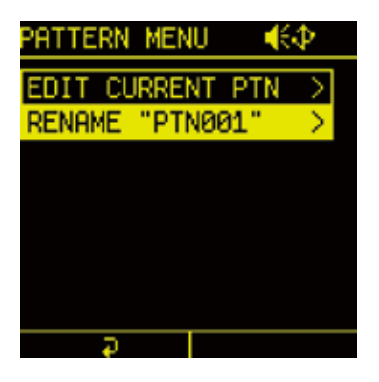

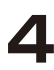

▲ Finished rename, Press △ Auxiliary left button OK to save pattern name.

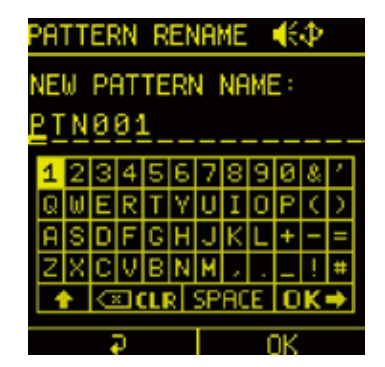

### **Editing tracks within a pattern**

The TRACK EDIT menu allows you to swap, copy, move, and clear tracks within a pattern.

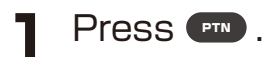

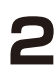

**2** Press OSTEP and select Pattern.  $(STEPI = Pattern1 ... STEP16 = Pattern16)$ 

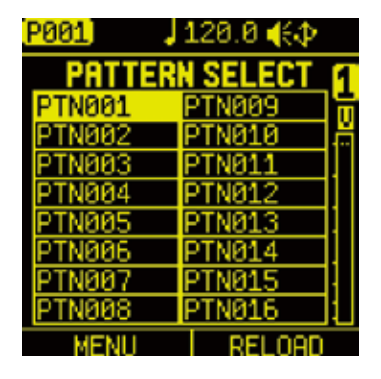

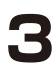

**3** Press  $\Box$  Auxiliary left button **MENU** to open PATTERN MENU.

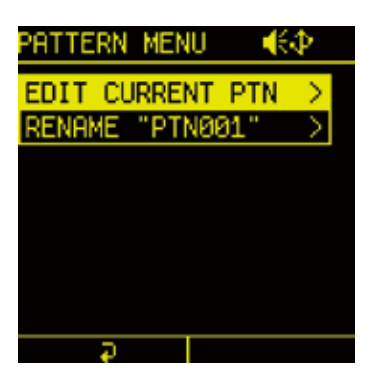

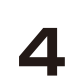

**4** Select EDIT CURRENT PTN and press the **O** button to open TRACK EDIT menu.

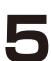

**5** Select the item you edit and press the **O** button.

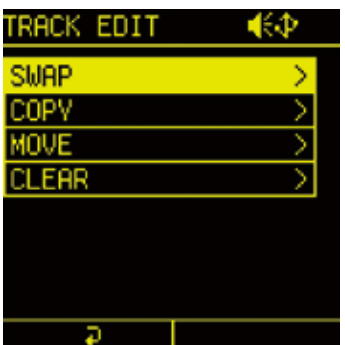
#### **Swapping tracks**

**Select SWAP and press the**  $\bullet$  **button.** 

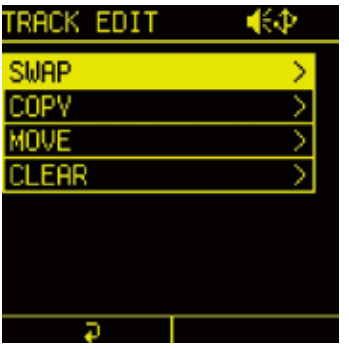

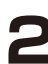

**2** Turn @A knob to select track to swap.

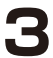

**3** Turn @C knob to select track destination to swap.

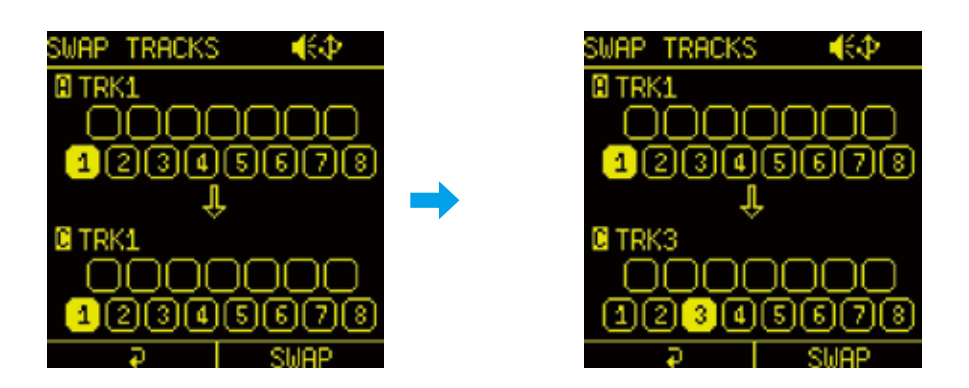

**4** Press  $\bigcirc$  Auxiliary right button **SWAP**, select YES and press the **ok** button.

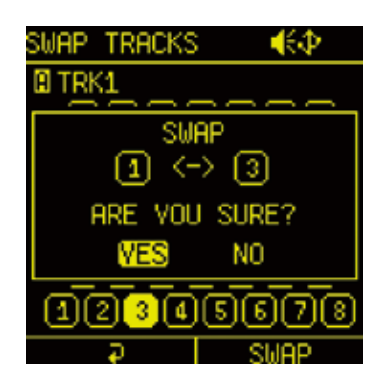

#### **Copying tracks**

**1** Select COPY and press the **O** button.

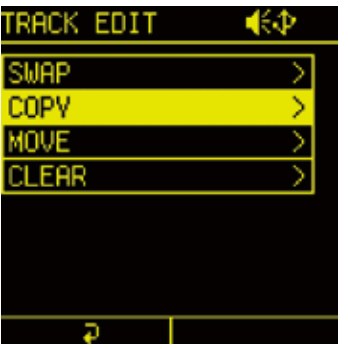

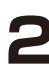

**2** Turn @A knob to select track to copy.

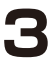

**3** Turn @C knob to select track to paste.

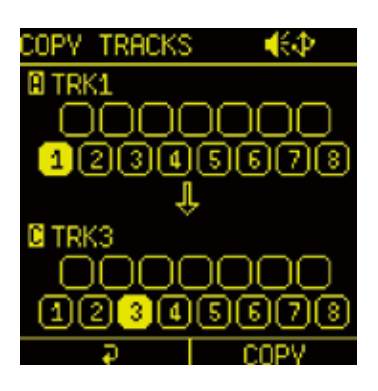

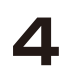

**4** Press  $\bigcirc$  Auxiliary right button COPY, select YES and press the **ok** button.

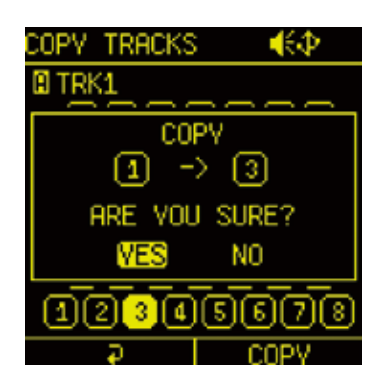

#### **Moving tracks**

**1** Select MOVE and press the **O** button.

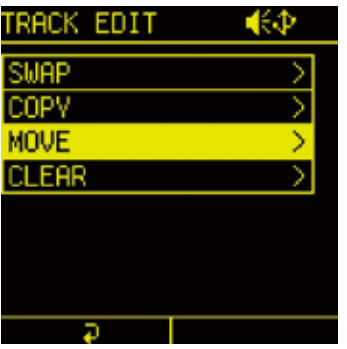

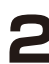

**2** Turn @A knob to select track to Move.

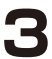

**3** Turn @C knob to select track destination to move.

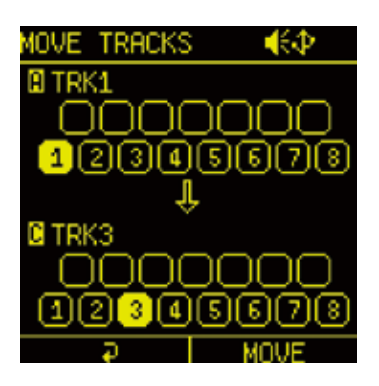

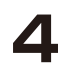

**4** Press  $\Box$  Auxiliary right button MOVE, select YES and press the **OK** button.

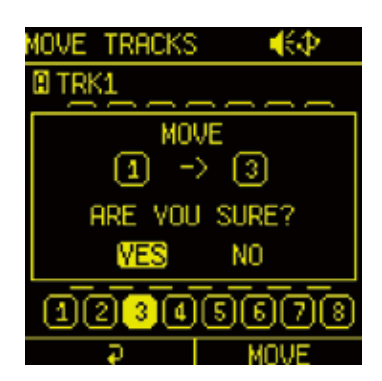

#### **Clearing tracks**

**1** Select CLEAR and press the **C** button.

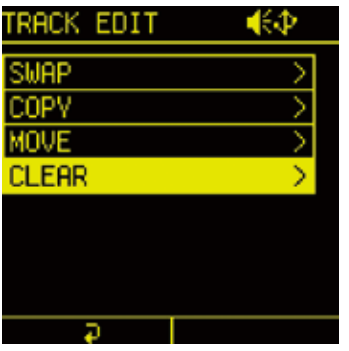

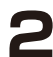

**2** Press OTRACK PAD to select a track to clear.

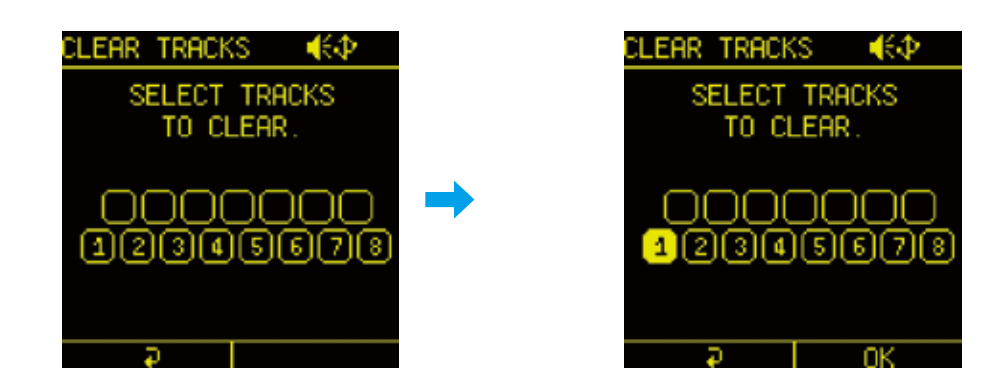

**3** Press  $\Box$  Auxiliary right button **CLEAR**, select YES and press the **ok** button.

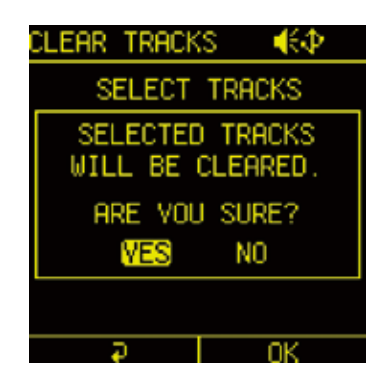

The Lofi-12 XT has a song function that allows patterns that have been created to be specified and played back consecutively. The number of repetitions, the number of bars in each pattern and the tempo can be specified as desired to create a musical composition.

#### **Playing songs**

Press  $f_{\text{time}} + f_{\text{corr}}$  song to open the SONG SELECT menu.

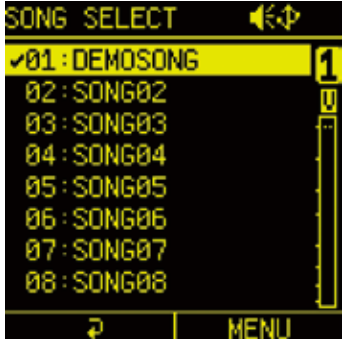

- **2** Select a song and press the **O** button.
- **3** Press  $\bullet + \bullet$  to play the SONG. While playing a song,  $\bullet$  button lit yellow.
- 
- While a song is playing, press  $P_{\text{T}}$  +  $\bullet$  to loop playback of the pattern (PTN is lit yellow).
- Press  $\bullet$  again to return to song playback.

#### **Editing songs**

**1** Press  $(400 + 60)$  song to open the SONG SELECT menu.

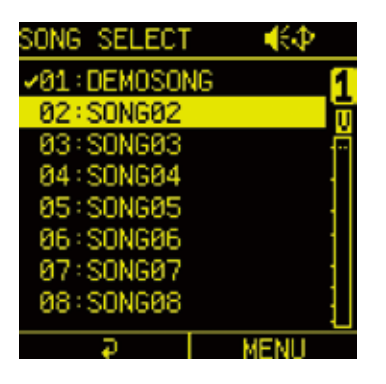

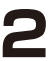

**2** Move the cursor over the song you want to edit, and press the Auxiliary right button **MENU**.

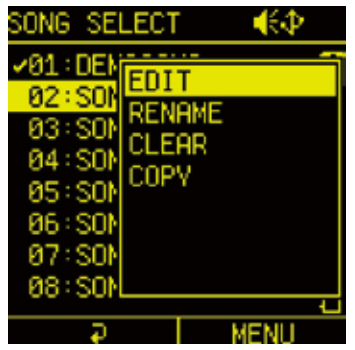

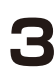

**3** Select EDIT and press the **O** button to open SONG EDIT.

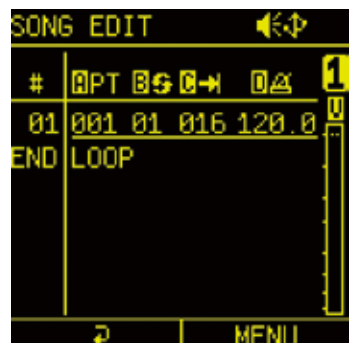

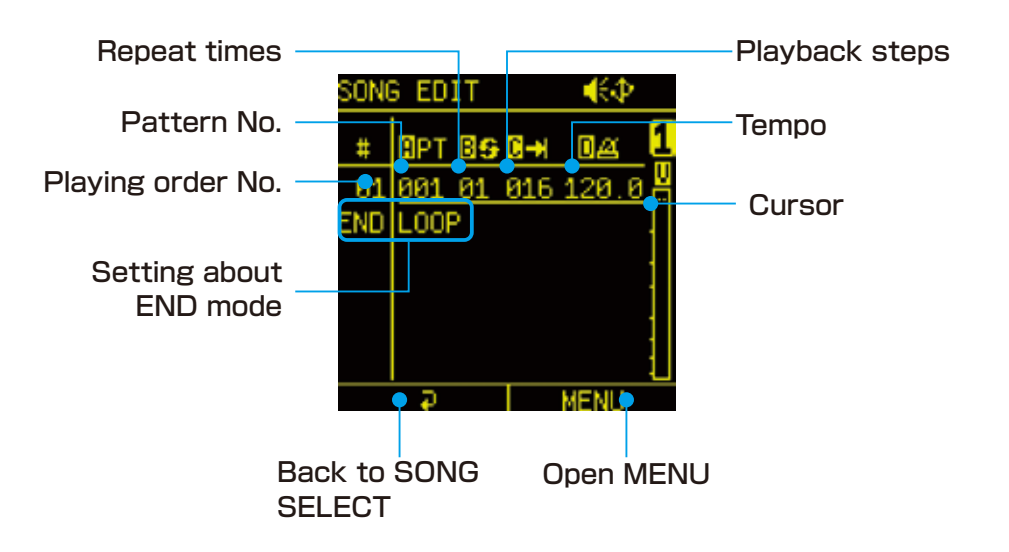

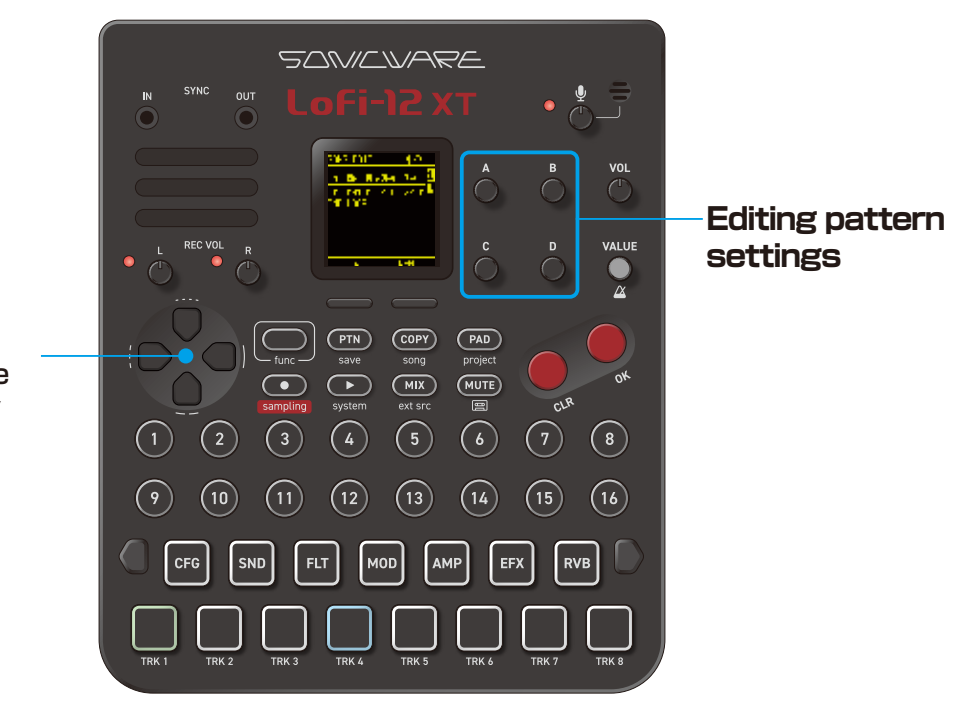

**Move cursor position** Press D-pad to move the cursor up/down/ left/right.

### **SONG EDIT operations**

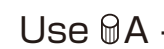

**1** Use  $\mathbf{A}$  - D to edit patterns.

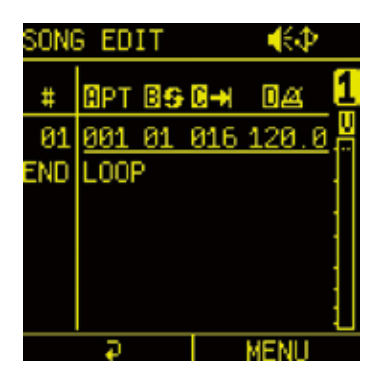

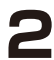

**2** Press the  $\Box$  Auxiliary right button to insert, delete and enable/ disable patterns.

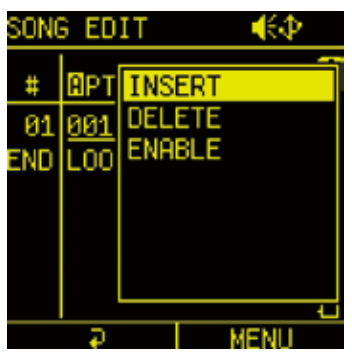

| <b>SONG EDIT MENU</b> |                                                        |
|-----------------------|--------------------------------------------------------|
| <b>INSERT</b>         | Inserting a new Pattern after the selected<br>Pattern. |
| <b>DELETE</b>         | Deleting the selected Pattern                          |
| <b>FNABLE</b>         | Disabling the selected Pattern                         |

• Up to 99 of the patterns that are saved in the one song can be added.

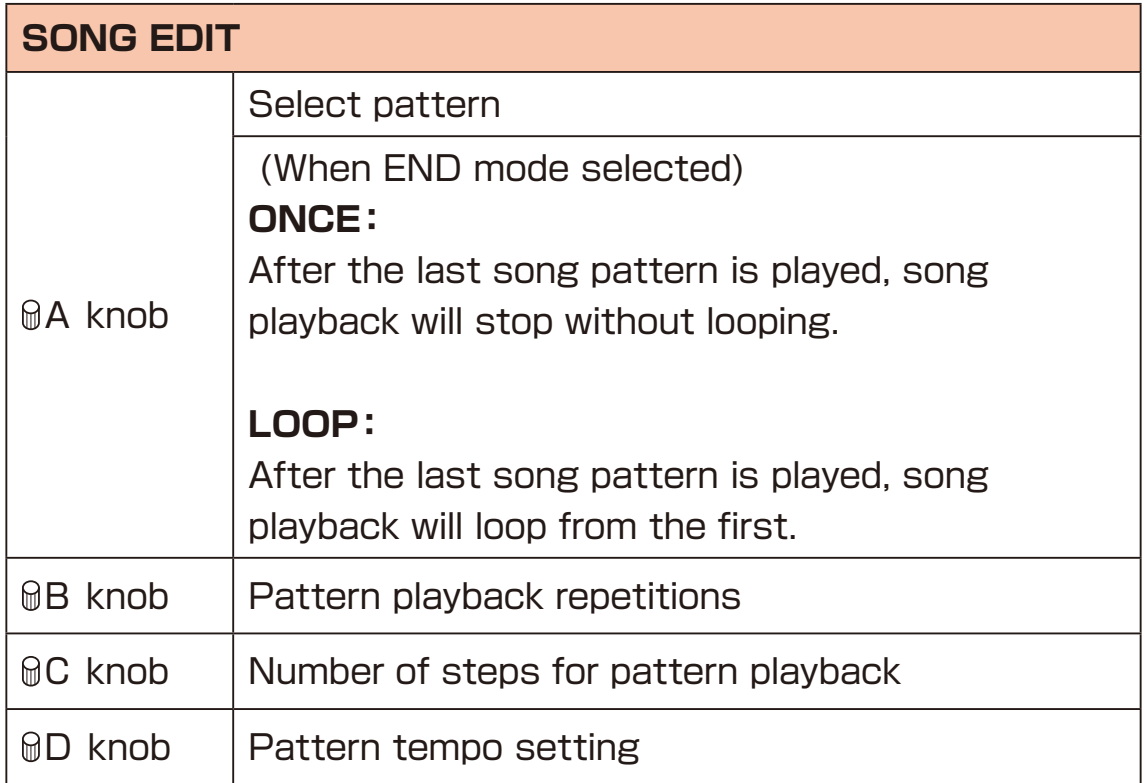

- **3** Repeat procedure 1-2 to create the song.
- 4 When done editing, press the  $\bigcirc$ Auxiliary left button to exit SONG EDIT.

#### **Renaming songs**

**1** Press  $f_{\text{time}} + f_{\text{corr}}$  song to open the SONG SELECT menu.

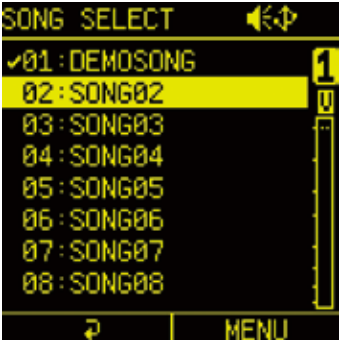

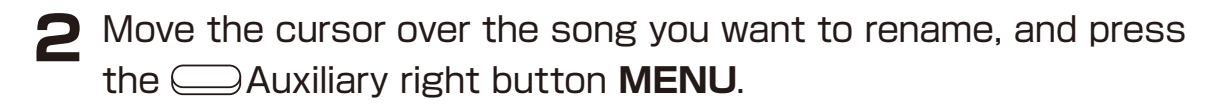

**3** Select RENAME and press the **O** button.

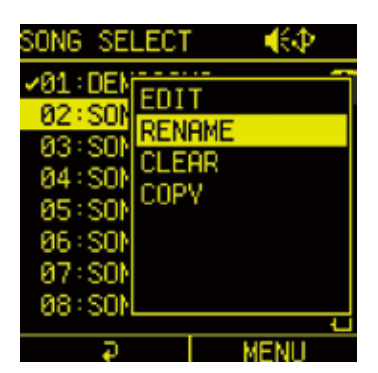

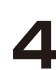

**4** Edit the name and press the  $\Box$  Auxiliary right button to complete renaming.

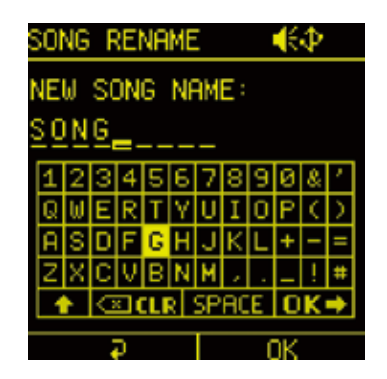

#### **Clearing songs**

Press  $f_{\text{time}} + f_{\text{corr}}$  song to open the SONG SELECT menu.

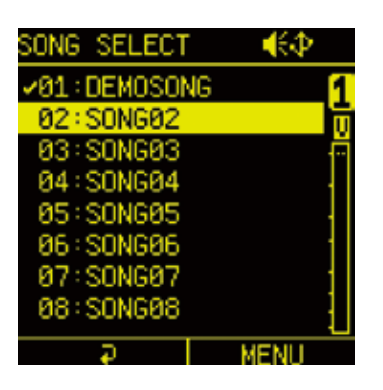

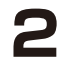

**2** Move the cursor over the song you want to clear, and press the Auxiliary right button **MENU**.

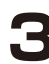

**3** Select CLEAR and press the **O** button.

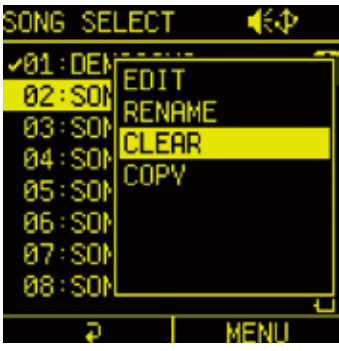

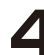

**4** Select YES and press the **C** button.

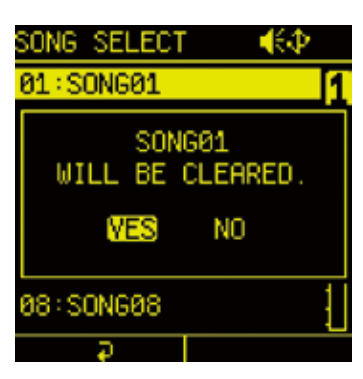

• Use this operation with caution because clearing a song will delete it from the project and this cannot be undone.

#### **Copying a song**

Press  $f_{\text{tunc}} + f_{\text{corr}}$  song to open the SONG SELECT menu.

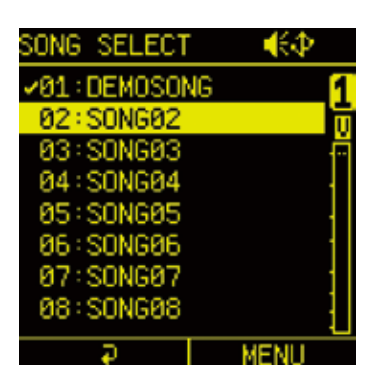

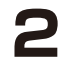

**2** Move the cursor over the song you want to clear, and press the Auxiliary right button **MENU**.

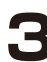

**3** Select COPY and press the **O** button.

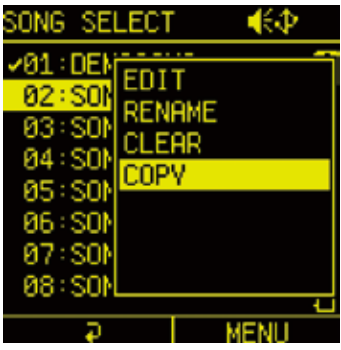

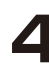

**4** Select the song you want to paste and press the **C** button.

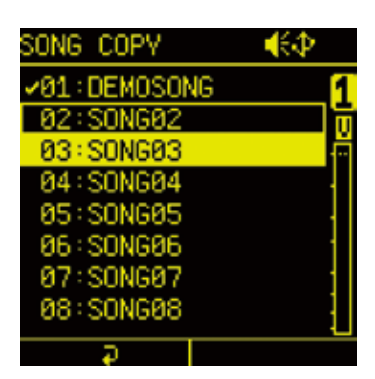

The project menu allows you to save and delete projects, manage sample slots, and convert audio files.

Select and execute the menu as required.

Press  $f(x)$  +  $f(x)$  project to open PROJECT MENU.

#### **Creating new projects**

**1** In the PROJECT MENU, select SELECT/NEW.

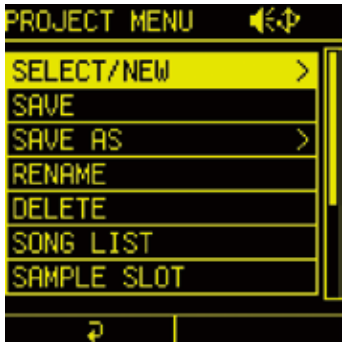

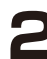

**2** Select EMPTY and press the **O** button.

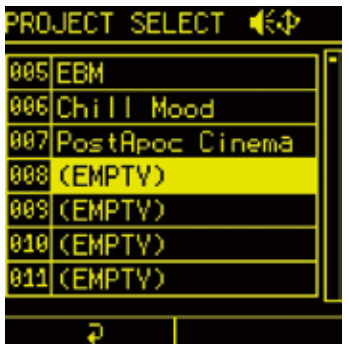

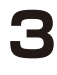

**3** Select YES in case to save current project, and press the <sup>o</sup> button.

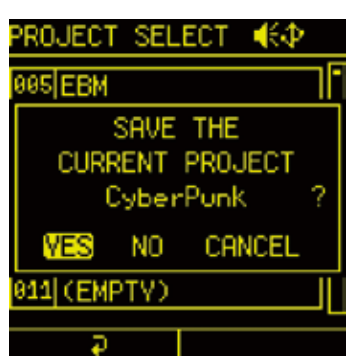

### **Saving projects**

**1** In the PROJECT MENU, select SAVE and press the **O** button.

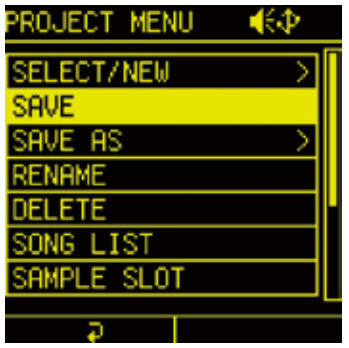

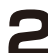

**2** Select YES and press the **OK** button.

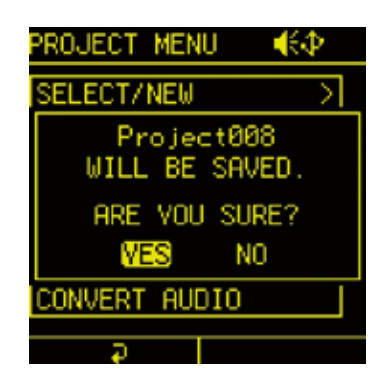

### **Saving as a different project**

**1** In the PROJECT MENU, select SAVE AS and press the **O** button.

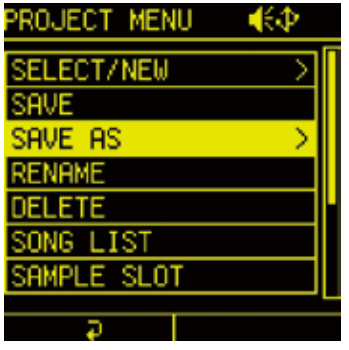

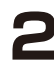

**2** Select the save destination and press the <sup>o</sup> button.

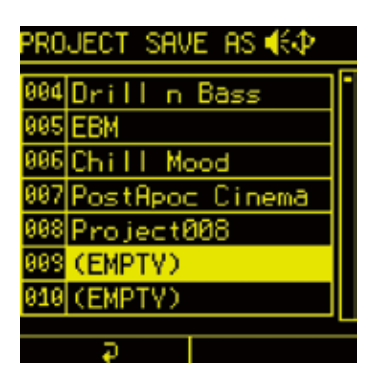

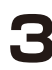

**3** Use the direction and the  $\bullet$  button to change the name. Then press the  $\Box$  Auxiliary right button  $OK$ .

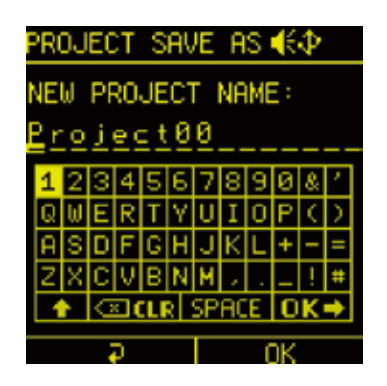

If you want to cancel saving, press the  $\bigcirc$  Auxiliary left button **Back**.

#### **Renaming projects**

**1** In the PROJECT MENU, select RENAME and press the **O** button.

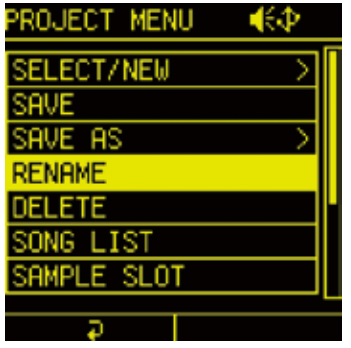

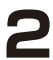

**2** Use the direction and the  $\bullet$  button to change the name. Then press the  $\bigcirc$  Auxiliary right button **OK**.

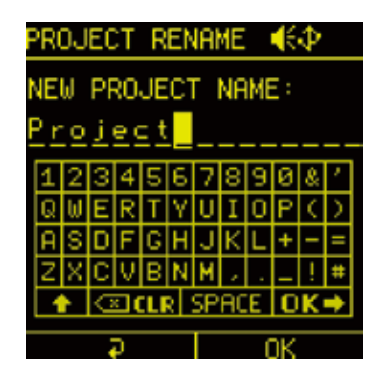

### **Deleting projects**

**1** In the PROJECT MENU, select DELETE and press the **C** button.

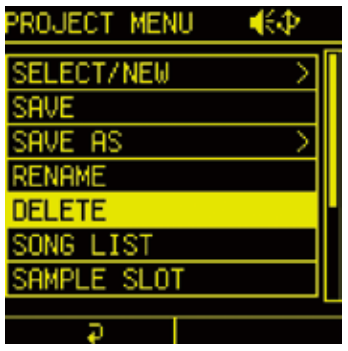

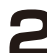

**2** Select YES and press the **O** button.

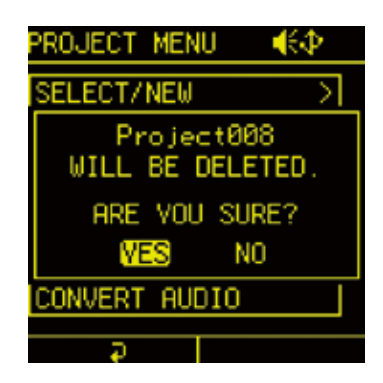

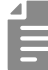

• Use this operation with caution because deleting a project cannot be undone.

### **MIX TAPE function**

Lofi-12 XT is equipped with a MIX TAPE function that allows you to record the audio during playback in the background.

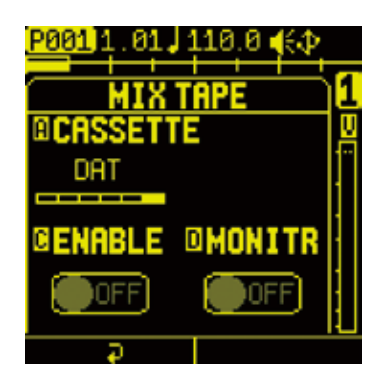

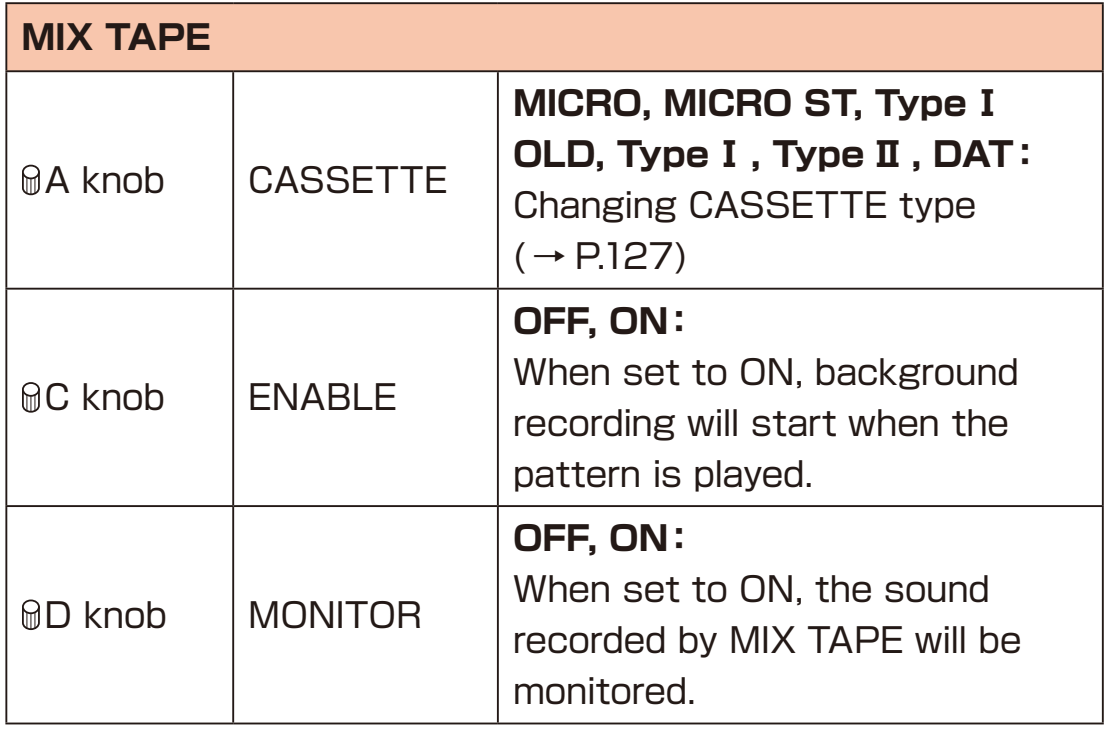

• The MIX TAPE recording will automatically stop when there is no more sound (about -100dB) after playback stops.

# **MIX TAPE function**

### <span id="page-126-0"></span>**Changing CASSETTE type**

**1** Turn @A knob to change the TYPE.

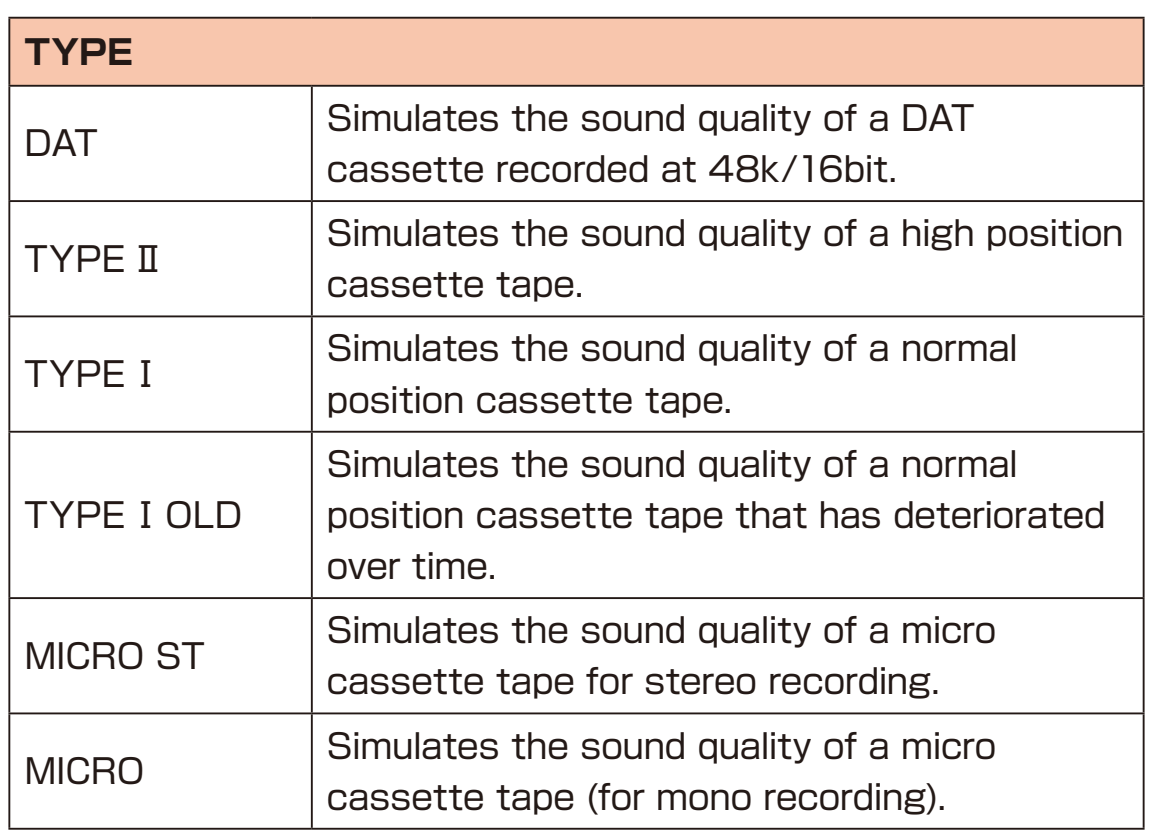

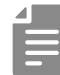

• The Mix Tape records up to 3 hours of audio in 48kHz/16bit stereo WAV files.

The audio files are stored in a "MixTape" folder with a maximum of 20 files (10 files x 2 folders). If the number of files exceeds this limit, all files in the older folder will be deleted and new files will be created there.

### **Clock Synchronization with External Devices**

Multiple devices, including external synthesizers and drum machines, can be connected to the MIDI and SYNC connectors, allowing them to be synchronized and used together.

#### **Connecting with other devices**

**1** Connect other device to the MIDI and SYNC connectors.

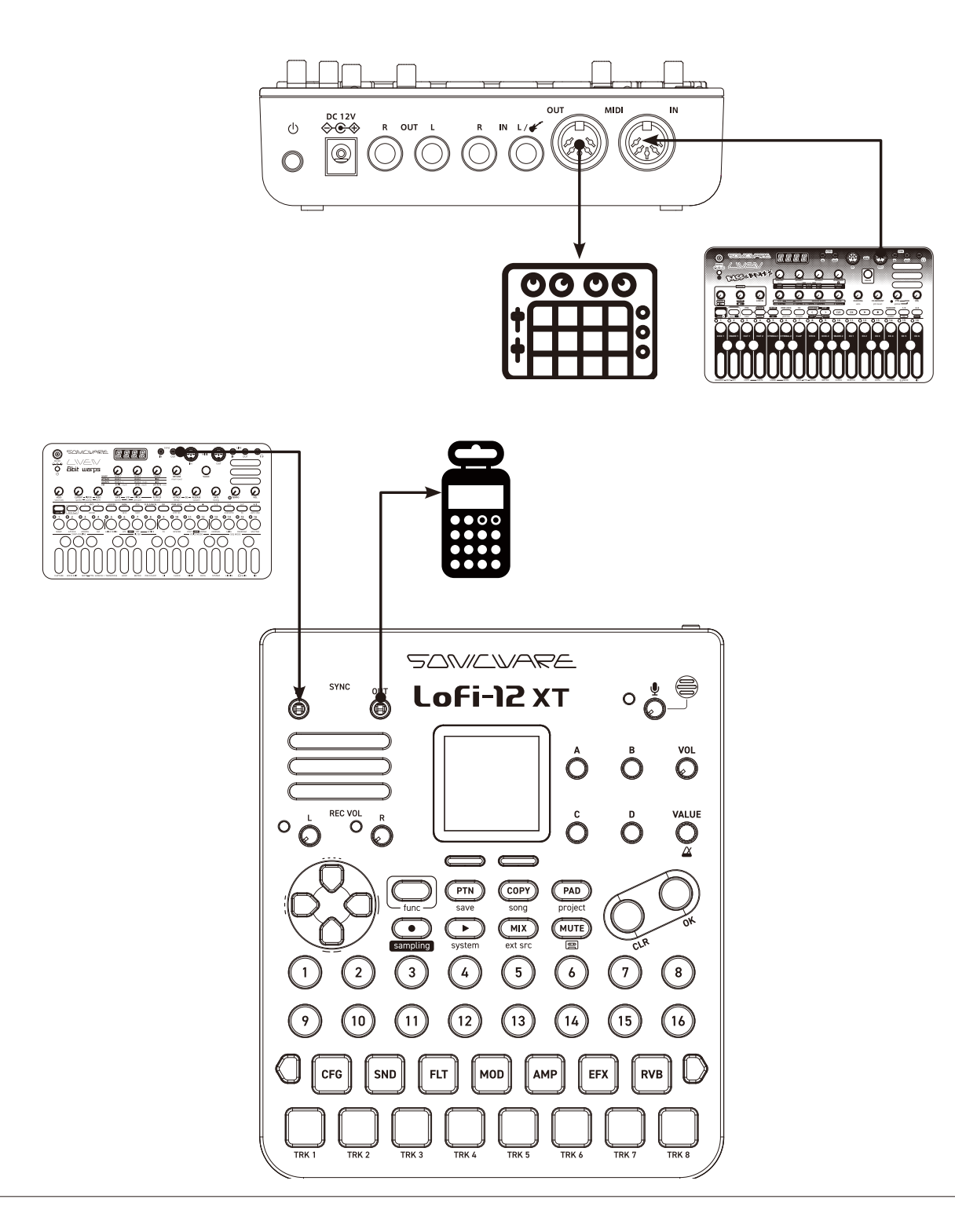

### **Clock Synchronization with External Devices**

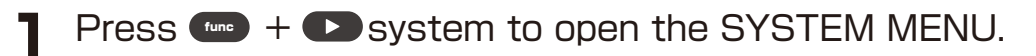

Select CLOCK and press the **O** button.

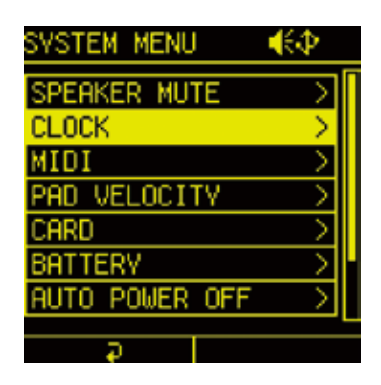

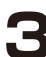

Set each item in the CLOCK settings.

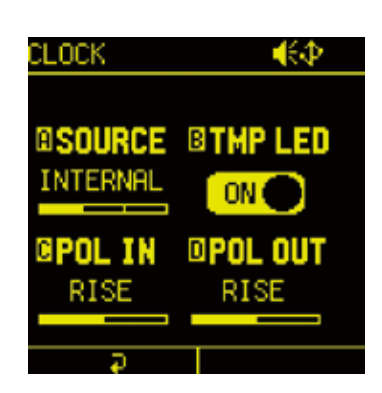

### **Clock Synchronization with External Devices**

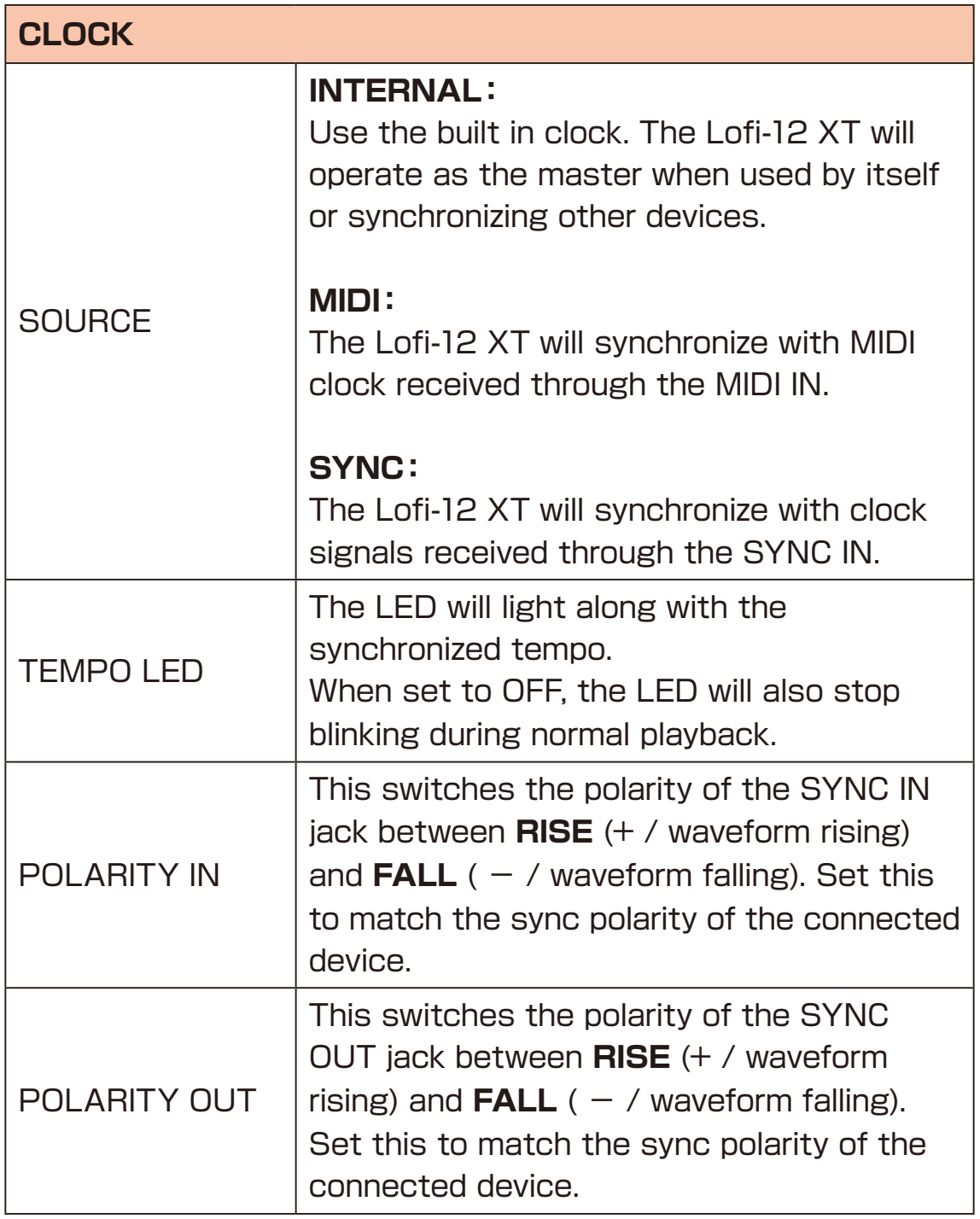

#### **Setting track MIDI channels**

MIDI channel numbers can be set for every Lofi-12 XT tracks.

**1** Press  $(m + 1)$  system to open the SYSTEM MENU.

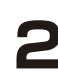

**2** Select MIDI and press the  $\bullet$  button to open the MIDI SETTING.

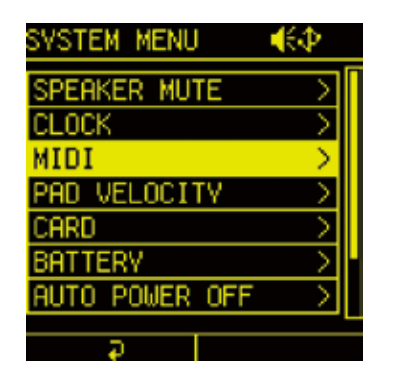

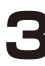

**3** Select TRACK and press the **OK** button.

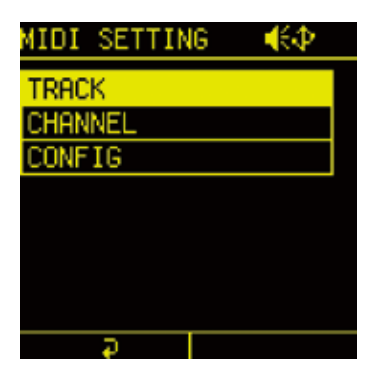

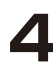

**4** Select the track to change, and turn @A knob to change the channel.

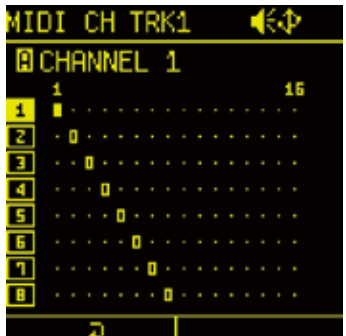

### **Setting MIDI channels for the unit**

**1** Press  $(4) + 1$  system to open the SYSTEM MENU.

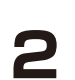

**2** Select MIDI and press the **O** button to open the MIDI SETTING.

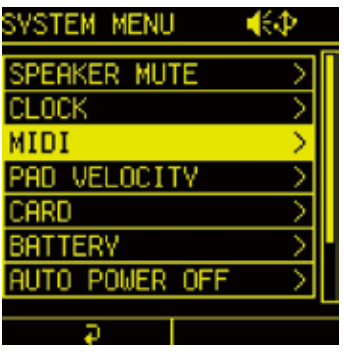

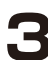

**3** Select CHANNEL and press the **O** button.

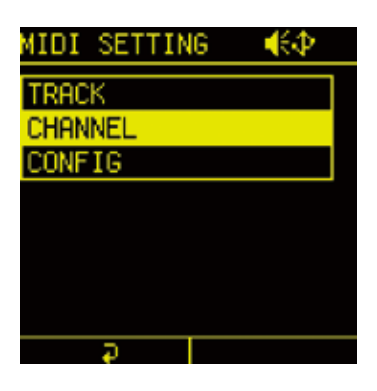

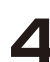

**4** Set  $\mathbb{A}$  - D knobs to change settings.

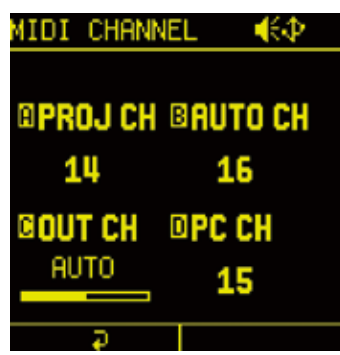

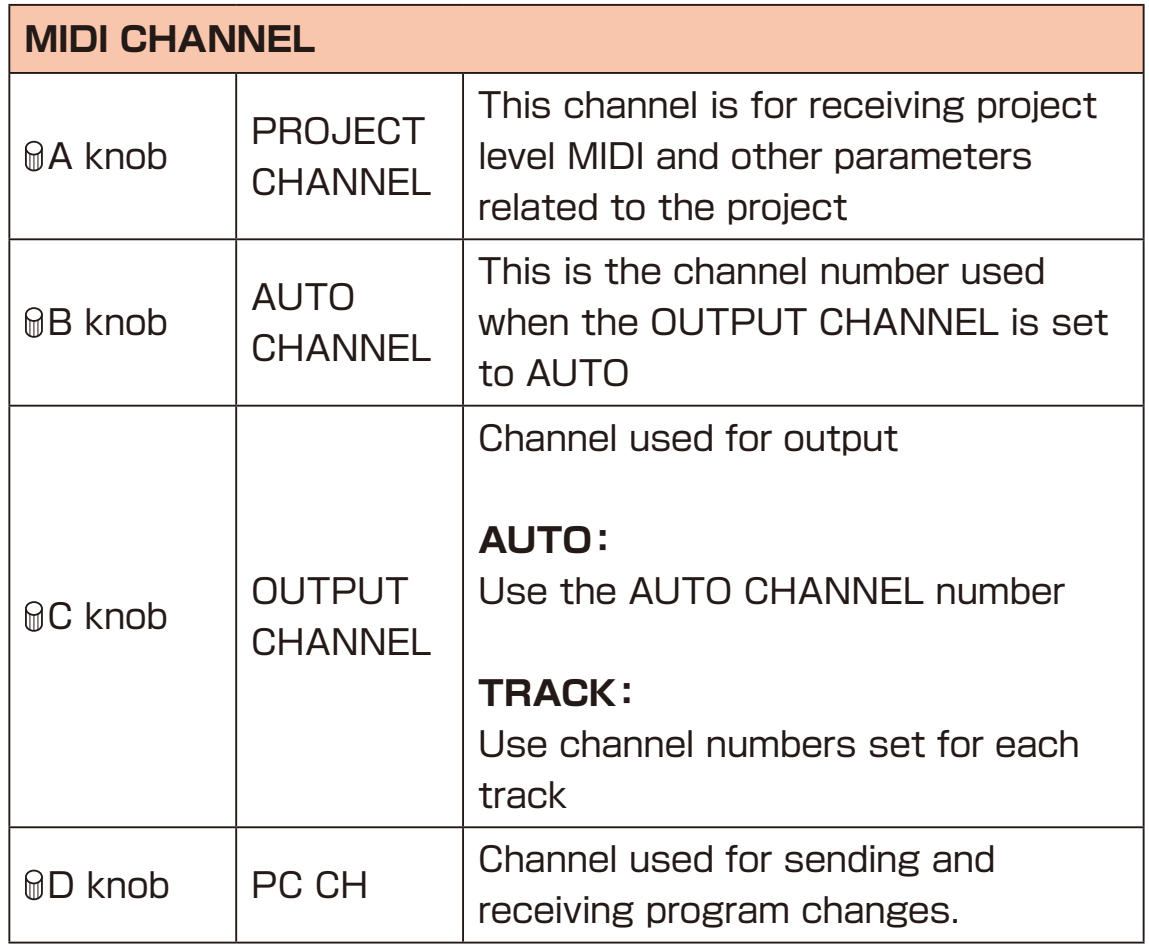

#### **Making other MIDI settings**

**1** Press  $\bullet$  +  $\bullet$  system to open the SYSTEM MENU.

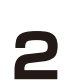

**2** Select MIDI and press the  $\bullet$  button to open the MIDI SETTING.

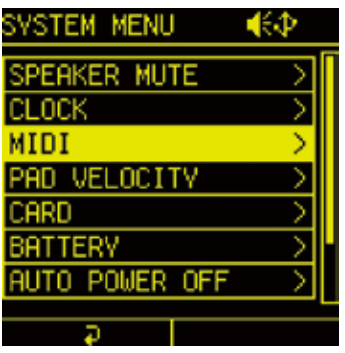

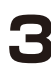

**3** Select CONFIG and press the **O** button.

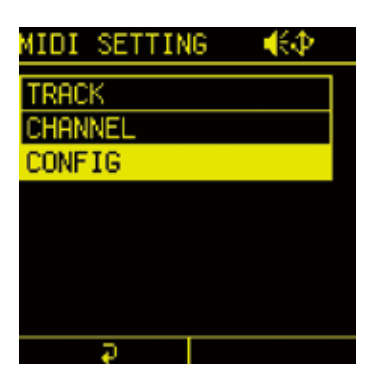

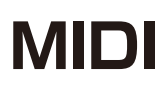

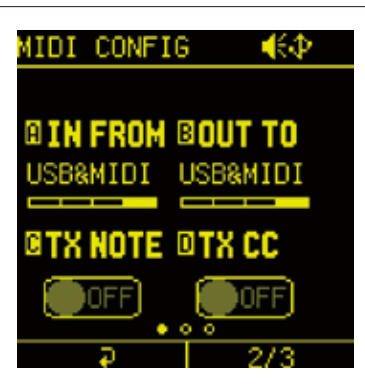

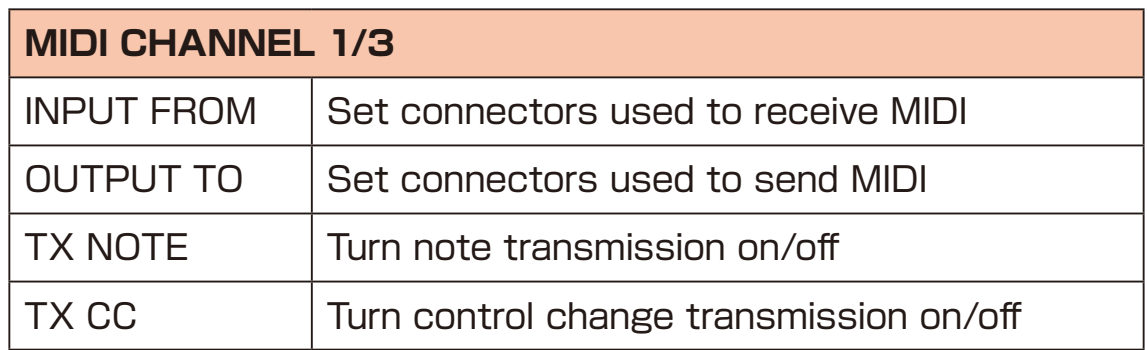

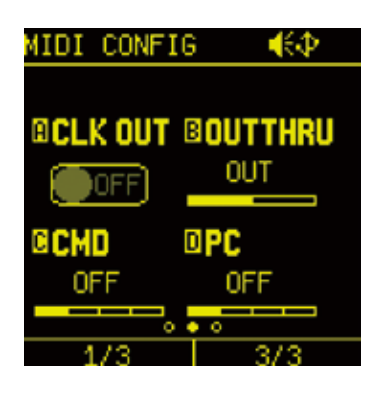

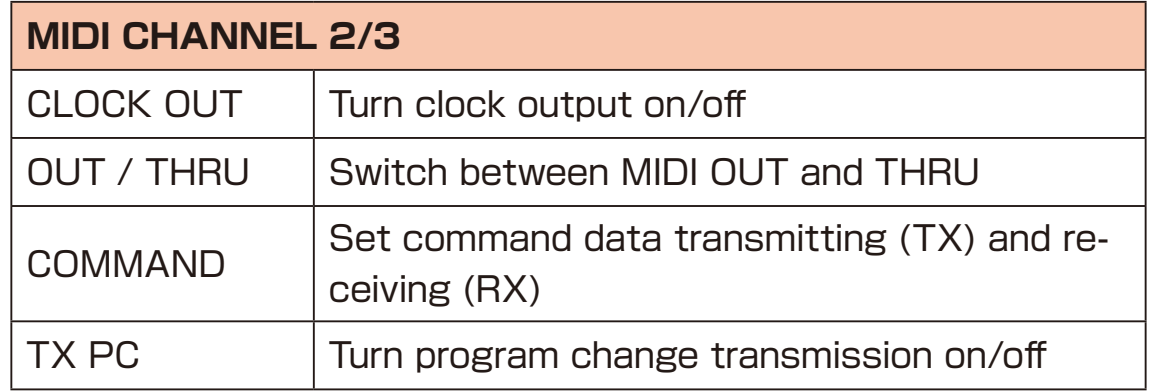

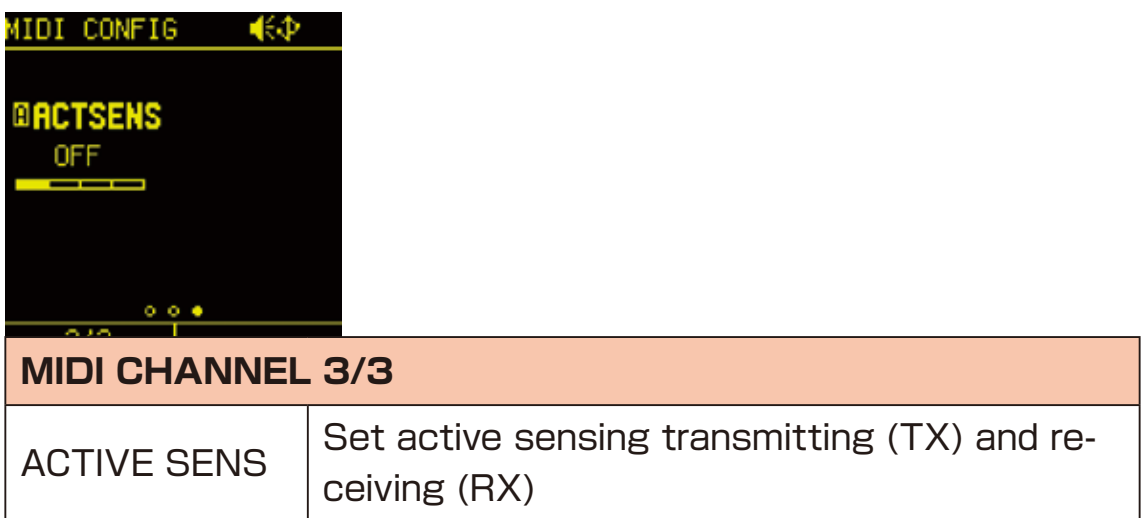

### **Pad sensitivity setting**

Setting pad velocity curve.

**1** Press  $\leftarrow + \bullet$  system to open the SYSTEM MENU.

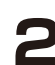

**2** Select PAD VELOCITY and press the  $\bullet$  button.

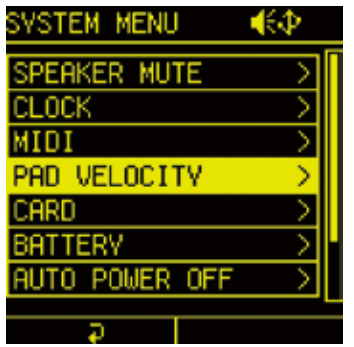

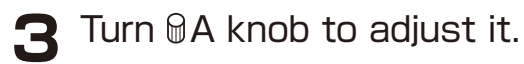

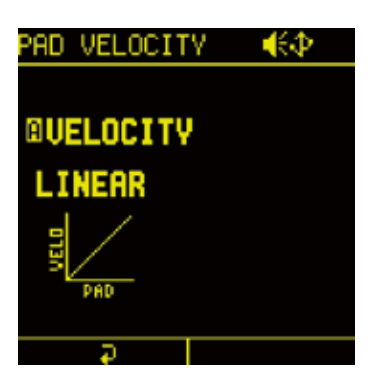

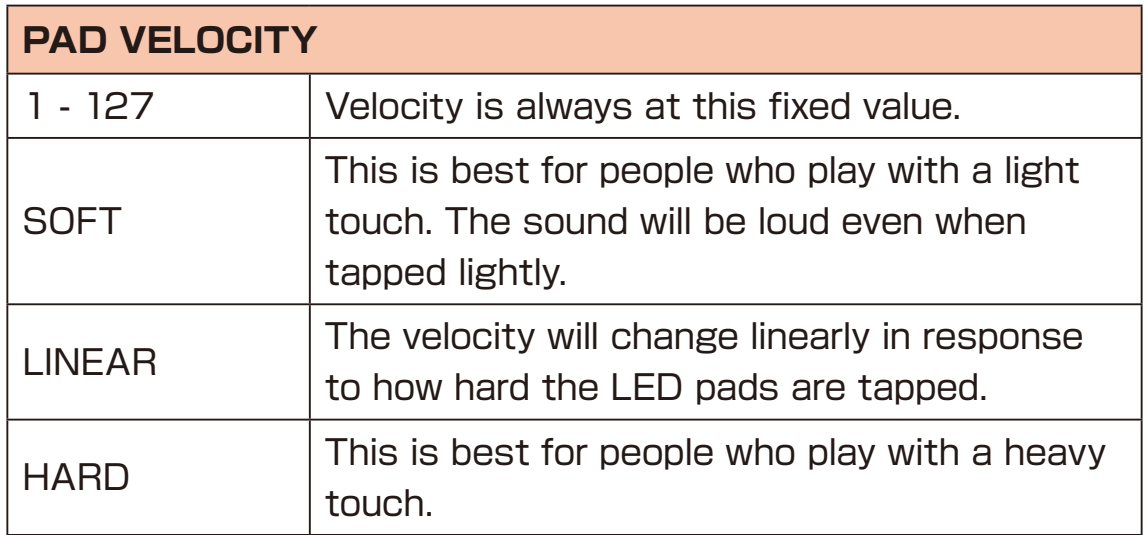

### **Mute the internal speaker**

Always mute the internal speaker.

**1** Press  $(40 + 15)$  system to open the SYSTEM MENU.

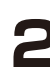

**2** Select SPEAKER MUTE and press the **O** button.

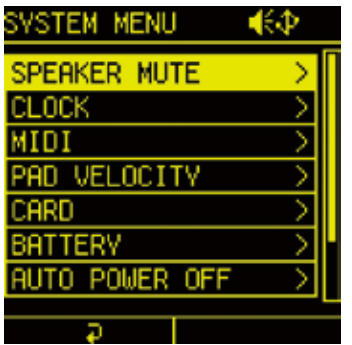

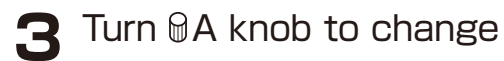

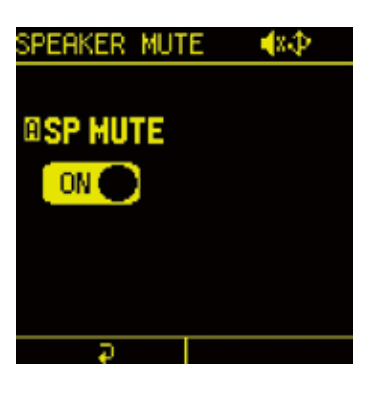

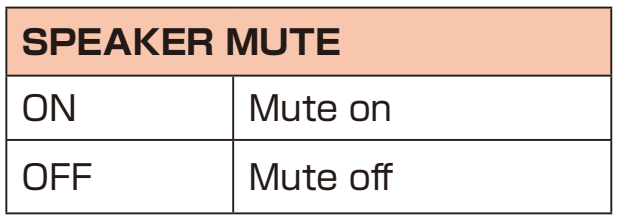

## **Card functions**

### **Card reader mode**

You can access sampling audio files, Mix Tape files, user backup files, etc. from your PC/Mac.

It is also used when updating firmware.

**1** Connect to PC/Mac with USB cable.

**2** Press  $\bullet$  +  $\bullet$  system to open the SYSTEM MENU.

**3** Select CARD and press the **O** button.

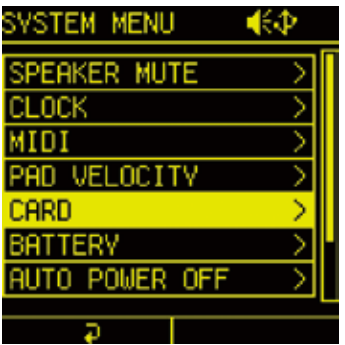

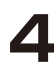

**4** Select CARD READER and press the **O** button.

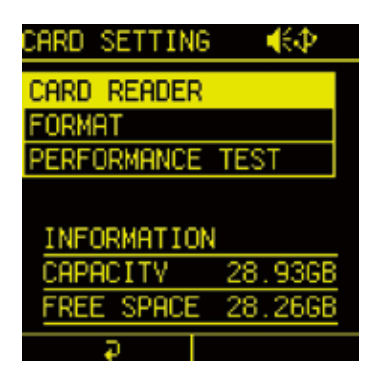

**5** Select YES and press the **OK** button.

# **Card functions**

#### <span id="page-139-0"></span>**Formatting cards**

**1** Press  $\mathbb{R}$  +  $\bullet$  system to open the SYSTEM MENU.

**2** Select CARD and press the **O** button.

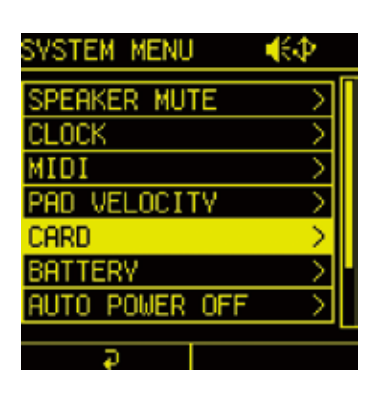

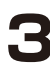

**3** Select FORMAT and press the **O** button.

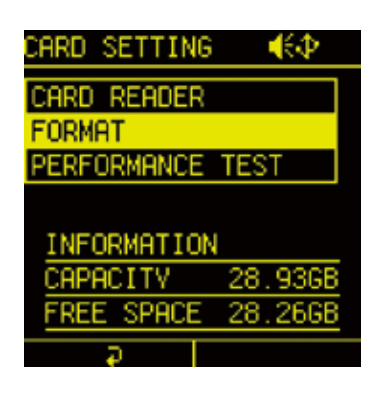

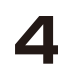

**4** Select YES and press the **O** button.

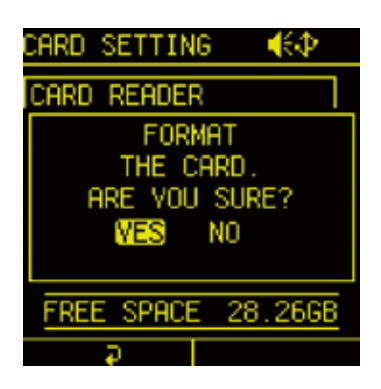

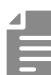

- Supports up to 32 GB SDHC card.
- Formatting cards takes a few minutes.
- All data on the card will be erased. It is recommended to back up the preset data to your PC/Mac.

# **Card functions**

#### **Testing card performance**

The performance of the card being used can be measured to determine whether it can be used with the Lofi-12 XT.

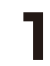

**1** Press  $(m<sub>e</sub> + *S*)$  system to open the SYSTEM MENU.

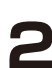

**2** Select CARD and press the **O** button.

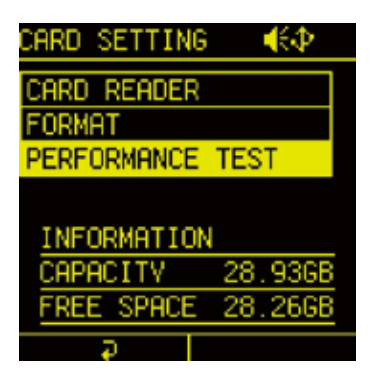

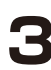

**3** Select PERFORMANCE TEST and press the  $\bullet$  button.

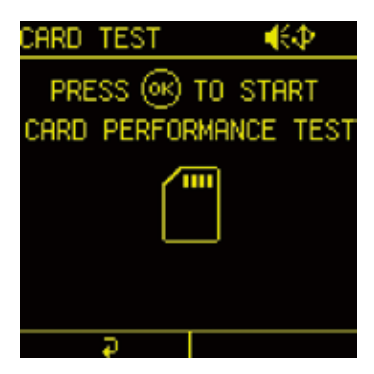

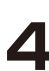

**4** Press the **O** button to start the test.

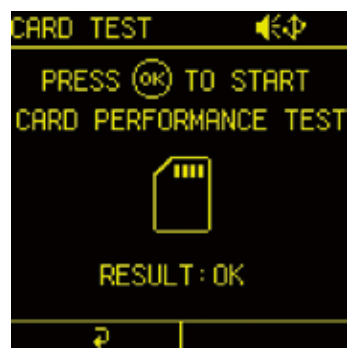

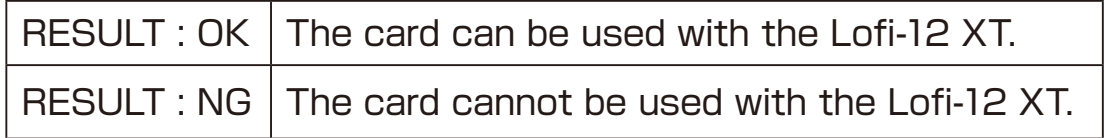

# **Changing POWER Settings**

#### **Battery setting**

By changing the type of batteries used in Lofi-12 XT, the battery icon on the screen will be displayed correctly.

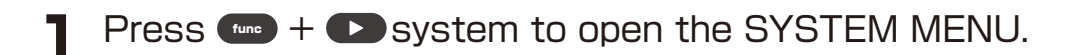

2 Select BATTERY and press the <sup>ob</sup> button.

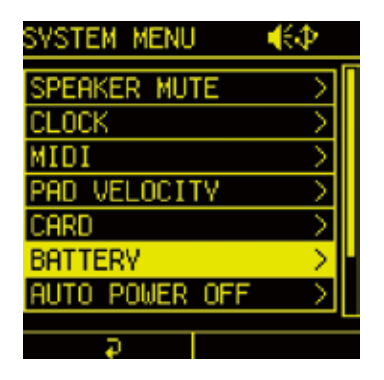

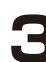

**3** Turn @A knob to adjust it.

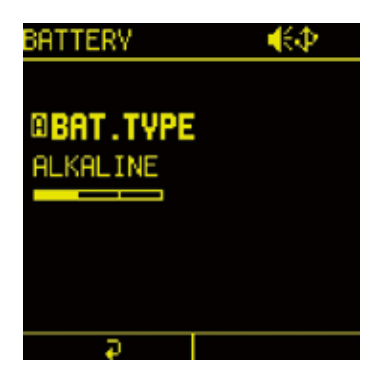

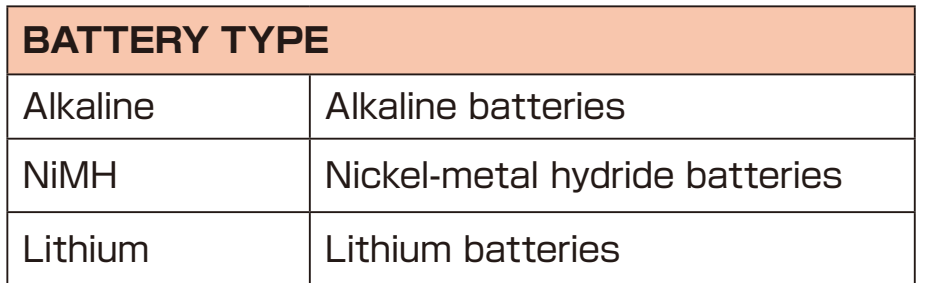

# **Changing POWER Settings**

#### **Automatic power off function**

The time until automatic shutdown can be set.

**1** Press  $(m + 1)$  system to open the SYSTEM MENU.

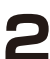

**2** Select AUTO POWER OFF and press the **O** button.

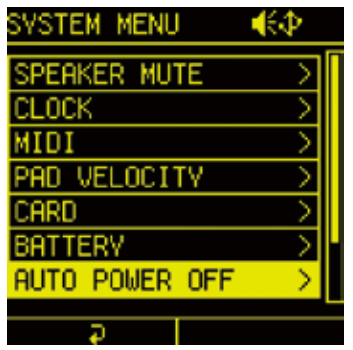

**3** Turn @A knob to select a time between 30 minutes and 6 hours (or Off to disable the AUTO POWER OFF function).

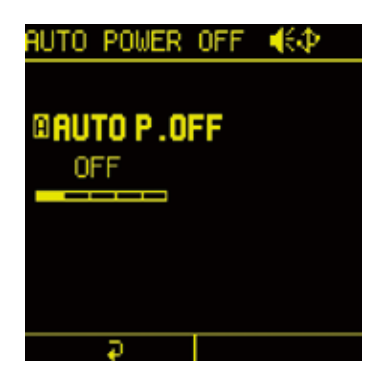

#### **Resetting the unit to the factory default state**

The Lofi-12 XT can be restored to its factory default settings.

- **1** Press  $(m + 1)$  system to open the SYSTEM MENU.
- 

2 Select RESET and press the <sup>ob</sup> button.

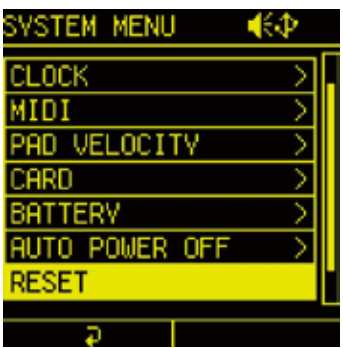

**3** Select YES and press the **O** button.

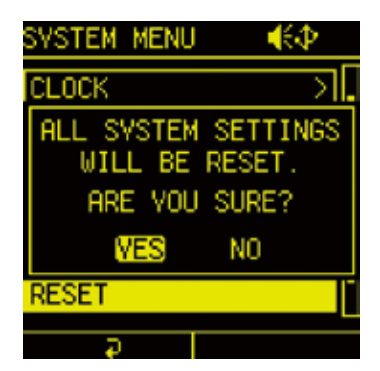

- 
- This does not erase the data in the external card storage. To format the external card storage, see  $(\rightarrow P.140)$
- It is recommended to back up the preset data to your PC/Mac.
# **System information**

#### **Checking system version information**

**1** Press  $(40 + 15)$  system to open the SYSTEM MENU.

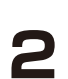

2 Select INFORMATION and press the <sup>o</sup> button.

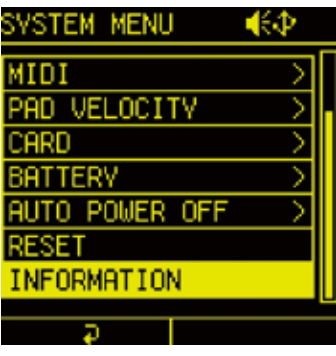

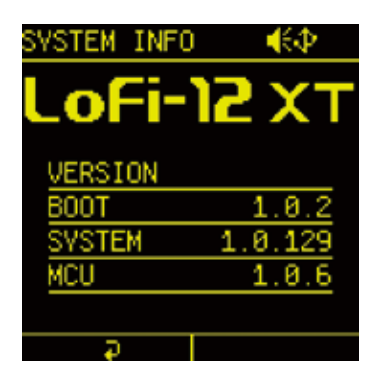

#### **Firmware updates**

The Lofi-12 XT firmware can be updated by connecting the Lofi-12 XT to a PC or Mac by USB and transferring an update file.

**1** Copy the downloaded firmware (.bin) to the root folder on the card.

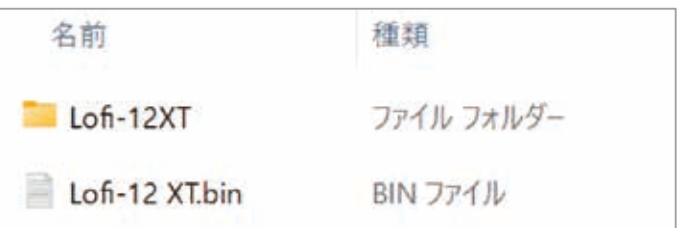

- **2** While pressing PAD , press and hold the power button.
- **3** Select SYSTEM UPDATE and press the **O** button.
- **4** Select YES and press the  $\bullet$  button to start the update.
- **5** After it completes, press the power button to shut the unit down. Then, restart it.

## **Appendix**

#### **Sound architecture**

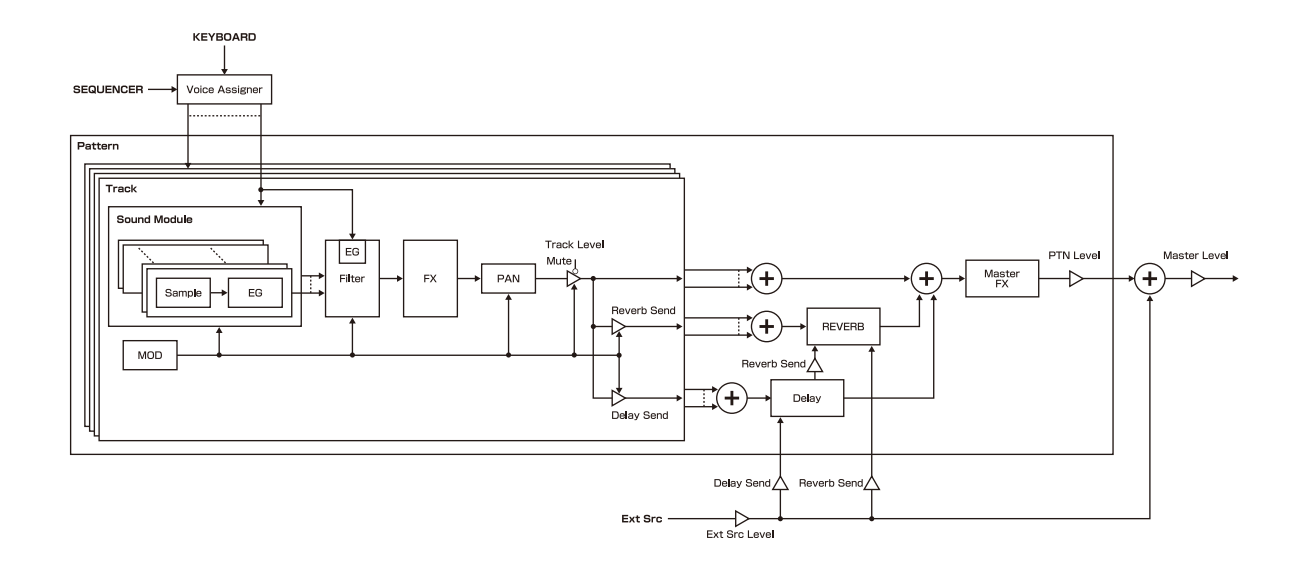

# **Hardware Specifications**

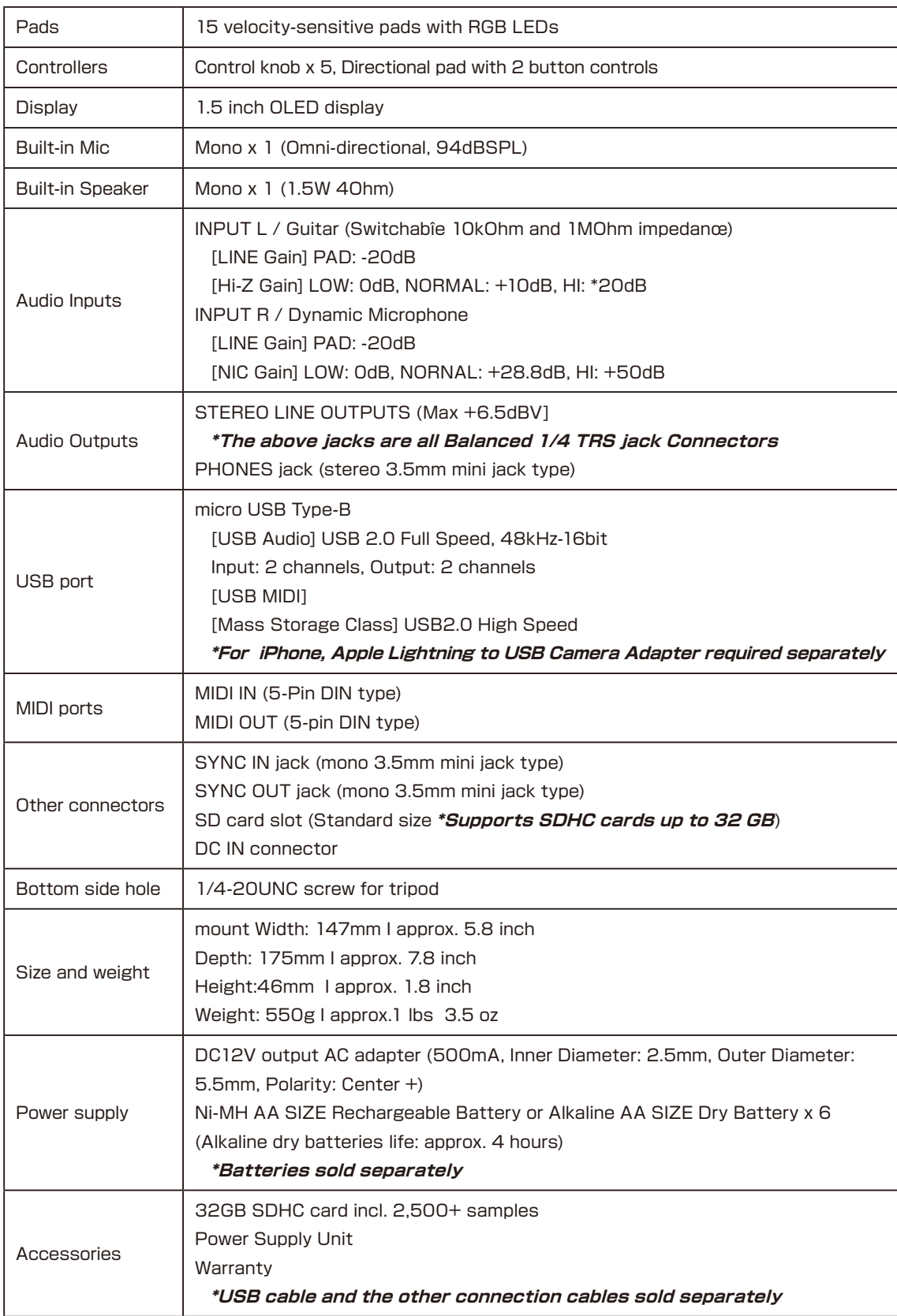